# **HP Storage Essentials**

**Software Version: 9.4.1**

## <span id="page-0-0"></span>**Performance Metrics Guide**

Document Release Date: Friday, July 08, 2011

Software Release Date: July 2011

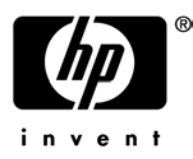

# <span id="page-1-0"></span>**Legal Notices**

#### **Warranty**

The only warranties for HP products and services are set forth in the express warranty statements accompanying such products and services. Nothing herein should be construed as constituting an additional warranty. HP shall not be liable for technical or editorial errors or omissions contained herein.

The information contained herein is subject to change without notice.

#### **Restricted Rights Legend**

Confidential computer software. Valid license from HP required for possession, use or copying. Consistent with FAR 12.211 and 12.212, Commercial Computer Software, Computer Software Documentation, and Technical Data for Commercial Items are licensed to the U.S. Government under vendor's standard commercial license.

#### **Copyright Notices**

© Copyright 2002-2011 Hewlett-Packard Development Company, L.P.

#### **Trademark Notices**

Java is a registered trademark of Oracle and/or its affiliates.

Microsoft® and Windows® are registered trademarks of Microsoft Corporation.

Oracle is a registered trademark of Oracle Corporation.

UNIX® is a registered trademark of the Open Group.

#### **Acknowledgements**

This product includes software developed by the Apache Software Foundation [\(http://www.apache.org/\)](http://www.apache.org/).

This product includes software developed by the JDOM Project [\(http://www.jdom.org/](http://www.jdom.org/)).

This product includes cryptographic software written by Eric Young [\(eay@cryptsoft.com](mailto:eay@cryptsoft.com)).

This product includes software developed by the OpenSSL Project for use in the OpenSSL Toolkit [\(http://www.openssl.org/](http://www.openssl.org/)).

This product includes software written by Tim Hudson [\(tjh@cryptsoft.com](mailto:tjh@cryptsoft.com)).

This product includes an interface of the 'zlib' general purpose compression library, which is Copyright © 1995-2002 Jean-loup Gailly and Mark Adler.

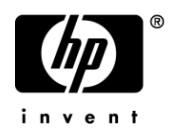

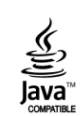

### <span id="page-2-0"></span>**Documentation Updates**

The title page of this document contains the following identifying information:

- Software Version number, which indicates the software version.
- Document Release Date, which changes each time the document is updated.
- Software Release Date, which indicates the release date of this version of the software.

To check for recent updates or to verify that you are using the most recent edition of a document, go to:

#### <http://h20230.www2.hp.com/selfsolve/manuals>

This site requires that you register for an HP Passport and sign in. To register for an HP Passport ID, go to:

<http://h20229.www2.hp.com/passport-registration.html>

Or click the **New users – please register** link on the HP Passport login page.

<span id="page-2-1"></span>You will also receive updated or new editions if you subscribe to the appropriate product support service. Contact your HP sales representative for details.

### **Support**

Visit the HP Software Support Online web site at:

<http://www.hp.com/go/hpsoftwaresupport>

This web site provides contact information and details about the products, services, and support that HP Software offers.

HP Software online support provides customer self-solve capabilities. It provides a fast and efficient way to access interactive technical support tools needed to manage your business. As a valued support customer, you can benefit by using the support web site to:

- Search for knowledge documents of interest
- Submit and track support cases and enhancement requests
- Download software patches
- Manage support contracts
- Look up HP support contacts
- Review information about available services
- Enter into discussions with other software customers
- Research and register for software training

Most of the support areas require that you register as an HP Passport user and sign in. Many also require a support contract. To register for an HP Passport ID, go to:

<http://h20229.www2.hp.com/passport-registration.html>

To find more information about access levels, go to:

[http://h20230.www2.hp.com/new\\_access\\_levels.jsp](http://h20230.www2.hp.com/new_access_levels.jsp)

## <span id="page-4-0"></span>**Contents**

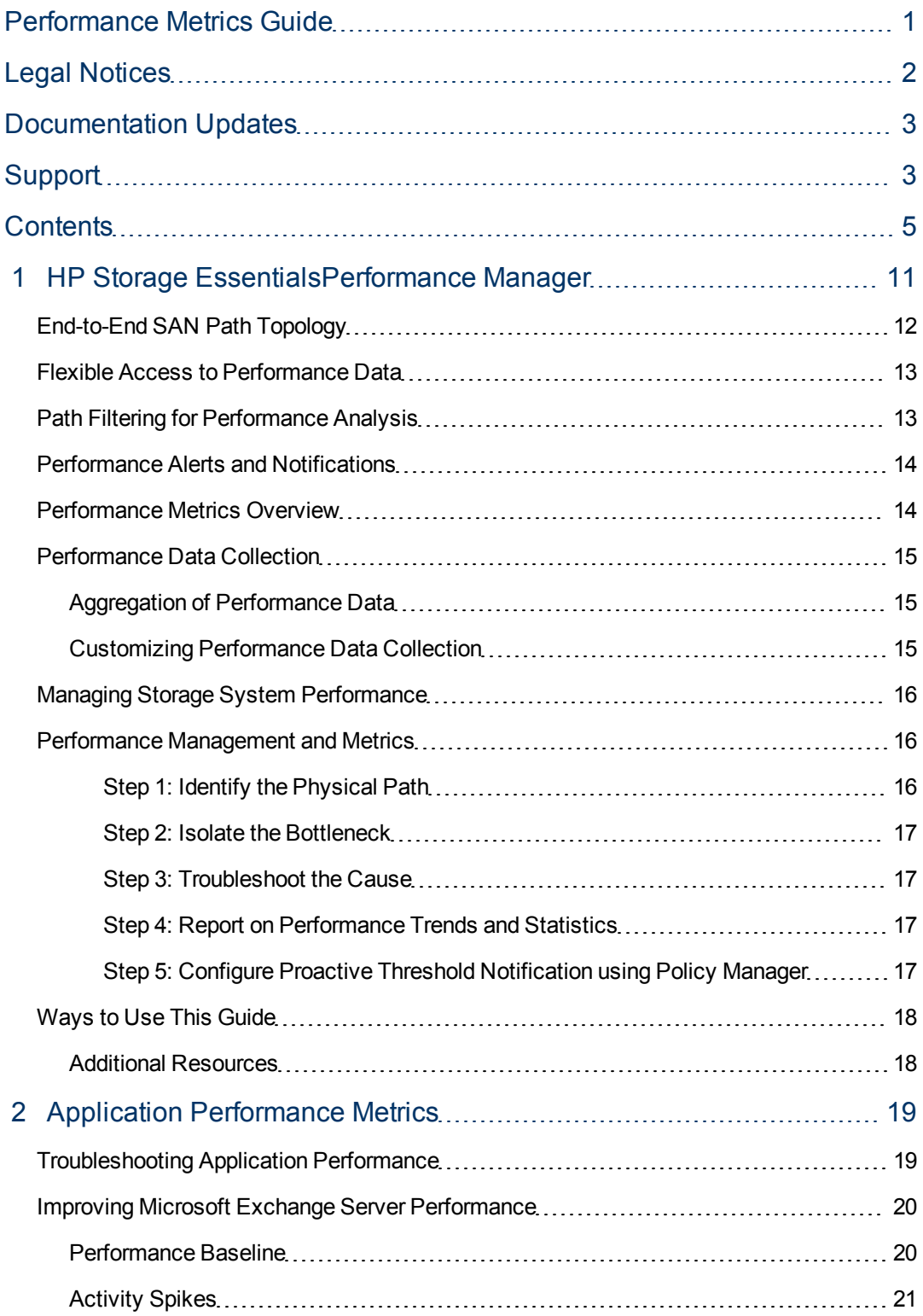

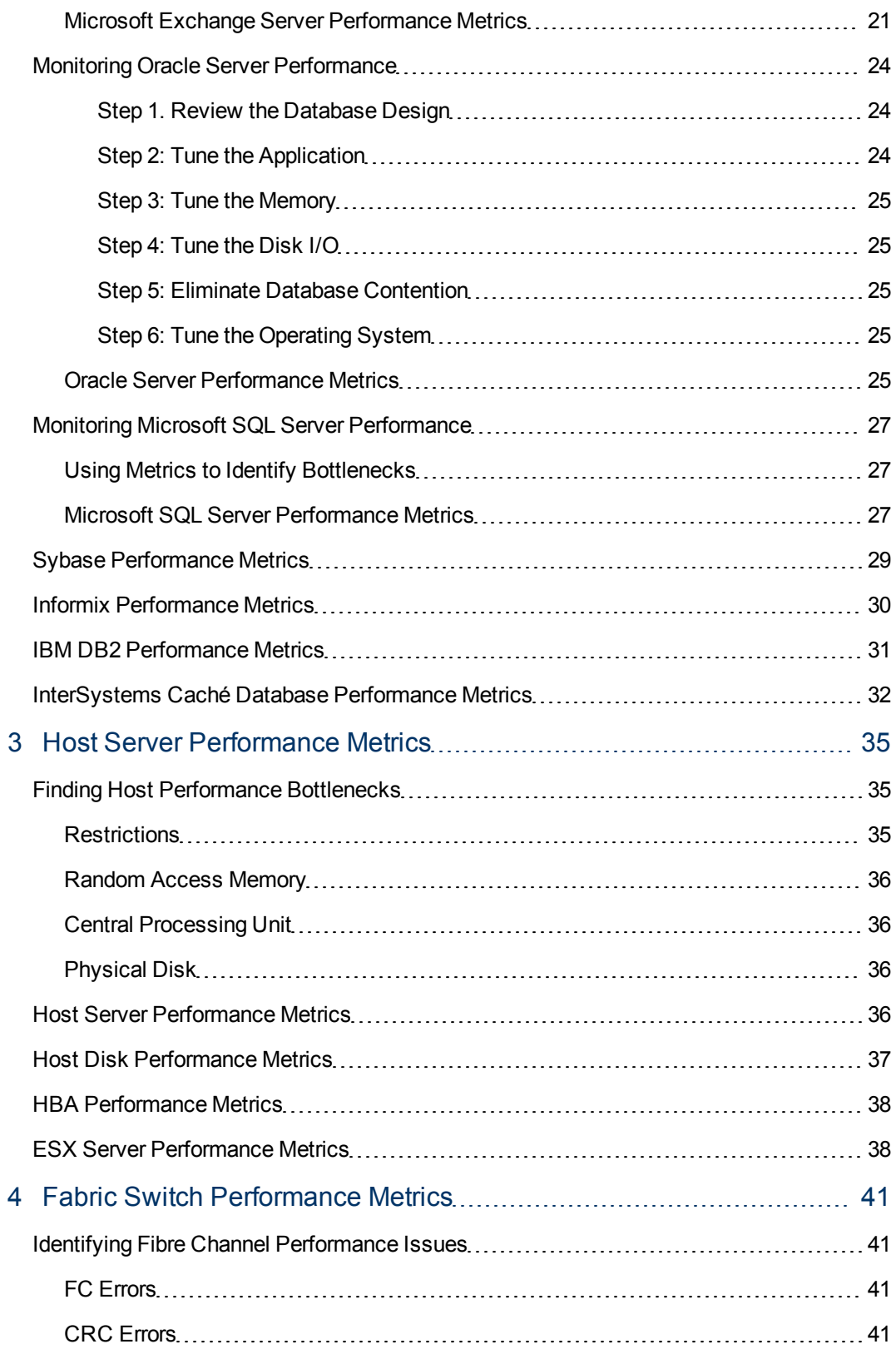

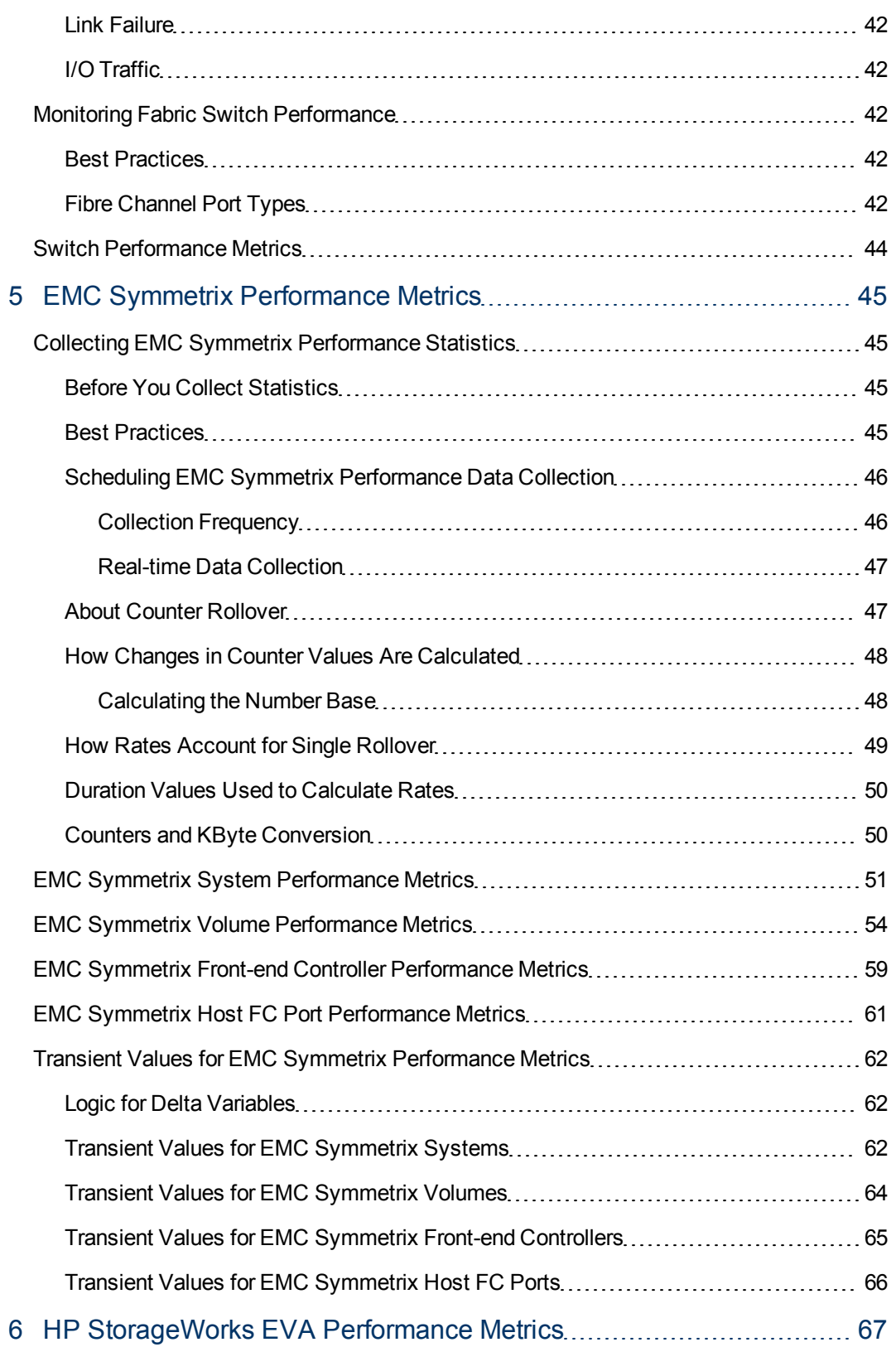

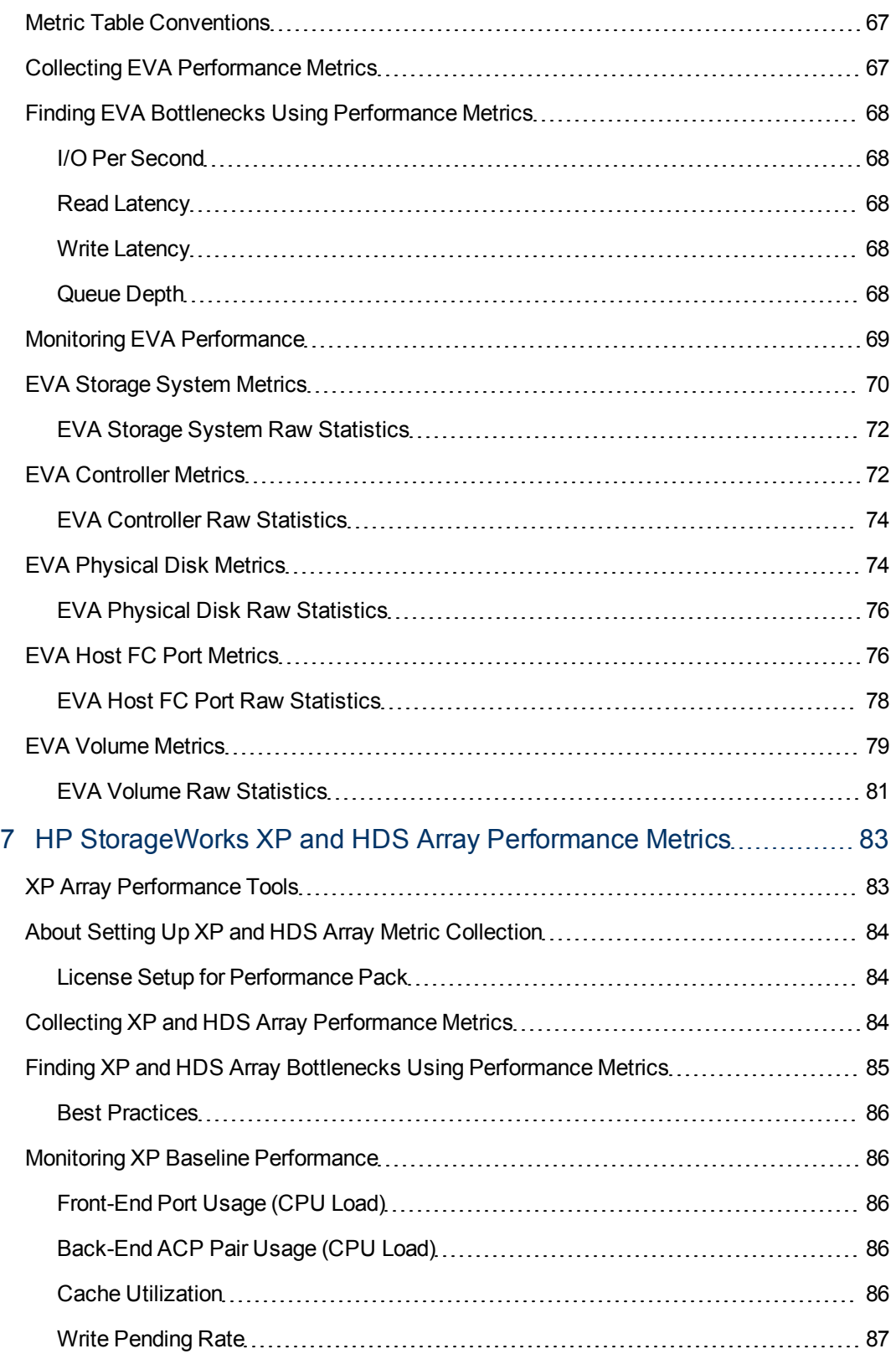

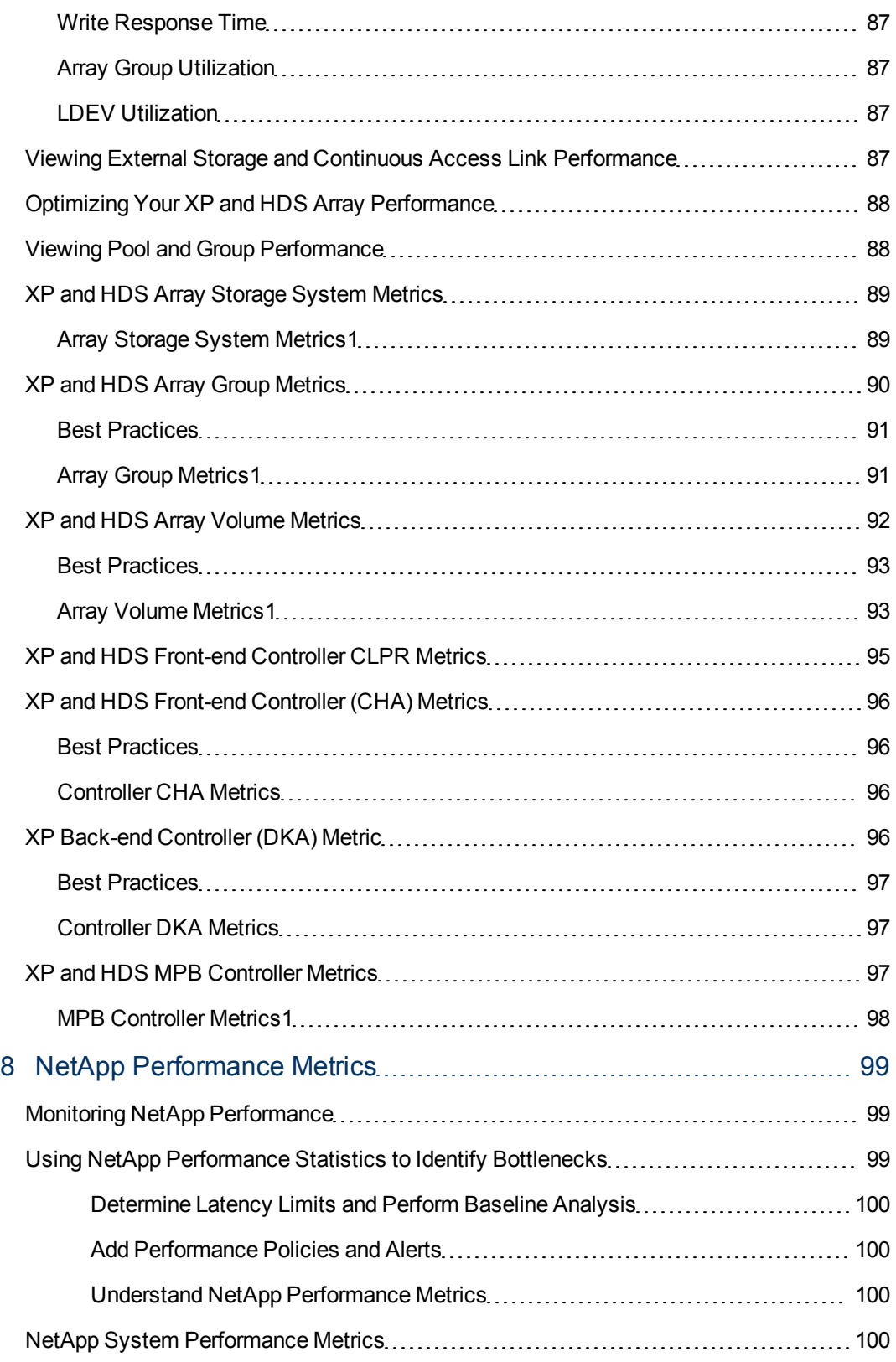

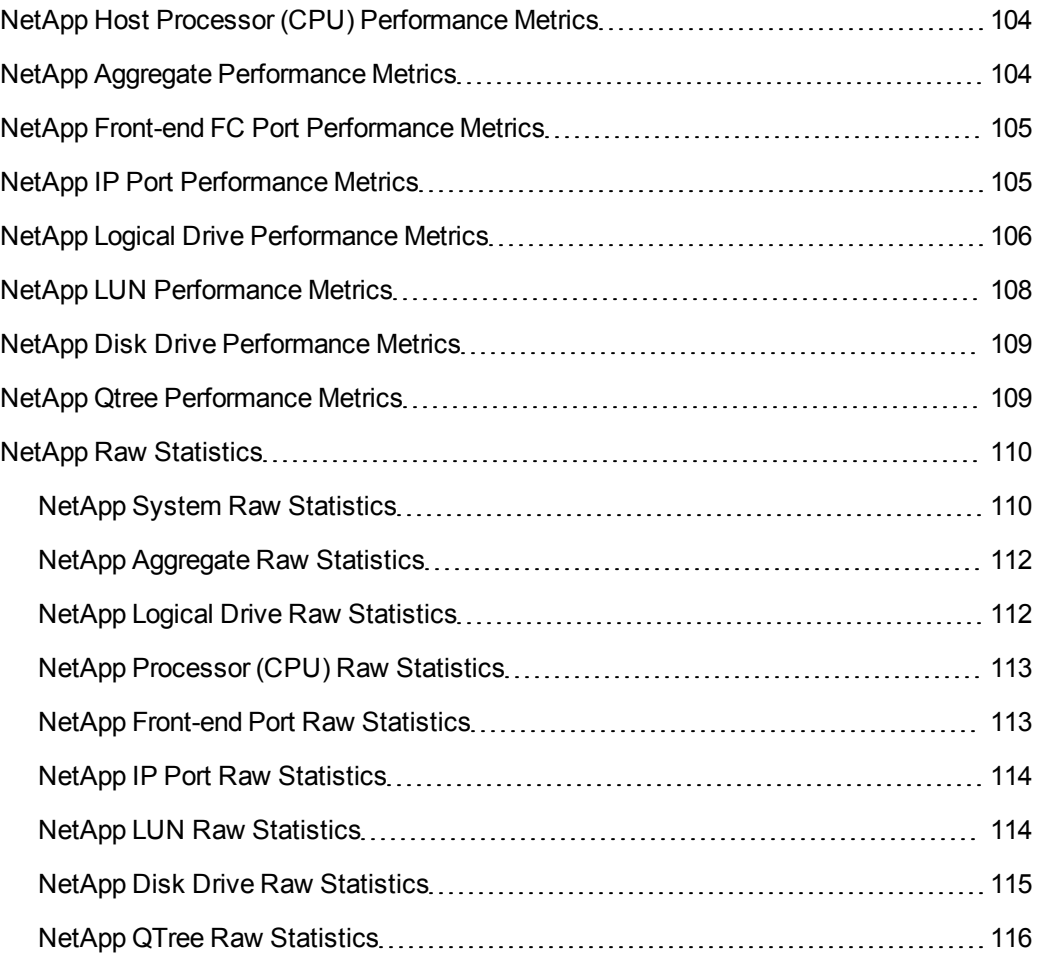

# <span id="page-10-0"></span>1 HP Storage EssentialsPerformance Manager

HP Storage Essentials provides the key monitoring and analytical solutions that are essential to administration of critical business applications and the complex storage infrastructures supporting them. With the Performance Manager component, you have immediate visibility into the applications, hosts, switches, arrays, and path structures in your environment.

HP Storage Essentials also provides end-to-end storage area network (SAN) monitoring and reporting capabilities in a rich web-based user interface that allows you to select and display specific path performance metrics. You can view the aggregated results in easy-to-read charts and graphs, in a number of standard out-of-box reports (available using the SRM Report Optimizer), and in ad-hoc custom reports that you can develop with an optional user license. This resulting data gives you the detailed information you need for swift decision-making and efficient resolution of performance issues. As a result, you can increase system administration reaction times, troubleshoot performance bottlenecks faster, and quickly visualize the big performance picture of your array storage, hosts, applications, and SAN infrastructure.

The Performance Manager component provides a single, unified interface that enables you to view performance data appropriate for basic monitoring operations. The built-in capabilities include performance collection against managed databases, managed hosts, VMware ESX, NAS, and fabrics.

For comprehensive performance monitoring of disk arrays, HP recommends optional add-on Performance Packs—the HP Storage Essentials SRM Performance Pack for HP EVA focused on HP StorageWorks Enterprise Virtual Arrays (EVA) and the HP Storage Essentials Performance Pack Enterprise software for HP StorageWorks XP, Hitachi Data Systems (HDS), and EMC Symmetrix/DMX performance management.

There is also an HP Storage Essentials Performance Pack Enterprise for NetApp. This Performance Pack is installed when you install the NetApp NAS Manager and does not require that you purchase a special license.

To learn more about how Performance Manager supports the day-to-day critical activities of monitoring storage systems, see the following topics about Performance Manager features:

- [End-to-End SAN Path Topology on next page](#page-11-0)
- [Flexible Access to Performance Data on page 13](#page-12-0)
- [Path Filtering for Performance Analysis on page 13](#page-12-1)
- [Performance Alerts and Notifications on page 14](#page-13-0)

# <span id="page-11-0"></span>End-to-End SAN Path Topology

Performance Manager maps the complete SAN path from business applications through the underlying storage fabric and SAN components to storage devices. From the host application, you can probe through the host bus adapter (HBA) into the switch and finally down to the disk to view all performance characteristics in a single screen.

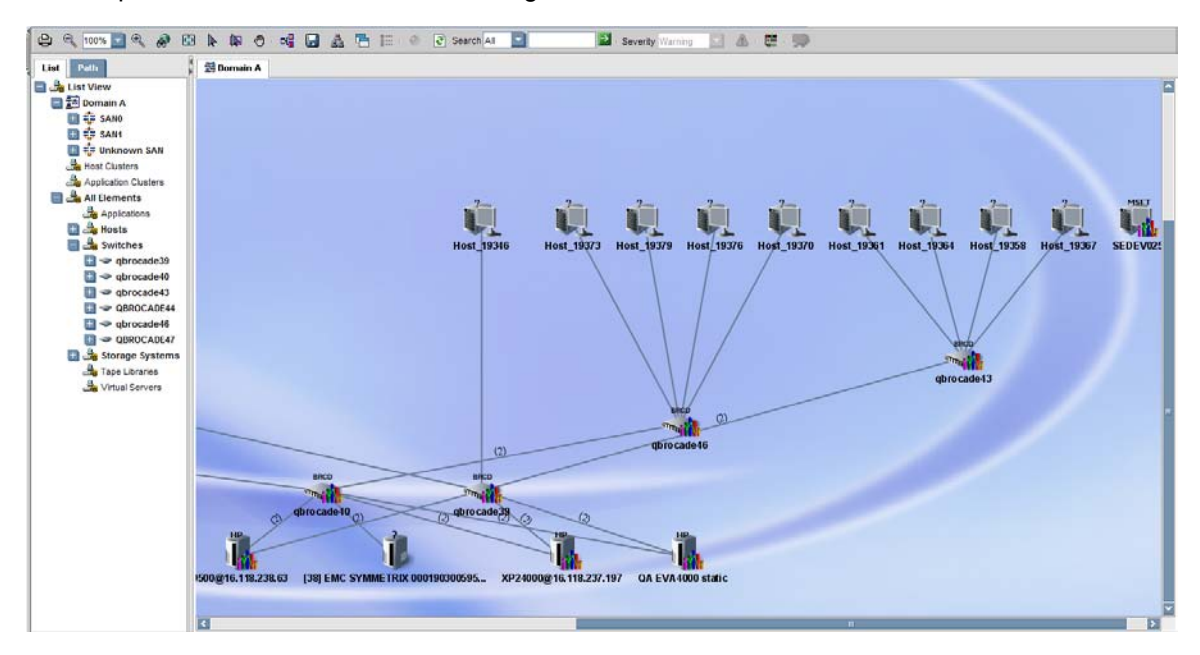

You can view the performance details for each individual component or aggregate collected data for system-level analytics. Performance diagnostics are available for these path components:

- **Business applications**
- Host servers
- <sup>l</sup> Host bus adapters
- **Fabric switches**
- Storage devices (SAN, DAS, and NAS)
- Storage arrays (EVA, XP, HDS, NetApp, and EMC Symmetrix)

Information about each of these performance areas is available in this guide. This guide focuses on performance metrics for disk arrays supported by the HP Storage Essentials SRM Performance Pack and Performance Pack Enterprise plug-ins for the HP Enterprise Virtual Array (EVA), HP XP, Hitachi Data Systems (HDS), and EMC Symmetrix arrays, and NetApp NAS devices.

Performance metrics are automatically collected from systems in the environment that have the appropriate CIM Extension or meet the pre-requisite for performance data collection. See the *HP Storage Essentials Installation Guide* and *User Guide* for data collection requirements.

All devices that meet the pre-requisite for performance data collection display in the HP Storage Essentials Performance Manager navigation map. You can click on any device in the map to display its performance history, or view devices in real time by selecting metrics from systems along the data path. You can also save the user-defined chart workspace and recall it at a later time for analysis of seasonal or reoccurring performance issues for a select group of systems.

HP recommends that you disable collection of unnecessary metrics on a per device basis, and as a best practice, use the sub-15 minute collection feature sparingly. Although you can set individual collectors to as little as 1 minute, these should be set only for limited duration and/or the scope of the collection.

The HP Storage Essentials SRM Performance Pack plug-in is required for performance collection of HP EVA arrays with HP Storage Essentials. The HP Storage Essentials Performance Pack Enterprise plug-in is required for performance management of HP XP or HDS arrays. For more information about HP Storage Essentials requirements for performance collection, see the *HP Storage Essentials Installation Guide* and *User Guide*.

## <span id="page-12-0"></span>Flexible Access to Performance Data

In addition to monitoring the statistics for each of these resources, HP Storage Essentials gives you three ways to analyze performance data using the Performance Manager:

- Real-time collection displays tiled graphs that chart the statistics of each performance metric you select and shows you where performance is impacted along the application-storage path with a fine granularity of data points.
- Historical trend trends performance over time using charts with customizable start and end dates, and hourly, daily, weekly, and monthly snapshots that enable you to quickly see what has changed over time.
- Trend extrapolation leverages the trend period you selected to forecast what performance will look like in the future if the trend continues.

You are able to view performance data in real time at a fixed 15-, 20-, or 30-second interval by interactively working within the Performance Manager graphical user interface to select individual metrics in the performance charts. Performance data is otherwise collected and displayed at a default 15- or 60-minute interval and aggregated according to the weighted average for the sampling period. To customize a data sampling, you can configure the collection frequency for monitored components as needed.

<span id="page-12-1"></span>You will want to take advantage of this flexible access to performance data as you complete your daily routines of verification and reporting, and as you troubleshoot performance issues.

## Path Filtering for Performance Analysis

To further accelerate analysis of performance issues, Performance Manager automatically filters out any elements in the storage environment that are not relevant to the path you are monitoring. When you select an application or database instance, you see only the hosts, HBA ports, switch ports, switches, storage system ports, and storage systems, with their respective metrics, that are significant to your inquiry.

### <span id="page-13-0"></span>Performance Alerts and Notifications

You can send notification e-mails, generate events or run custom command scripts when performance metrics reach thresholds or attain other conditions you've set in a performance policy. This is another way to set up HP Storage Essentials performance metrics to help you monitor performance in your storage environment. For example, if you are monitoring link failures on switches, you can specify in a performance policy that you want to be notified whenever the number of link failures for a specific switch exceeds your specific requirement.

Performance policies and alerts are managed by the HP Storage EssentialsPolicy Manager. By setting policies, you can determine the point at which the data indicates a potential performance issue and be able to respond immediately. For more information about the Policy Manager and performance policy setup, see the *HP Storage Essentials Storage Performance Management Guide*.

### <span id="page-13-1"></span>Performance Metrics Overview

Performance *metrics*, sometimes called *counters*, are meaningful only within the context of the specific storage element you monitor. For example, if you are collecting performance data for a host bus adapter (HBA), you would be interested in the metric that gives you the number of bytes received and transmitted. But if you are looking at server performance, you would be interested in the CPU utilization and free physical memory.

HP Storage Essentials provides a full range of metrics that you can use to monitor the performance of storage applications and devices in your SAN. These are presented in this guide by specific storage element type and branded vendor.

When you monitor storage elements in Performance Manager, you can view the list of metrics available for each element you select in your SAN topology map. The performance metrics for each SAN element type are described in the following sections of this guide and include metrics for:

- Business applications
- Host servers
- <sup>l</sup> Host bus adapters
- **Fabric switches**
- Storage arrays

For information about performance management and metrics, see [Managing Storage System](#page-15-0) [Performance on page 16](#page-15-0).

## <span id="page-14-0"></span>Performance Data Collection

HP Storage Essentials uses performance collectors to gather information for Provisioning Manager monitoring and charts. From the Data Collection tab you can view all collectors used to gather data for each element. For information about configuring performance collectors, see the *HP Storage Essentials User Guide*.

You can decide the type of data you want collected for each element and the interval (in minutes) between collector runs. You can also start or stop collections by starting or stopping the collector schedule. Although you can set collection intervals to 60 minutes, 15 minutes, or even 1 minute, depending on the level of performance data you require, if you set an interval for performance collection to less than 15 minutes, the system memory usage typically increases and the size of the database on the management server expands.

For this reason, HP recommends that you do not set collection intervals below 5 minutes as a best practice. In those situations where you must do this, limit the scope of the collection by enabling sub 5 minute collection on a limited set of collectors for short durations (hours/day). If you need even finer data granularity for diagnosing, for example a transient condition of limited time span, use the interactive real-time data collection feature available from the Performance Manager graphical user interface.

When determining collection schedules, please be aware that setting collection intervals at less than 5 minutes may have an adverse impact to the device you are monitoring. In other words, if the device is showing poor performance levels before you begin the collection, it is most likely that the resulting impact will show up as dropped performance data points (or gaps in collection), If the collection is performed across a large number of systems concurrently, there is also the possibility of impacting the HP Storage Essentials management server or network.

### <span id="page-14-1"></span>Aggregation of Performance Data

Performance data collected in real time is immediately visible in charts from the Performance Manager interface. Raw performance data is stored in the database for later viewing up until the preservation interval you've specified. at which point it is rolled up and averaged into hourly data points. All other performance data is collected at 15 or 60 minute intervals by default.

Raw performance data is aggregated over time using the HP Storage Essentials daily collection and roll-up processes to save disk space on the management server..After one day, the data is aggregated to one hour intervals. After a week, it is aggregated to one day intervals, and so forth, up to monthly and yearly aggregations. Values are aggregated according to the weighted average for the sampling period, and a storage administrator can configure the collection frequency for the SAN components within the monitored system.

### <span id="page-14-2"></span>Customizing Performance Data Collection

Follow these best practices to ensure that you are getting optimum performance data with the least impact on your system's performance.

- Disable collection of metrics on systems that are not business critical.
- Set longer collection times for less important systems (for example, once a day, or 4 times/day).
- Disable collection (where applicable) of specific metrics which are not useful for your reporting or corporate policies.
- Leave the default of 60- or 15-minute collection intervals (where applicable).
- Set collection intervals to as low as 5 minutes for key systems only.

When you use the real-time collection feature of Performance Manager to detail a specific frequency of collection (which is fixed and not user-selectable), follow these guidelines based on device class:

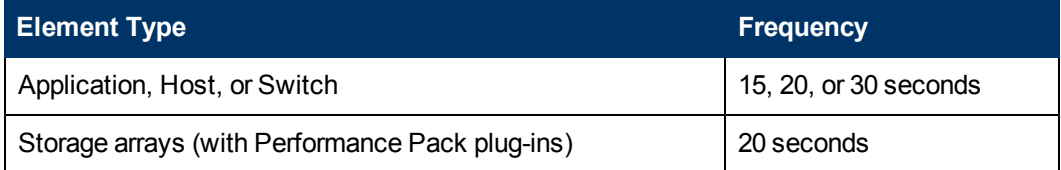

## <span id="page-15-0"></span>Managing Storage System Performance

To ensure availability and robust performance of business applications, storage administrators must routinely monitor and manage the arrays and storage area network (SAN) (based on the array) that support those applications. This begins with proactive planning and discovery designed to anticipate problems and enable quick reaction to application or business service slow down. Performance Manager supports this activity by giving an administrator visibility at several points along the data path: applications, host servers, switches, arrays, and array elements such as volumes, disks, controllers, and storage subsystem Performance Manager metrics for each of these path points enable you to collect the statistics, perform trending, and issue reports that support the complex decision-making process that gets the performance results your company needs.

### <span id="page-15-1"></span>Performance Management and Metrics

HP recommends the following performance management methodology as an approach to utilizing Performance Managermetrics to their greatest advantage when you find a performance issue. This section describes this approach using these four easy steps:

#### <span id="page-15-2"></span>Step 1: Identify the Physical Path

Identify the physical path along which the performance issue exists. HP Storage Essentials discovers the storage environment and helps visualize the topology and paths in the storage environment. It depicts the path from application—to server—to virtual elements—to volumes—to HBA—to switches—to array. This automatic filtering helps you identify quickly the systems along a path where the performance problem exists.

#### <span id="page-16-0"></span>Step 2: Isolate the Bottleneck

Isolate the elements on the path that cause the performance bottleneck. With the path along which the problem exists displayed, you can drill down to view the details of every port and infrastructure element involved in the data path and isolate the element that is the performance bottleneck. The isolated element can now undergo intense troubleshooting based on deep inquiry using performance metrics.

#### <span id="page-16-1"></span>Step 3: Troubleshoot the Cause

Troubleshoot the element to understand the root cause. This guide details the important metrics to look at for each isolated element in the path. For example, if you suspect that a host server's workload is too high, and the CPU is underpowered for the load, refer to the Host Metrics section to determine which metrics will give you the information you need to confirm this.

Use metrics also to proactively measure and present indisputable data related to storage performance that gives you the ability to establish baselines and compare over time such statistics as percentage of usage, I/O throughput, available storage space, and workload trends.

#### <span id="page-16-2"></span>Step 4: Report on Performance Trends and Statistics

The Performance Manager GUI provides standard reporting capabilities (including trending) that allow you to view application, host, switch and array metrics. Look at trends and generate reports as a pre-step to making informed decisions. Use history-based trends and dynamic reporting to collect performance data and build evidence which points to sustainable solutions. A set of out-ofbox performance reports can be leveraged for decision-making purposes and future planning.

You can also use the HP Storage Essentials Report Optimizer for viewing host, switch, and array metrics. Report Optimizer user licenses can be purchased for ad-hoc reporting against metrics exposed in those cases where out-of-box reports are not sufficient. For a list of performance reports in the Report Optimizer Report Pack, see the *Report Optimizer Quick Start Guide*.

#### <span id="page-16-3"></span>Step 5: Configure Proactive Threshold Notification using Policy Manager

After you establish a baseline, leverage the HP Storage Essentials Policy Manager by setting up performance policies which provide the early warnings needed to address future performance issues before they happen. The Policy Manager provides policy templates for many of the collected performance metrics. Use performance policies to define thresholds and resulting actions (such as generating events, emails or running scripts) when any given threshold is exceeded. For information about using the HP Storage Essentials Policy Manager and setting up performance policies, see the *HP Storage Essentials Storage Performance Management Guide*.

### <span id="page-17-0"></span>Ways to Use This Guide

This guide describes the performance management metrics collected, trended, and reported by the HP Storage EssentialsPerformance Manager. It contains important recommendations and best practices for monitoring the performance of your storage systems, and includes metric reference tables for each storage element in your path topology. This information can be useful when interpreting metrics data, analyzing performance states, and identifying performance issues for each of your SAN components.

Use the introductory sections to learn about what to look for when troubleshooting performance problems, and which metrics to monitor closely as indicators of potential problems. Use the metrics reference tables to understand which metrics are available for which storage element, and note any special considerations or conditions for their usage.

#### <span id="page-17-1"></span>Additional Resources

For more information about the HP Storage Essentials, see the *HP Storage EssentialsStorage Performance Management Guide, Installation Guide*, and *User Guide* located at:

<http://h20230.www2.hp.com/selfsolve/manuals>

You will find HP whitepapers related to performance management and monitoring at:

<http://h18006.www1.hp.com/storage/softwhitepapers.html>

For additional HP Enterprise Virtual Array (EVA) performance information, see documents located at:

<http://h71028.www7.hp.com/ERC/downloads/5983-1674EN.pdf>

<http://kb.know.hp.com/lib/KB04000/KB3903.docx>

The HP StorageWorks Sizer Tool is located at:

<http://h30144.www3.hp.com/SWDSizerWeb/default.htm>

To verify compatibility of component and software versions, see the HP Storage Essentials support matrix document on your product DVD. You can also find the support matrix document in the Documentation Center (**Help** > **Documentation Center**) accessible from the HP Storage Essentials user interface.

# <span id="page-18-0"></span>2 Application Performance Metrics

This section describes the HP Storage Essentials performance management metrics for the applications running in your storage environment. These performance metrics are gathered by data collectors and available for reporting. It also includes techniques and best practices for managing performance of your applications.

HP Storage Essentials provides metrics for the following applications:

- [Microsoft Exchange Server Performance Metrics on page 21](#page-20-1)
- [Oracle Server Performance Metrics on page 25](#page-24-4)
- [Microsoft SQL Server Performance Metrics on page 27](#page-26-2)
- [Sybase Performance Metrics on page 29](#page-28-0)
- [IBM DB2 Performance Metrics on page 31](#page-30-0)
- [Informix Performance Metrics on page 30](#page-29-0)
- <span id="page-18-1"></span>• [InterSystems Caché Database Performance Metrics on page 32](#page-31-0)

### Troubleshooting Application Performance

Follow these steps to monitor and/or troubleshoot host application performance using the HP Storage EssentialsPerformance Manager. The instructions assume that you launched the Performance Manager and have a displayed view of the storage path topology for your system. To begin, navigate to the host server that runs your application.

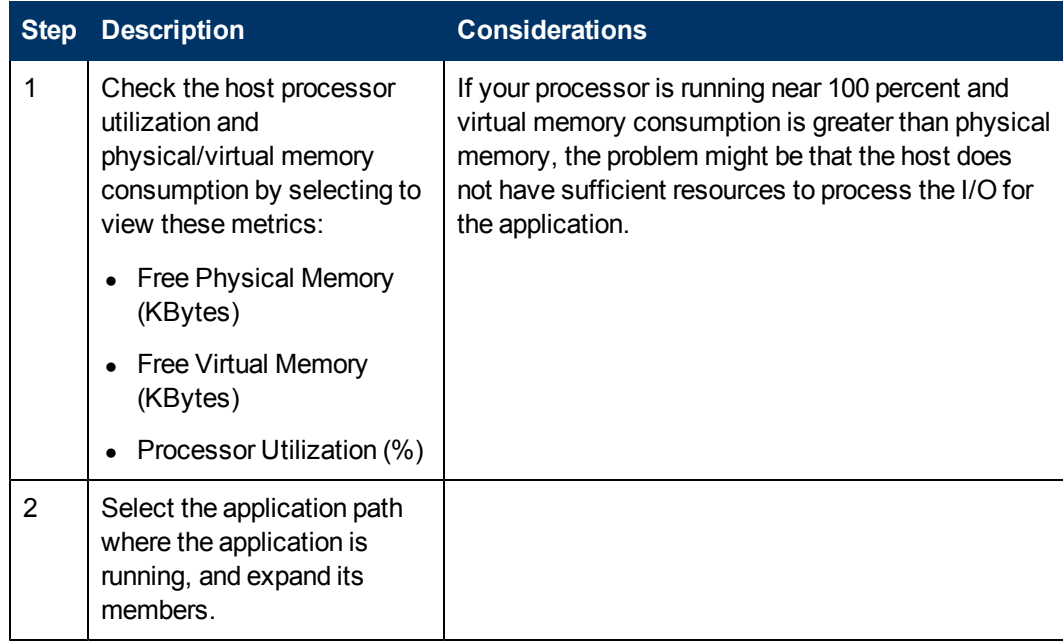

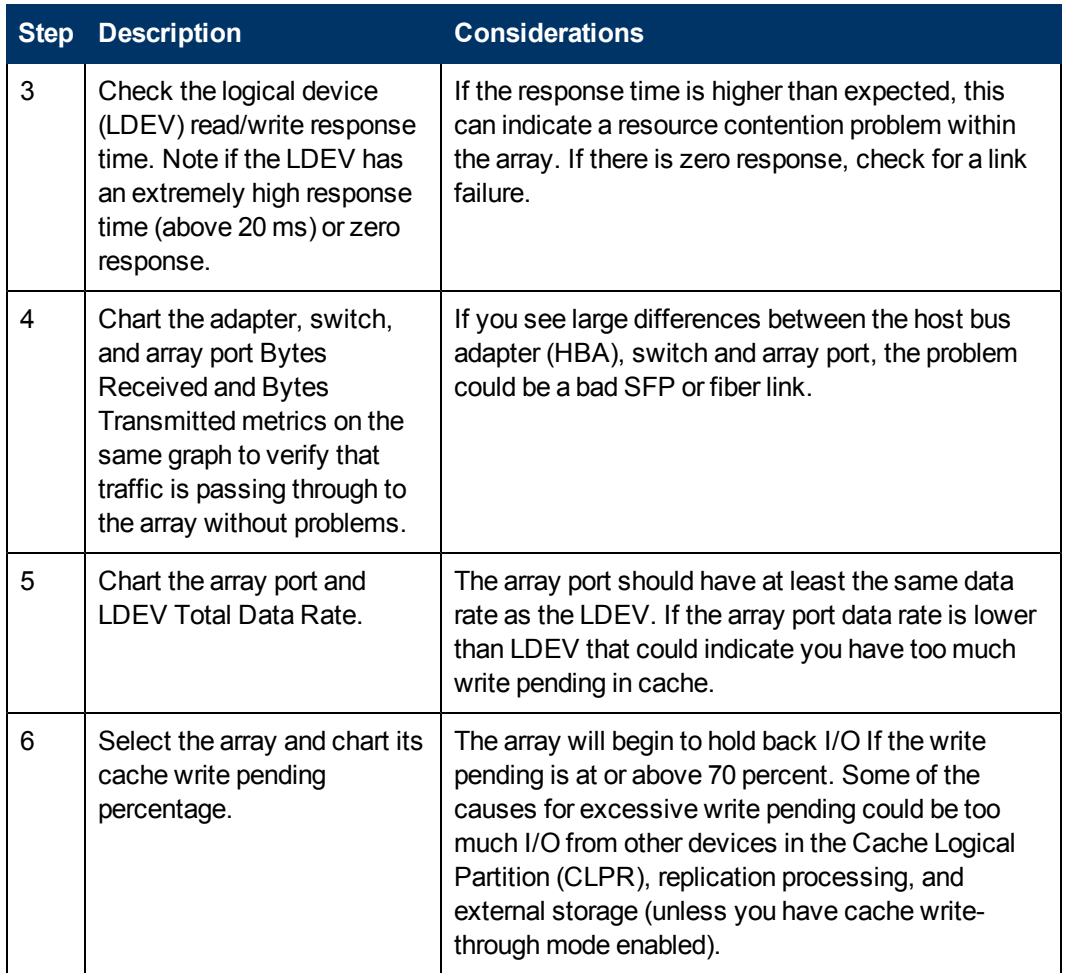

### <span id="page-19-0"></span>Improving Microsoft Exchange Server Performance

There are multiple methods for improving Microsoft Exchange Server performance. Techniques range from placing databases and transaction logs in an optimal location to using the performance metrics in this document to locate and remove Microsoft Windows bottlenecks.

Refer to the Microsoft TechNet library [\(http://technet.microsoft.com/en-us/library/default.aspx\)](http://technet.microsoft.com/en-us/library/default.aspx) for information about tuning your Microsoft Exchange Server. Use the information in the following sections of this guide to learn more about using HP Storage Essentials performance metrics to identify areas for improvement.

#### <span id="page-19-1"></span>Performance Baseline

As a part of your initial data collection, create a baseline for your Microsoft Exchange servers. This baseline assumes that there are no serious problems with the servers when you take the readings. The baseline values tell you what is normal for your Microsoft Exchange servers and provide reliable values against which you can compare future measurements.

Baseline values are not valid forever however. Any time you perform a major action on your Microsoft Exchange server—such as installing a service pack or adding new hardware—the next reading should be compared to the original baseline value to determine the impact of the change. After this comparison is made, the most recent reading then becomes the new baseline.

Even if you do not make any major changes to the Microsoft Exchange server, HP recommends that you update your baseline values every four to six months by making your most recent reading the new baseline. In this way, you always have a semi-current (and realistic) baseline from which to work.

### <span id="page-20-0"></span>Activity Spikes

Spikes in activity are normal, even for a well-functioning server. If you are only collecting data summaries every 15 minutes, it is possible that some samples will occur during big spikes of activity, and make the Microsoft Exchange server look busier than it actually is.

To get a more accurate reading of the data, take a data collection 15 minutes and then again before 15 minutes after an activity spike. Look at those performance metrics which give you average measurements for the data over that specific time period. Not that this does not show you the spikes/transients, because these will have been averaged into the final measurement. If you want to collect more detailed statistics at a finer level of granularity, collecting data down to 5 minute intervals will better reflect actual performance during a given period. You can also collect data in real time for a typical 20-second collection by working interactively with the HP Storage Essentials interface.

When you look at the collected data for a week and if the averages seem high, it is possible that the data was collected during periods of high activity. Common advice is not to worry about it. The purpose of data collection is to look for long-term trends so that you can forecast your future hardware needs.

HP Storage Essentials provides roll up of data from raw (sub-hourly) data, to hourly, daily, weekly, and so forth up to yearly aggregation of data. Because the raw (sub hourly) is only preserved for one day before being rolled up and summarized, any spikes (where they were apparent during smaller interval sampling) would become less apparent and averaged into the larger pool of data with each roll-up. If weekly views of your server performance is a critical piece of your reporting, you can set preservation of RAW to two weeks, and set the collection interval to, for example, 5 minutes, and get a detailed view of the previous week for the elements selected.

<span id="page-20-1"></span>HP recommends that you do not set RAW preservation longer than the defaults listed in the GUI (1 day). If you need to adjust the default intervals, do so only with the assistance of HP Support.

#### Microsoft Exchange Server Performance Metrics

This table lists the metrics used by HP Storage Essentials to measure performance for the Microsoft Exchange Server. An asterisk (\*) marks a metric that does not collect historical data. All other metrics use collected historical data to provide statistics.

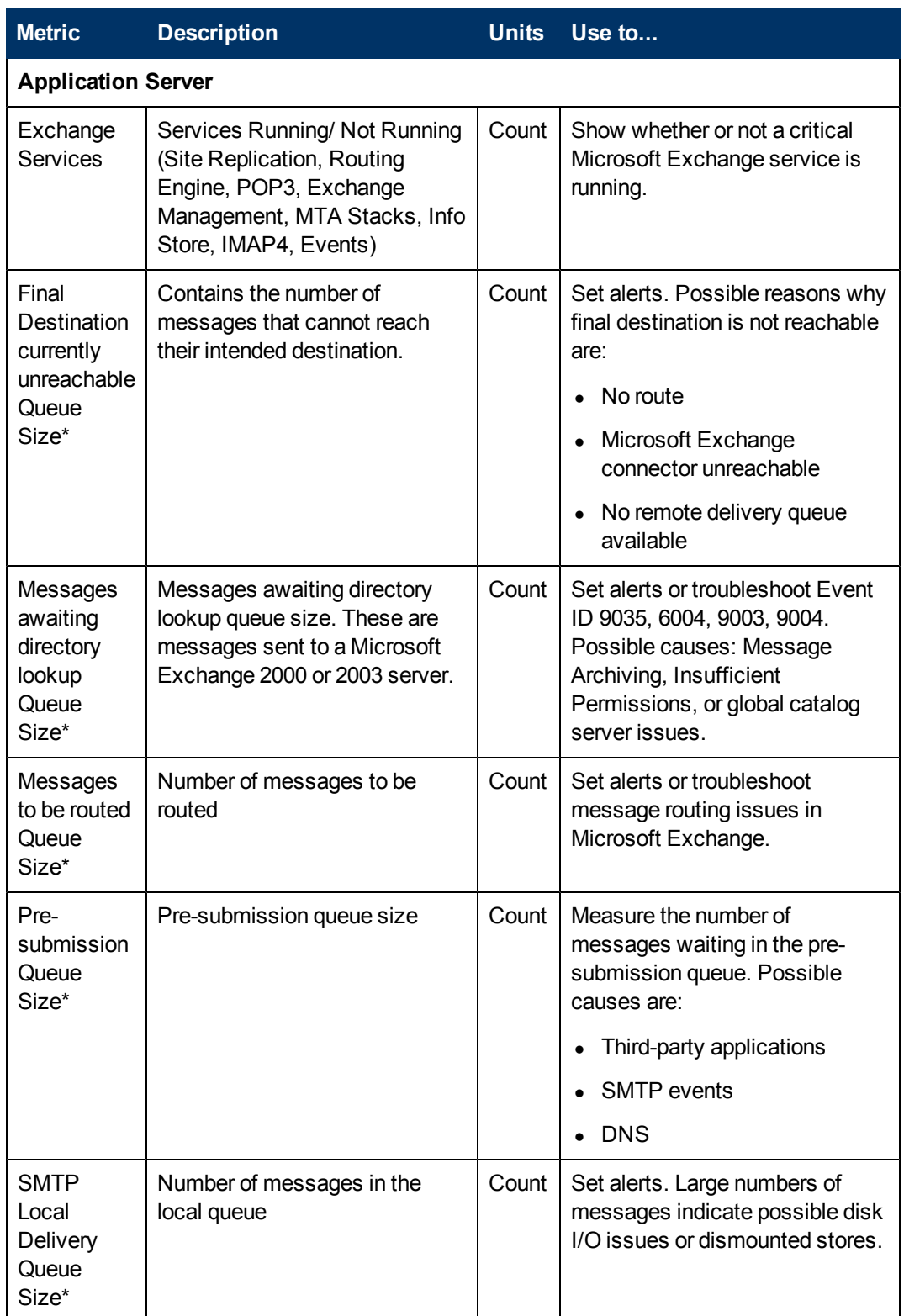

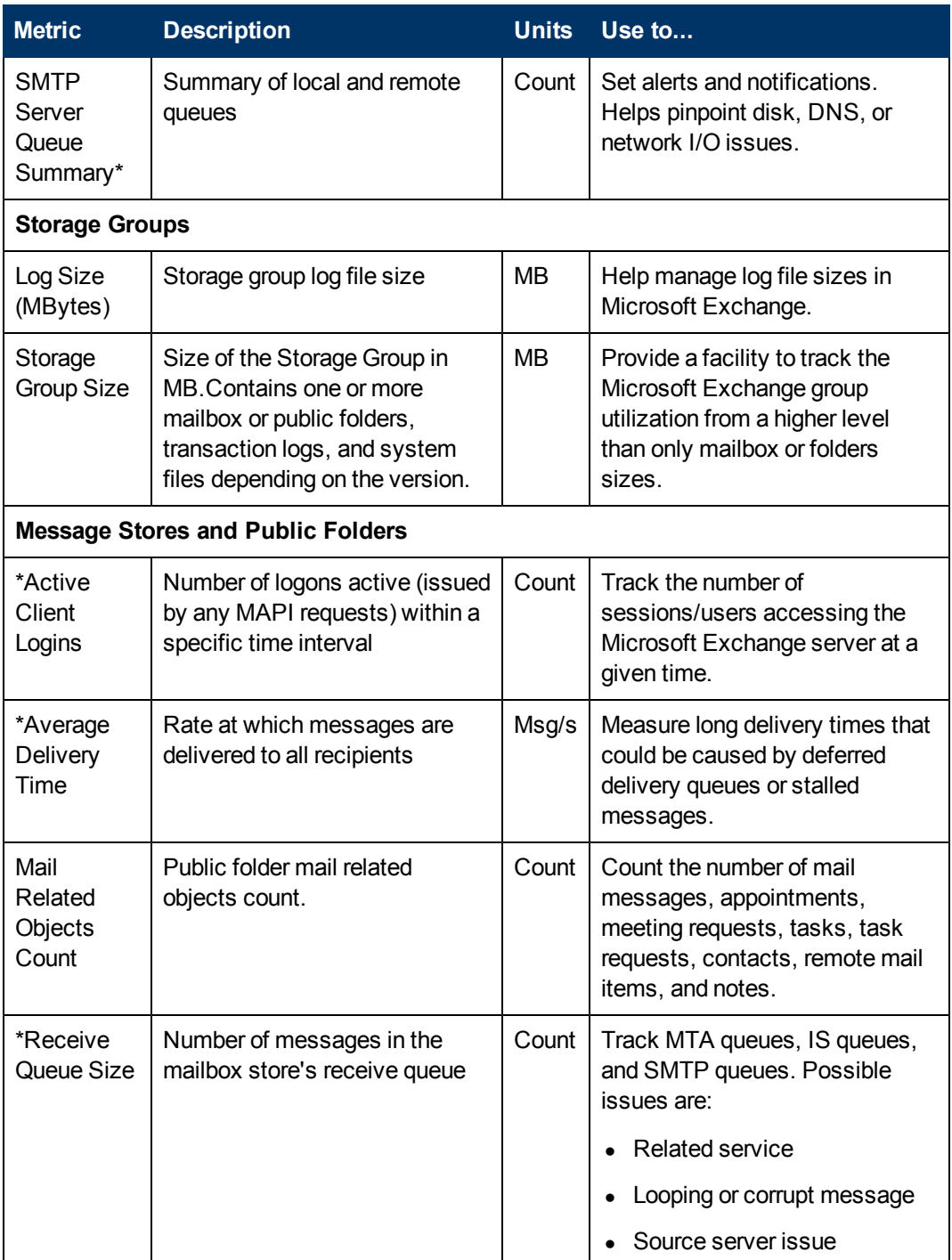

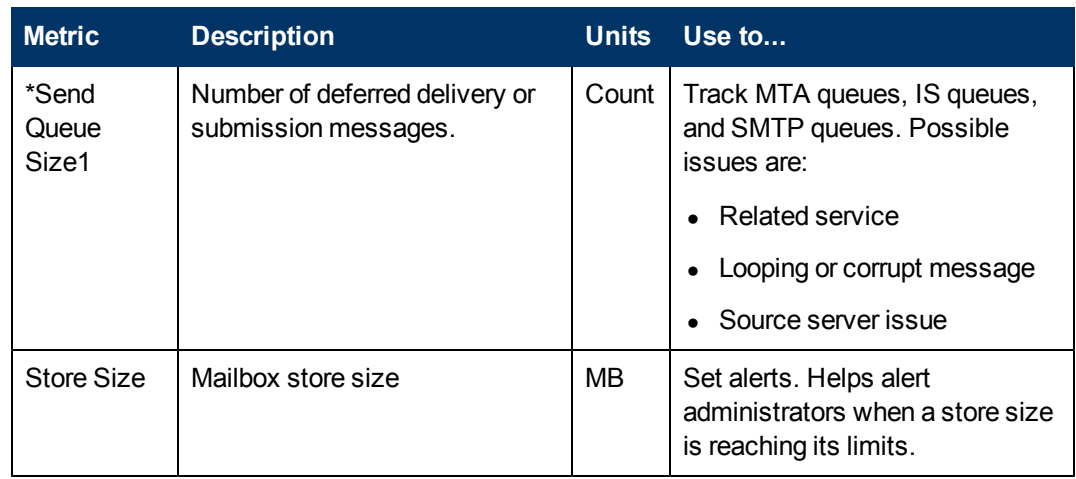

<span id="page-23-0"></span>\*Not supported with Microsoft 2007.

### Monitoring Oracle Server Performance

You can use Oracle application performance metrics in HP Storage Essentials in association with other storage-related performance metrics to identify potential bottlenecks. The metrics available in HP Storage Essentials have been carefully chosen to provide this capability and are not a replacement for native tools.

Consider the following recommended steps when tuning Oracle applications for improved performance. To prevent unanticipated tuning side effects, please maintain the order in which steps are listed in this section. For example, it is not a good practice to increase the buffer cache if you can reduce I/O by rewriting a SQL statement.

#### <span id="page-23-1"></span>Step 1. Review the Database Design

A well-designed database schema is the first step to solid application performance. If you are seeing poor system performance, this is usually the result of poor database design. If if it still possible, you might consider database design improvements that include the following:

- You should generally normalize to the 3NF. Selective de-normalization can provide valuable performance improvements.
- Always keep the "data access path" in mind when you are designing.
- Look at proper data partitioning, data replication, and aggregation tables for decision support systems.

#### <span id="page-23-2"></span>Step 2: Tune the Application

Experience shows that approximately 80% of all Oracle system performance problems are resolved by coding optimal SQL. You can also enhance performance by scheduling batch tasks and other large workloads after peak working hours.

#### <span id="page-24-0"></span>Step 3: Tune the Memory

Make sure to properly size your database buffers (for example, shared pool, buffer cache, log buffer) by looking at performance metrics related to wait events, buffer hit ratios, system swapping, paging, and so forth. You might also want to pin large objects into memory to prevent frequent reloads.

#### <span id="page-24-1"></span>Step 4: Tune the Disk I/O

To provide maximum disk subsystem throughput, properly size and place database files. Also review performance metrics for frequent disk sorts, full table scans, missing indexes, row chaining, data fragmentation, and so forth.

#### <span id="page-24-2"></span>Step 5: Eliminate Database Contention

Application contention for database resources can slow application response time significantly. Carefully review database locks, latches, and wait events and eliminate them wherever possible.

#### <span id="page-24-3"></span>Step 6: Tune the Operating System

Monitor and tune the operating system, CPU, and I/O and memory utilization. For information about best practices for doing this, read the related Oracle FAQ related to your specific operating system at [http://www.orafaq.com/wiki/Operating\\_system](http://www.orafaq.com/wiki/Operating_system).

#### <span id="page-24-4"></span>Oracle Server Performance Metrics

The following table lists the HP Storage EssentialsPerformance Manager metrics available for monitoring Oracle performance and describes what they count as well as considerations for using them.

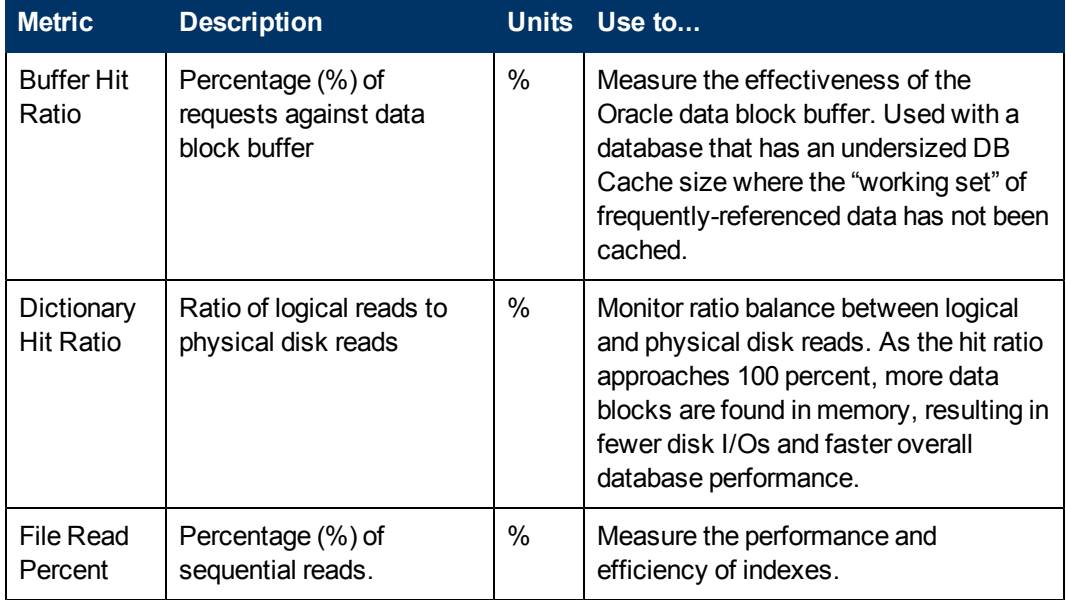

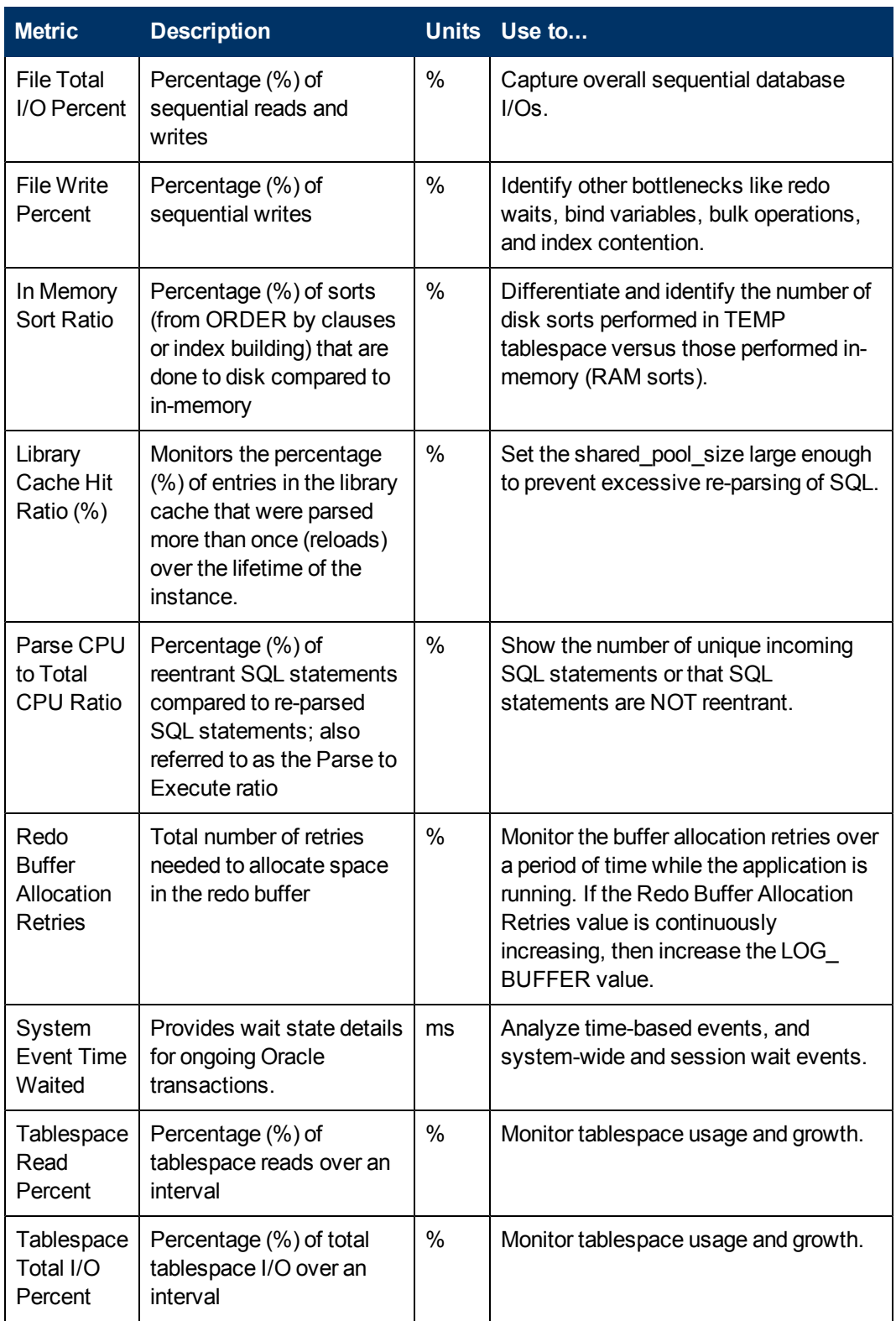

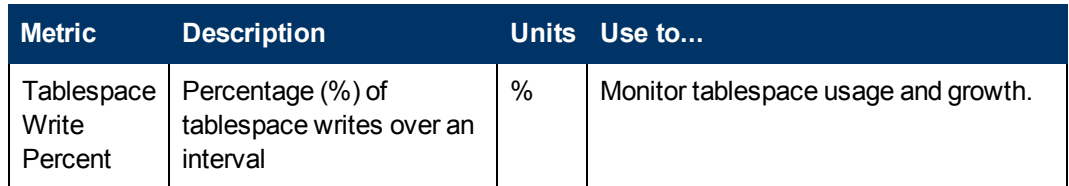

## <span id="page-26-0"></span>Monitoring Microsoft SQL Server Performance

Microsoft provides information about tuning Microsoft SQL Servers for improved performance in the Microsoft TechNet library(<http://technet.microsoft.com/en-us/library/default.aspx>). Use this guide to understand how to use Storage Essential performance metrics to help you identify bottlenecks and spot potential problem areas before they affect your system.

#### <span id="page-26-1"></span>Using Metrics to Identify Bottlenecks

Routine monitoring of your Microsoft SQL Server applications for performance bottlenecks is important. One bottleneck can manifest itself as other bottlenecks, and after you remove one, you might find the SQL Server is constrained by a completely different bottleneck. For example, on an SQL Server with disk constraints (a low RPM drive) and a small amount of available memory (causing excessive paging), you will find high processor utilization because the SQL Server processor is spending a large amount of time paging to disk. You can consider adding more memory to reduce the amount of paging, but then the disk bottleneck might also become the primary constraint.

Disk bottlenecks tend to manifest themselves in high processor utilization situations because the processor is busy managing disk I/O. Memory bottlenecks manifest themselves as high processor and disk utilization. This results because the processor is busy managing virtual memory and disk I/O. As a best practice, when examining bottlenecks, begin by examining memory bottlenecks, then disk bottlenecks and finally processor bottlenecks.

#### <span id="page-26-2"></span>Microsoft SQL Server Performance Metrics

This table describes the performance metrics available for Microsoft SQL Server 2005 and 2008. For a list of supported software versions for Microsoft SQL Server, see the HP Storage Essentials support matrix document located in the Documentation Center (**Help** > **Documentation Center**).

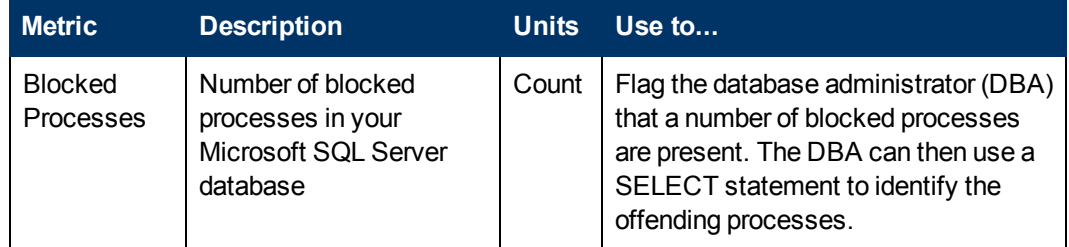

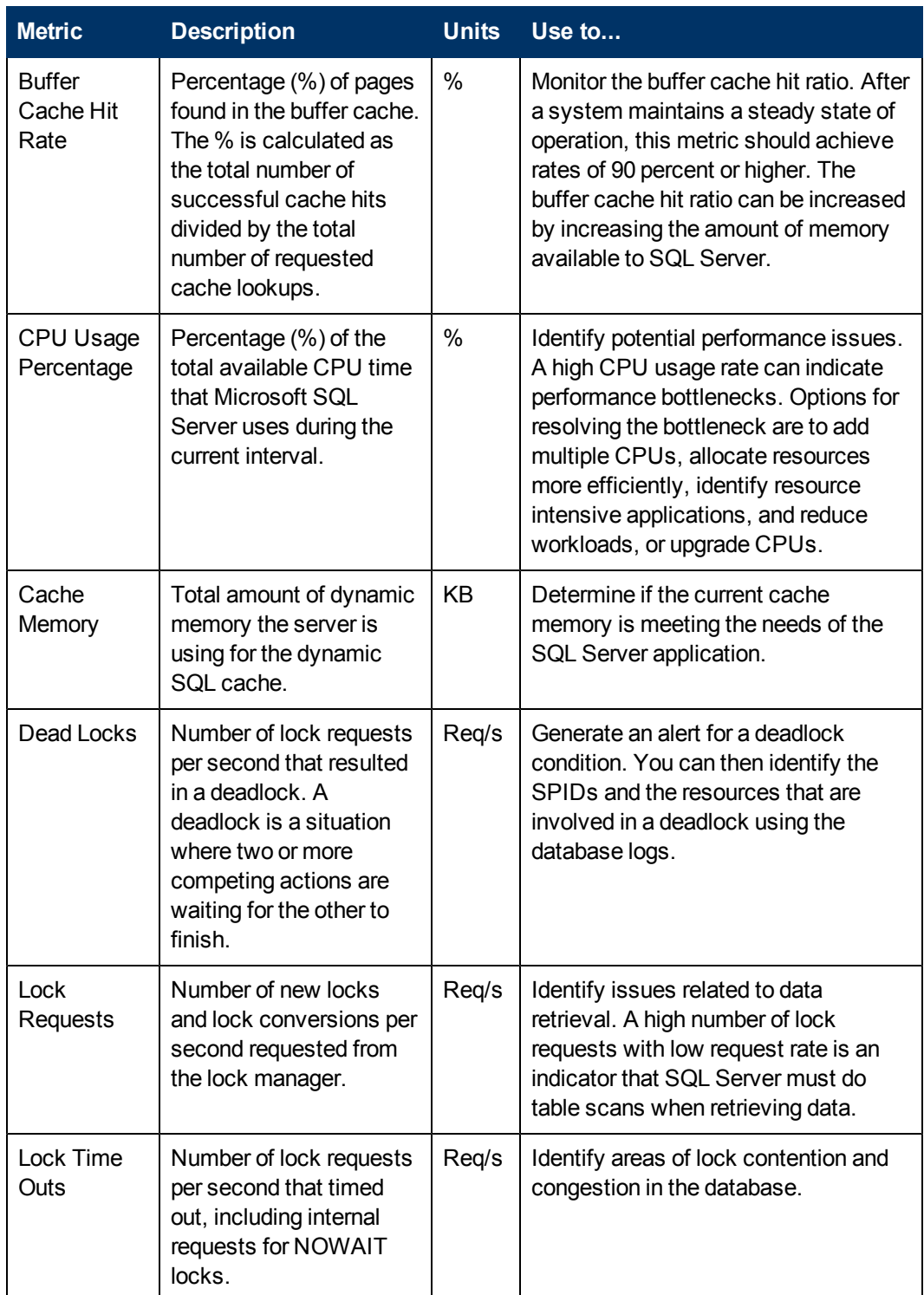

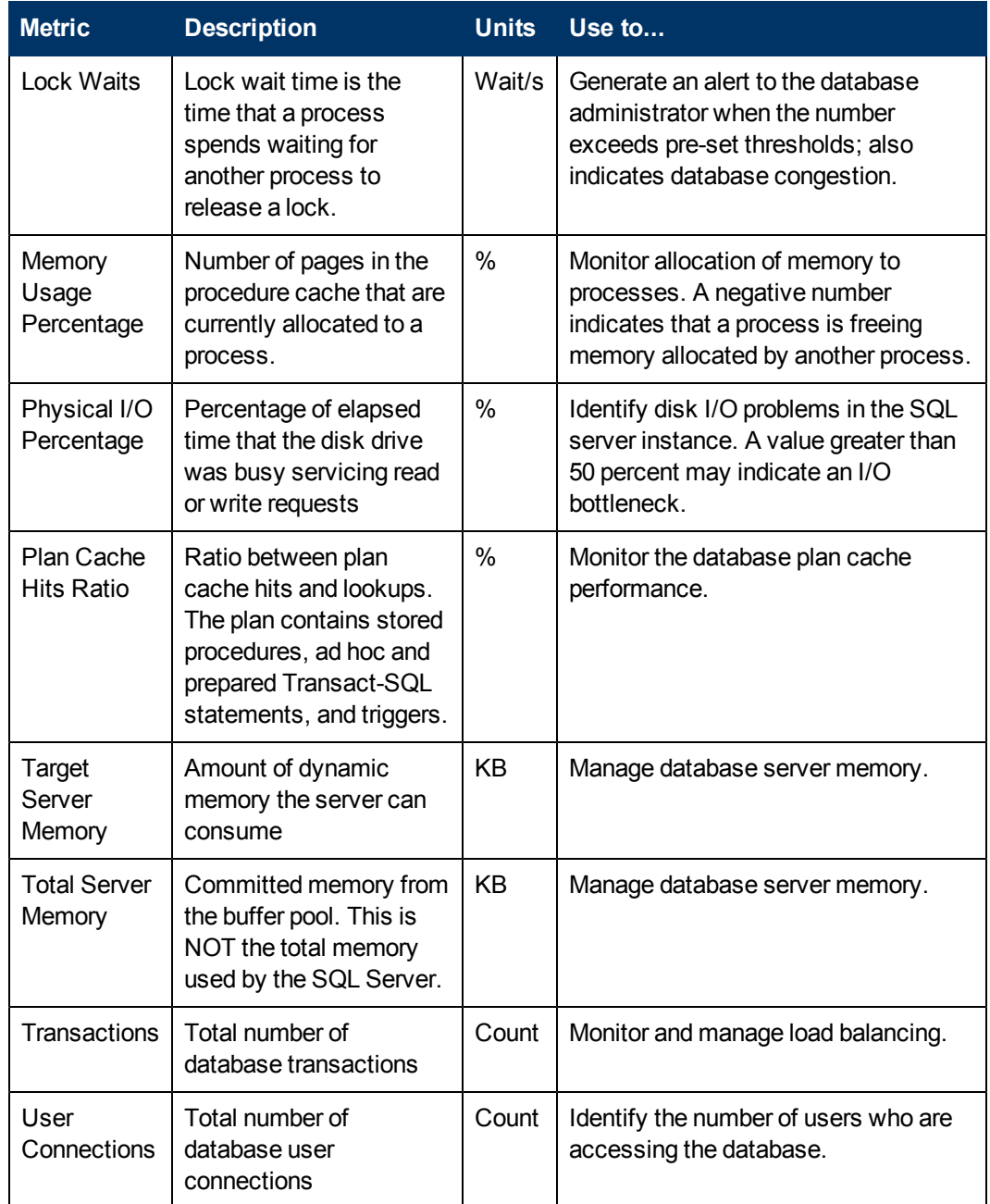

# <span id="page-28-0"></span>Sybase Performance Metrics

This table lists the performance metrics available for Sybase Adaptive Server Enterprise systems.

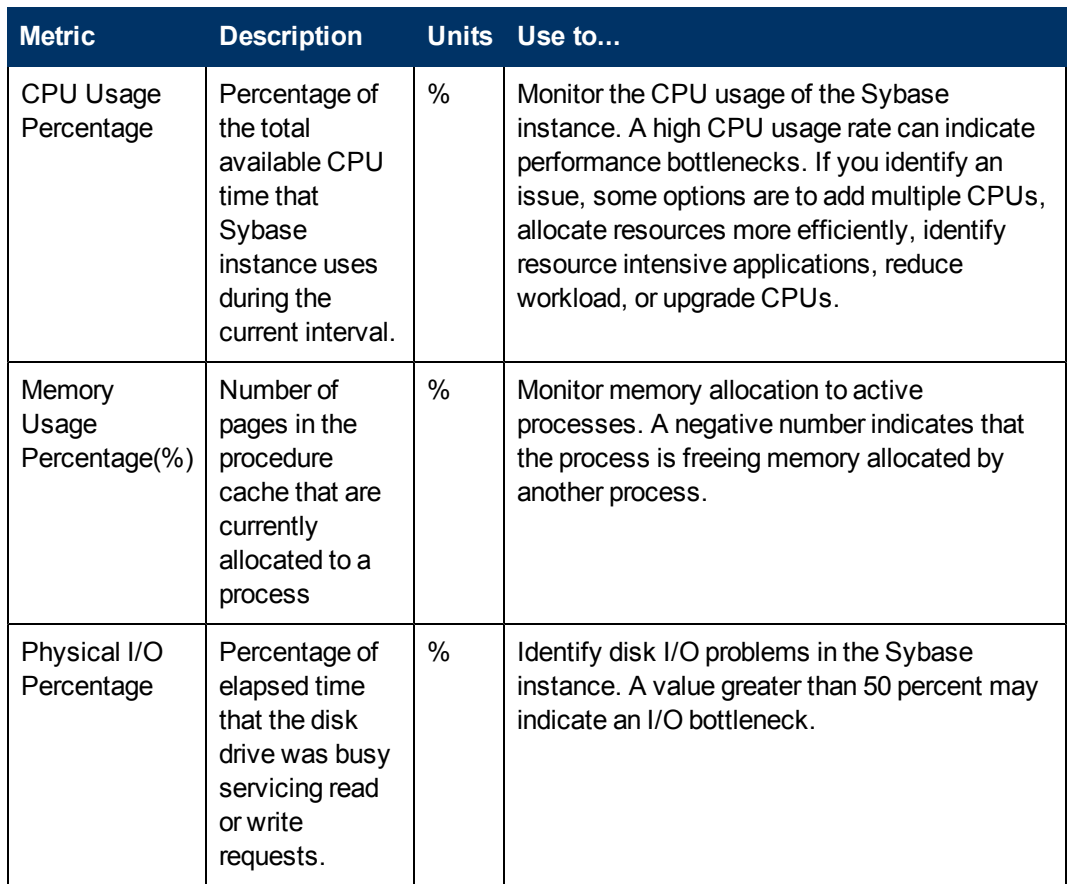

# <span id="page-29-0"></span>Informix Performance Metrics

The Read Cached (%) metric is an important database performance indicator. As the hit ratio approaches 100%, this indicates that more data blocks are being found in memory, which in turn results in fewer disk I/Os and faster overall database performance. Use Chunk Read and Chunk Write to monitor chunk usage, and DBSpace Reads and DBSpace Writes to monitor I/O requests to the database.

The following table describes the performance metrics for Informix.

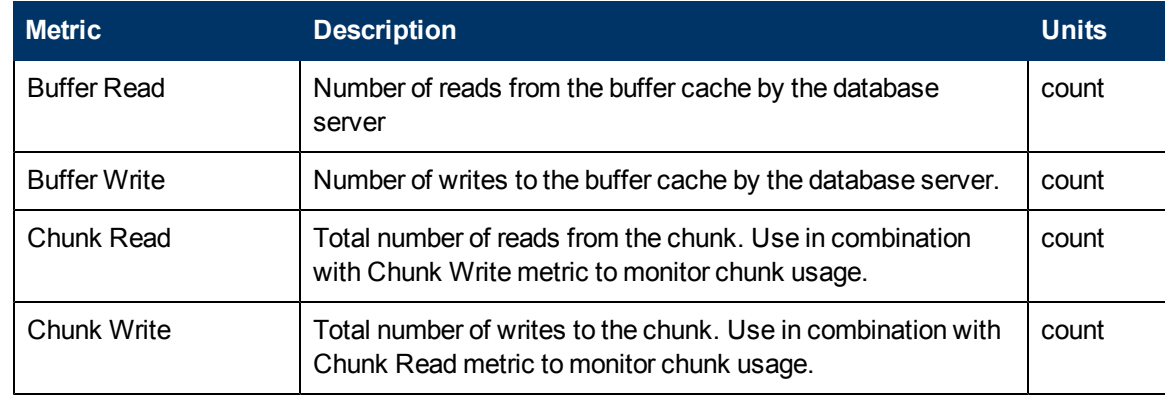

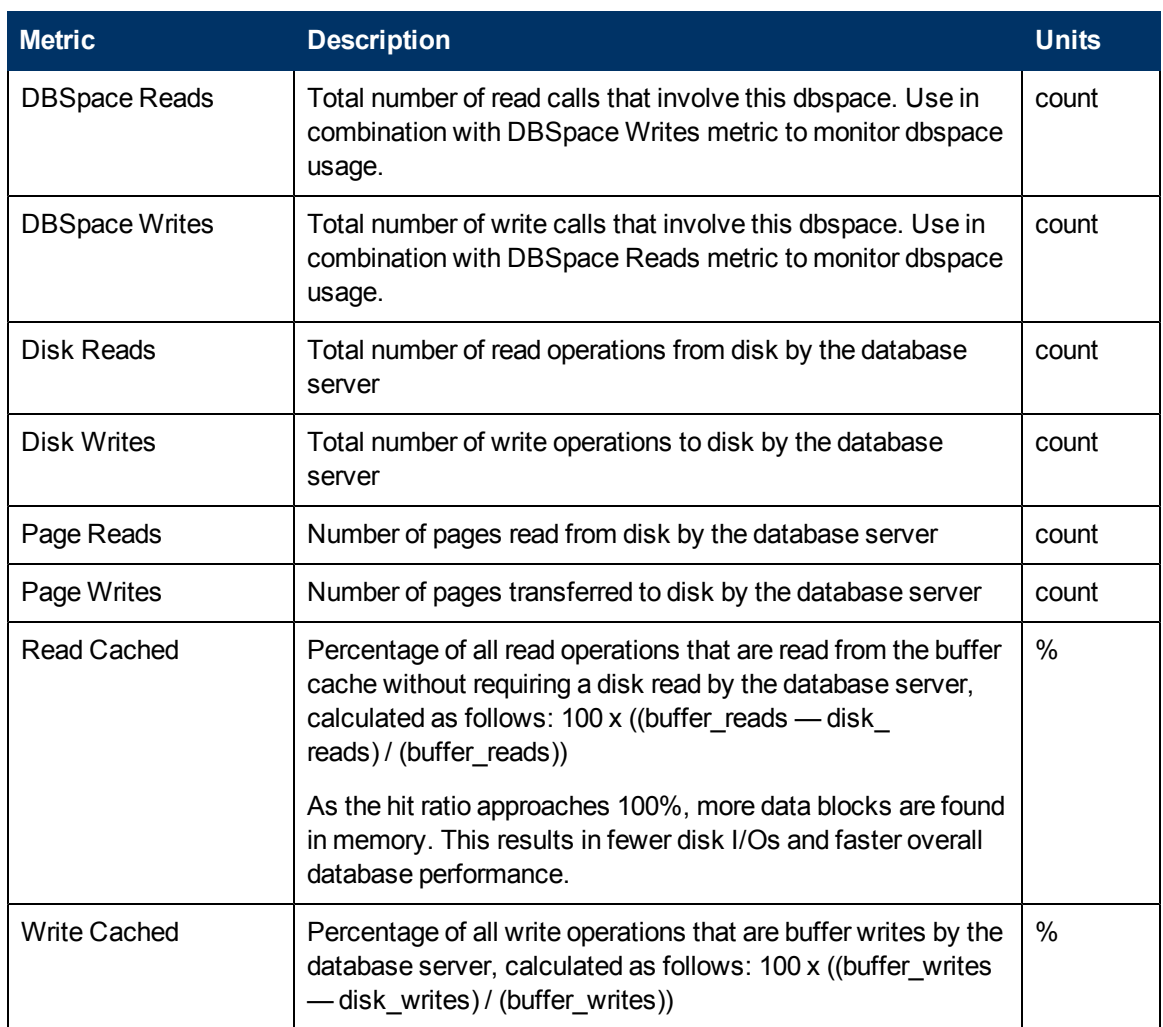

# <span id="page-30-0"></span>IBM DB2 Performance Metrics

This table lists the performance metrics tracked for IBM DB2 databases.

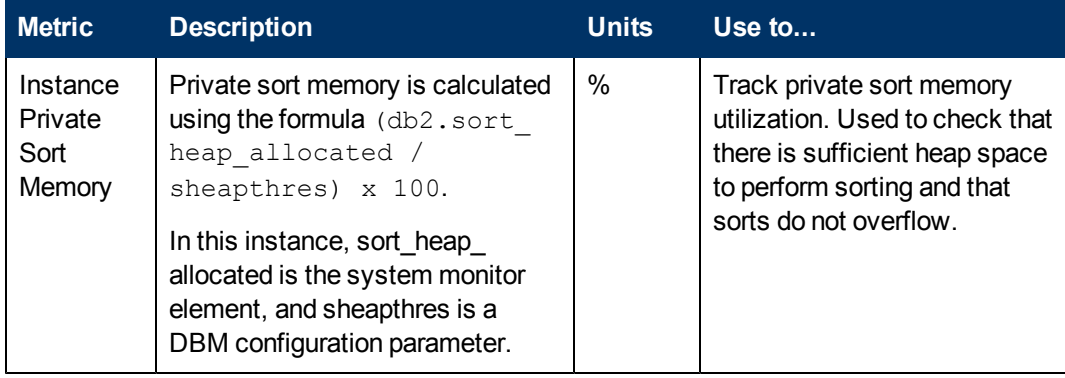

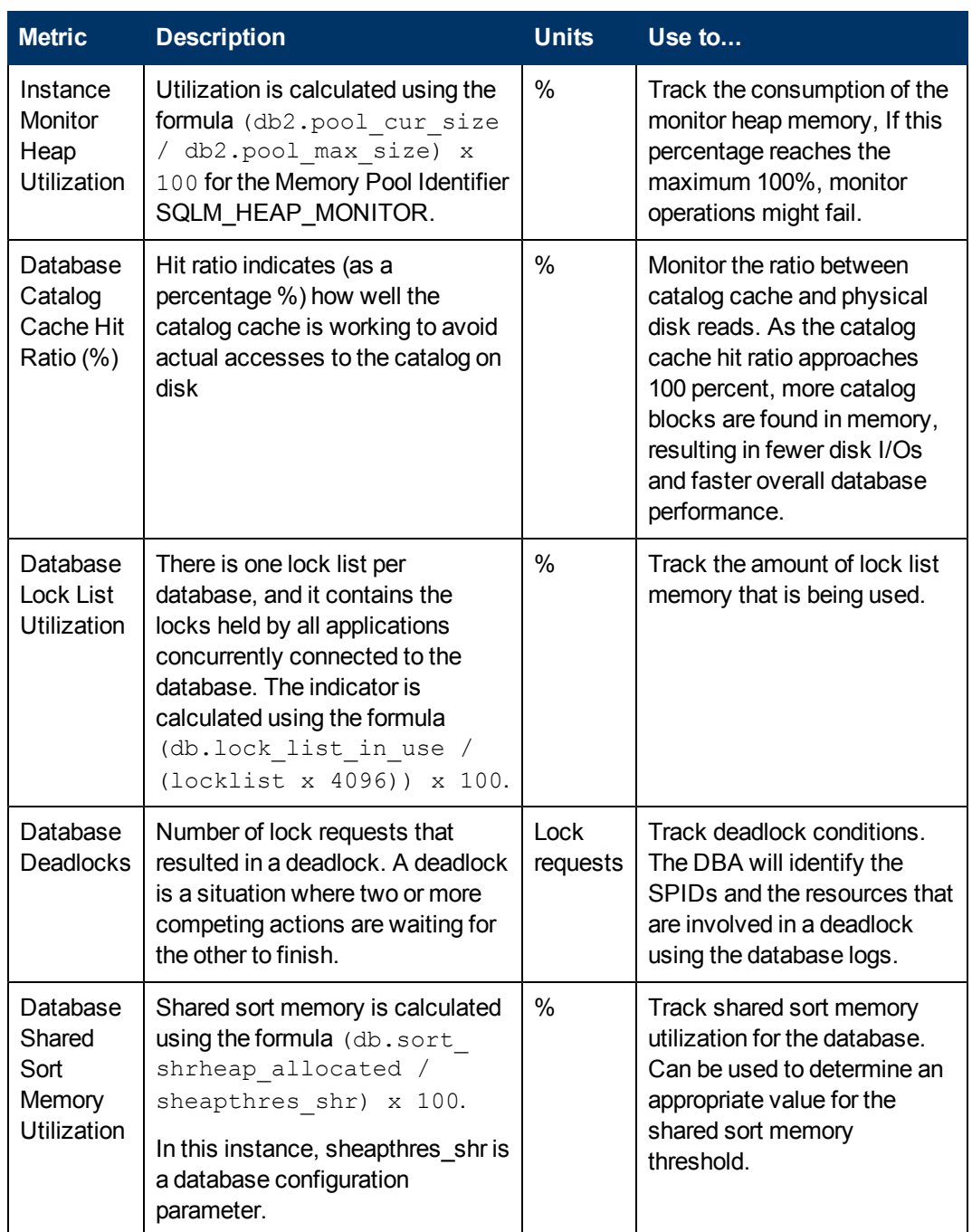

# <span id="page-31-0"></span>InterSystems Caché Database Performance Metrics

The following table lists the performance metrics in HP Storage Essentials for InterSystems Caché databases.

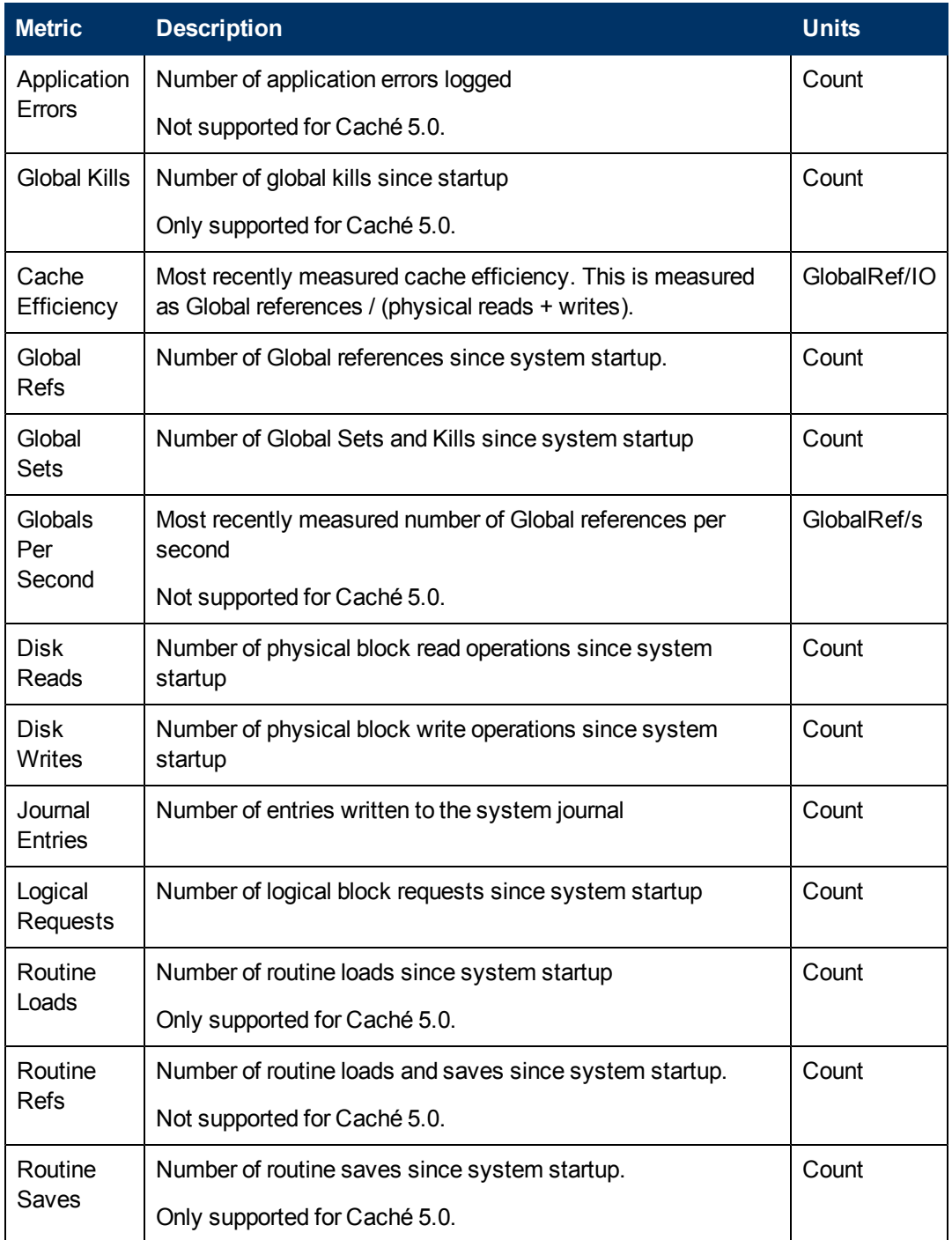

# <span id="page-34-0"></span>3 Host Server Performance Metrics

By selecting a SAN host server component, you can view processor and memory utilization, host bus adapter (HBA) status, transmission metrics, and application path metrics. The application path maps from the mount point all the way to the array LDEV. Along the path you can choose any device to view its performance.

HP Storage Essentials provides the following metrics for host server performance management, and these are described in this guide:

- [Host Server Performance Metrics on next page](#page-35-3)
- [Host Disk Performance Metrics on page 37](#page-36-0)
- <span id="page-34-1"></span>• [ESX Server Performance Metrics on page 38](#page-37-1)

## Finding Host Performance Bottlenecks

A performance bottleneck is identified by an impaired or stopped flow of data which is measured, for example, in transaction response times, number of I/O requests, I/O sequences of reads and writes, and so forth. In general, bottlenecks are characterized by poor throughput, high data or resource contention, and/or inefficient handling of heavy workload demands. Bottlenecks can occur within the internal resources of the server itself, at some identifiable point along the communications network to which the server is attached, or within the storage fabric utilized by the server. Finding bottlenecks and resolving the issues that cause them is essential to keeping your servers and systems healthy and continually available to users.

HP Storage Essentials does not automatically identify hotspots or bottlenecks. The HP Storage Essentials metrics, however, can help you find bottlenecks by providing the critical iterative statistics that allow you and your managers to see performance levels on your servers and systems over time. Understanding how to configure performance metrics and interpret the data that HP Storage Essentials provides is a first step. The metrics for each of the most common bottleneck areas are described below.

#### <span id="page-34-2"></span>**Restrictions**

For the Performance Manager to collect and display performance metrics, at least two data points for the hosts are needed. If only one data point is available, no performance metrics are presented.

Not all metrics are supported on all operating systems or for all storage system elements. Refer to the *HP Storage EssentialsUser Guide* for information about supported operating systems and metrics.

Host metrics for SAN-attached volumes are not available in the Performance Manager. SAN volume metrics are not collected from hosts. For volumes from volume manager groups (logical volumes), metrics are presented for only the first volume on that disk, although it might appear as if the metrics for all of the volumes are presented.

#### <span id="page-35-0"></span>Random Access Memory

Use the Free Physical Memory and Virtual Memory Used metrics to measure performance related to the server random access memory (RAM). The Free Physical Memory counter displays the amount of physical RAM available to the Microsoft Windows operating system. The Virtual Memory Used counter measures "hard" page faults which are the times when data had to be swapped between the hard drive's virtual memory and the physical memory on the host.

If the Free Physical Memory counter drops below 10 percent of the RAM, while the Pages/sec counter increases significantly, this might indicate that the server does not have enough RAM to support the software programs that are currently running on the machine.

### <span id="page-35-1"></span>Central Processing Unit

Use the Processor Utilization % Time metric to track usage levels of the central processing unit (CPU).

The Processor Utilization % Time counter tells you what percent of CPU capacity is being used at any specific point in time. It is common for software application launches and other events to create utilization spikes between 90 and 100 percent. However, if this counter consistently measures over 80 percent, it is possible that your processor lacks the ability to handle your system workload. Because high Processor Utilization % Time metrics for a server typically result in slow response times and weak performance of applications, you might want to consider upgrading your CPU. See [Host Server Performance Metrics below](#page-35-3).

### <span id="page-35-2"></span>Physical Disk

To understand the metrics for physical disk usage, also called direct-attached storage or local disk, by your server, use the Disk Utilization % Time metric.

The Disk Utilization % Time counter displays the amount of time the hard drive spends reading or writing data. A disk that runs 40 to 50 percent of the time might need to be replaced or upgraded. Another solution is to consider adding additional storage disks.

If you have the HP Storage Essentials SRM Performance Pack or the HP Storage Essentials Performance Pack Enterprise software, see the *HP Storage Essentials Storage Performance Management Guide* for information about collecting data for performance metrics. You can gather information from volumes at the array level, but not at the host level. See [Restrictions on previous](#page-34-2) [page](#page-34-2) and [Host Disk Performance Metrics on the facing page](#page-36-0).

## <span id="page-35-3"></span>Host Server Performance Metrics

Server performance metrics are collected by the CIM Extension on managed hosts. Performance metrics are not available for inferred or unmanaged servers.

You can use the following metrics to measure host performance.
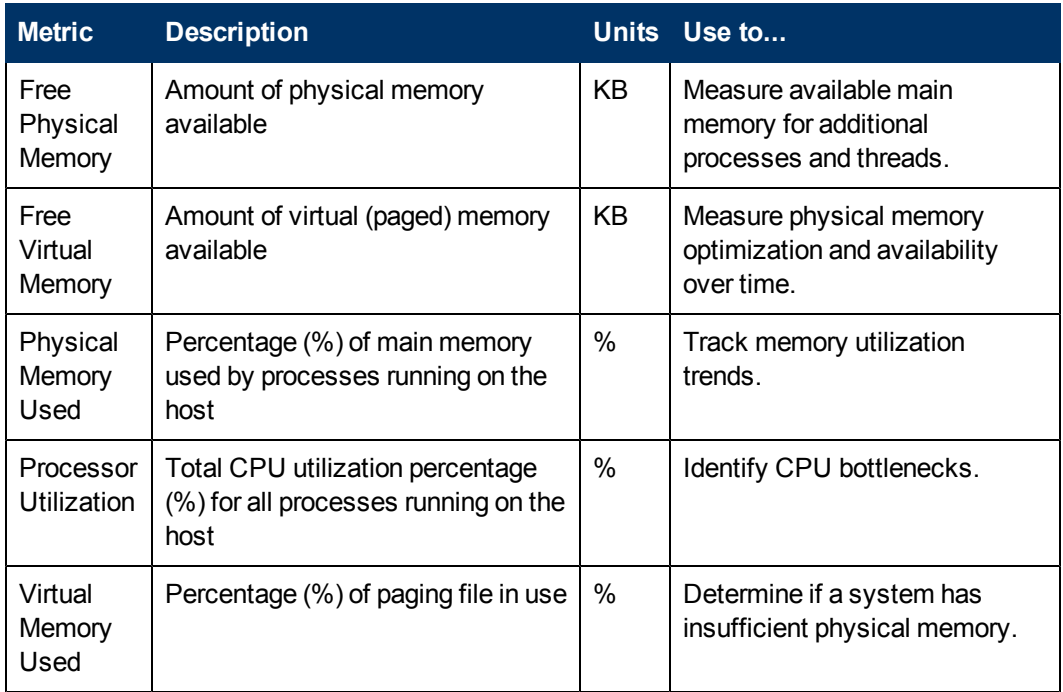

Server performance metrics might not be available for all supported operating systems.

## Host Disk Performance Metrics

You can use the following metrics to measure disk performance on a server.

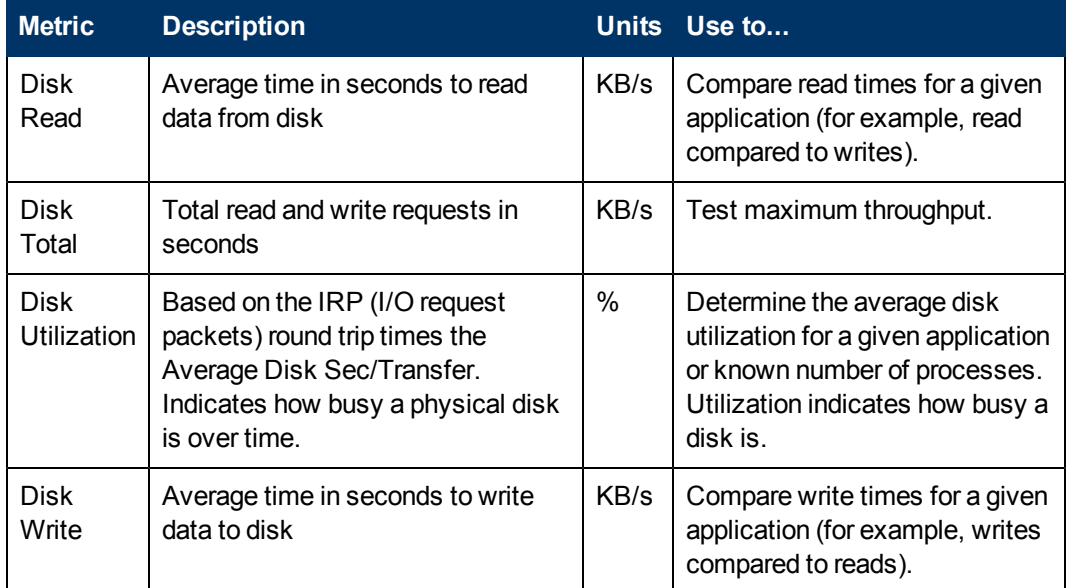

Disk performance metrics might not be available for all supported operating systems.

# HBA Performance Metrics

The following metrics measure the performance of host bus adapters (HBA).

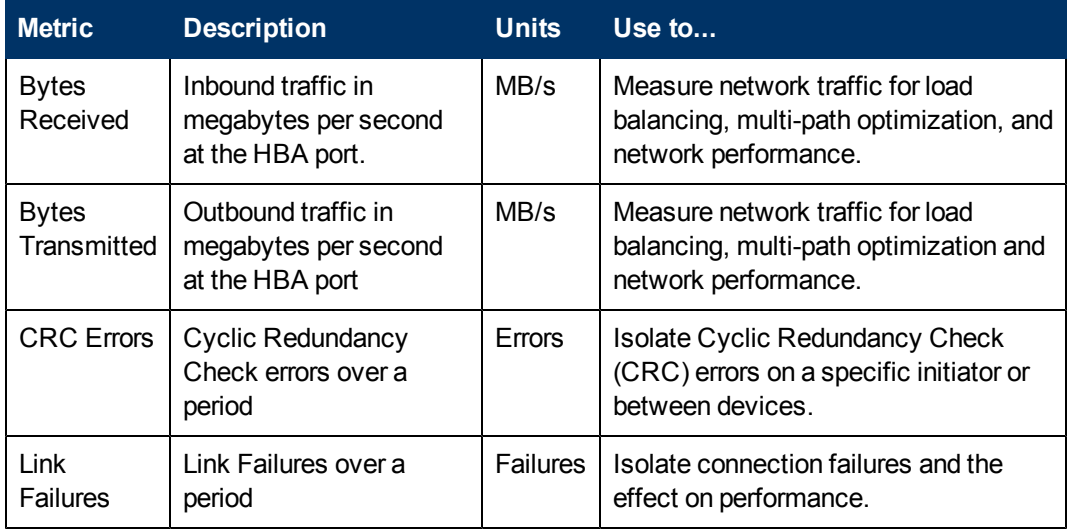

HBA metrics might not be available for all operating systems or all HBAs.

# ESX Server Performance Metrics

HP Storage Essentials tracks the following performance metrix for the ESX Server. These metrics are collected agentlessly; that is, the CIM Extension is not required on the ESX Server to view the HP Storage Essentials performance metrics.

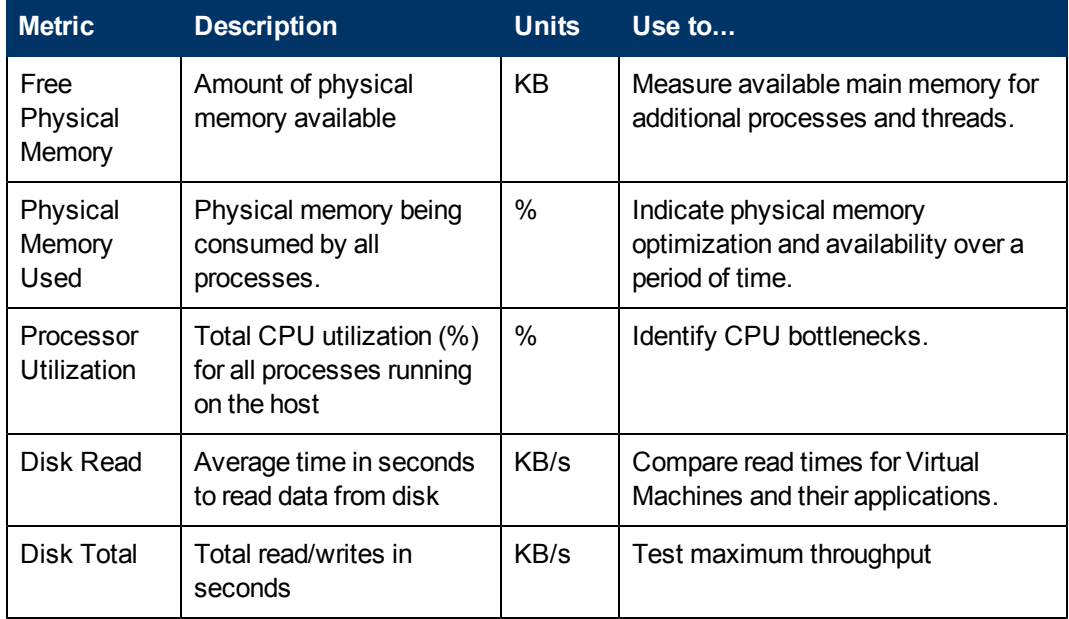

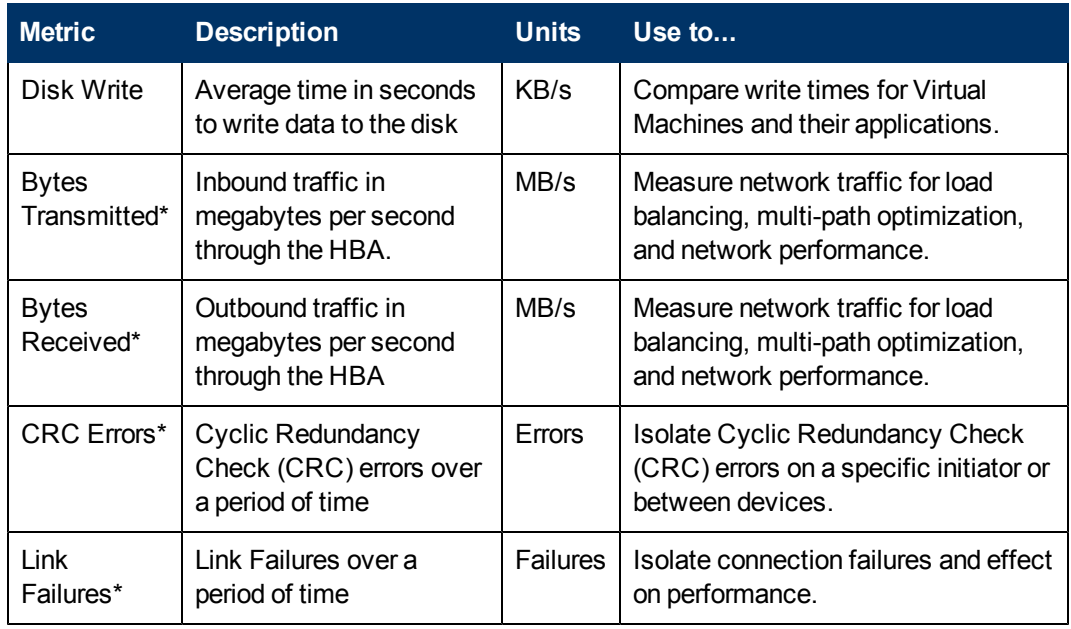

\*Information displayed for the metric is discovered from the fabric switches, and not from the ESX server.

# 4 Fabric Switch Performance Metrics

By selecting a SAN fabric switch, you can view the aggregated bytes transmitted and received, and the individual switch port metrics including Cyclical Redundancy Check (CRC) errors and link failures. Additionally, you can navigate to other switches, hosts, and arrays connected to the switch and view their metrics.

See [Switch Performance Metrics on page 44](#page-43-0) for a list of HP Storage Essentials performance management switch metrics.

# Identifying Fibre Channel Performance Issues

Fibre channel performance issues can be identified by performing a Cyclic Redundancy Check (CRC). CRC is a method of data integrity assurance across a transmission link. On the transmitting end, a mathematical computation is performed on the bitstream, and the result is added to the data frame. The process is reversed on the receiving end. If the two results do not match, a CRC error is generated, resulting in retransmission of the frame to maintain data integrity.

### FC Errors

The following are examples of Fibre Channel (FC) errors that may be observed as a result of the above issue. This issue may not be the only reason that such errors occur. Other types of Fibre Channel errors could also potentially occur:

- Disconnects to Fibre Channel-attached storage during high I/O traffic.
- During high I/O load, CRC errors occur in conjunction with a Microsoft Windows error message: device not accessible.
- ProLiant BL20p G3 server blades stop responding with "Link failure," "loss of sync" or "loss of signal" errors logged at the switch when the HBA performs a link reset.
- Multiple path failures in multi-path environments.

**Note**: Because the Performance Manager does not support host events, you will need to use native tools, such as logs, event viewer, and so forth, to see host events.

### CRC Errors

Brief Cyclic Redundancy Check (CRC) errors in HP Storage Essentials are a normal occurrence when an HBA is first powered on or off, or when cables are attached or detached. Excessive CRC errors during data transfers can cause performance degradation but do not compromise data integrity.

### Link Failure

Link failure is the result of a loss of signal, loss of synchronization, or NOS primitive received. A link failure indicates that a link is actually "broken" for a period of time. It can possibly be due to a faulty connector, media interface adapter (MIA), or cable. The recovery for this type error is disruptive. This error is surfaced to the application using the SAN device that encountered this link failure. This causes the system to run degraded until the link recovery is complete. These errors should be monitored closely as they typically affect multiple SAN devices.

### I/O Traffic

I/O traffic results have different meanings for different operating systems. The Linux and UNIX operating systems bundle small block I/O into large 128 KB block requests, and performance at the upper end of the I/O block spectrum is an important concern. Microsoft Windows, on the other hand, defaults to a maximum I/O block of 64 KB and does not bundle small requests into larger ones.

# Monitoring Fabric Switch Performance

Switch performance best practices should focus on the establishment of baselines. Use Aggregate Port and Port I/O metrics to establish typical IOPS rates and throughput rates as well as common error rates, average queue depths, and response times. Monitoring SAN switch and overall SAN performance primarily involves three metrics: IOPS (I/O operations per seconds), bandwidth, and latency.

Measuring IOPS and bandwidth can tell you how much work or activity is taking place in the SAN. Measuring latency tells you how effectively the SAN is doing its work, as well as whether the SAN is meeting its service objectives. By using switches and HBAs to view error rates, you can pinpoint the source of SAN performance problems. Error rates can include loss of signal or synchronization, re-transmissions, link failure, or invalid CRC.

### Best Practices

Follow these best practices to optimize switch performance:

- Keep the highest performing directors at the core of the SAN.
- Connect storage devices and the highest performing applications to the core.
- Benchmark the performance on oversubscribed ports.
- Leave the Fibre Channel (FC) ports at auto-negotiate for host and storage connections.

### Fibre Channel Port Types

Understanding FC port types can help you to identify ports along a storage path on which you are monitoring or collecting performance metrics. The following tables describe the different types of Fibre Channel ports:

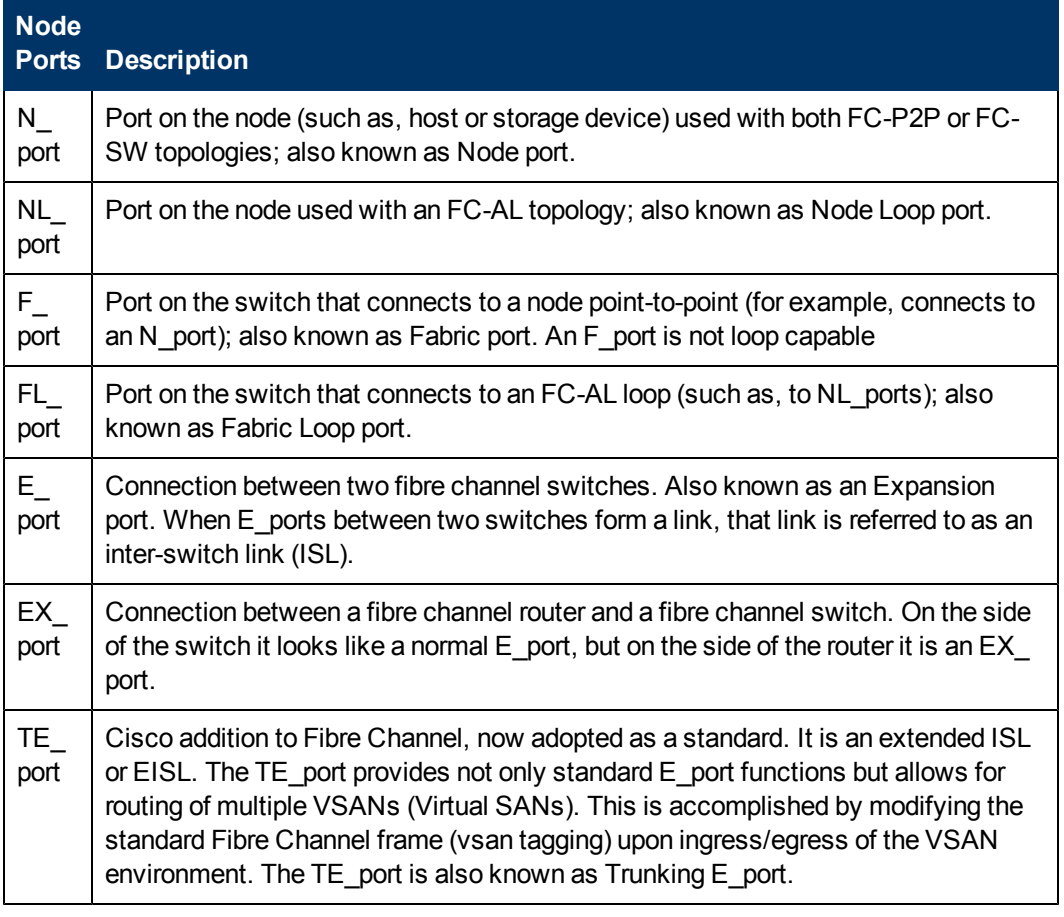

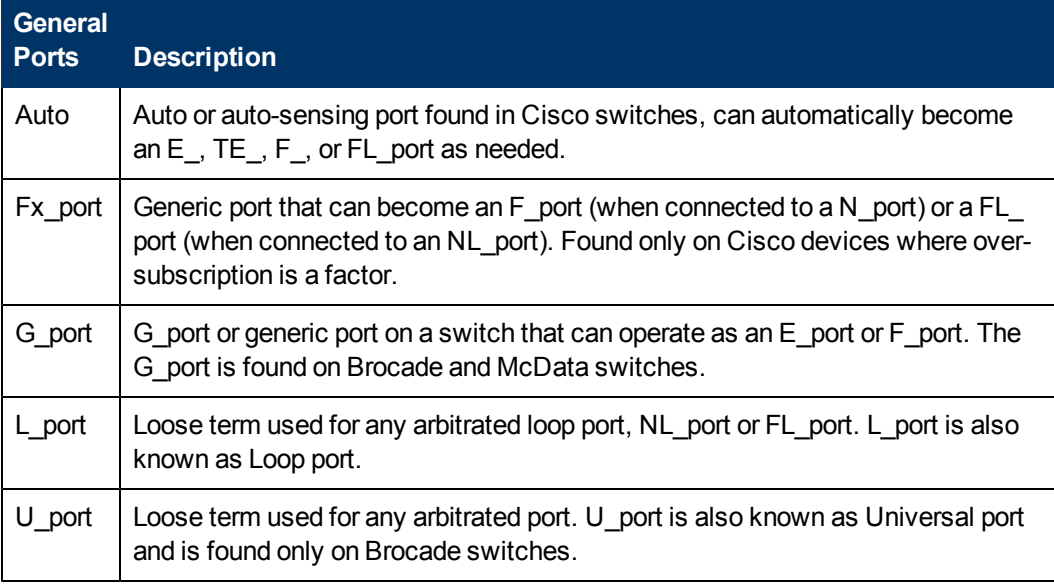

# <span id="page-43-0"></span>Switch Performance Metrics

Th following metrics are used to monitor switch performance.

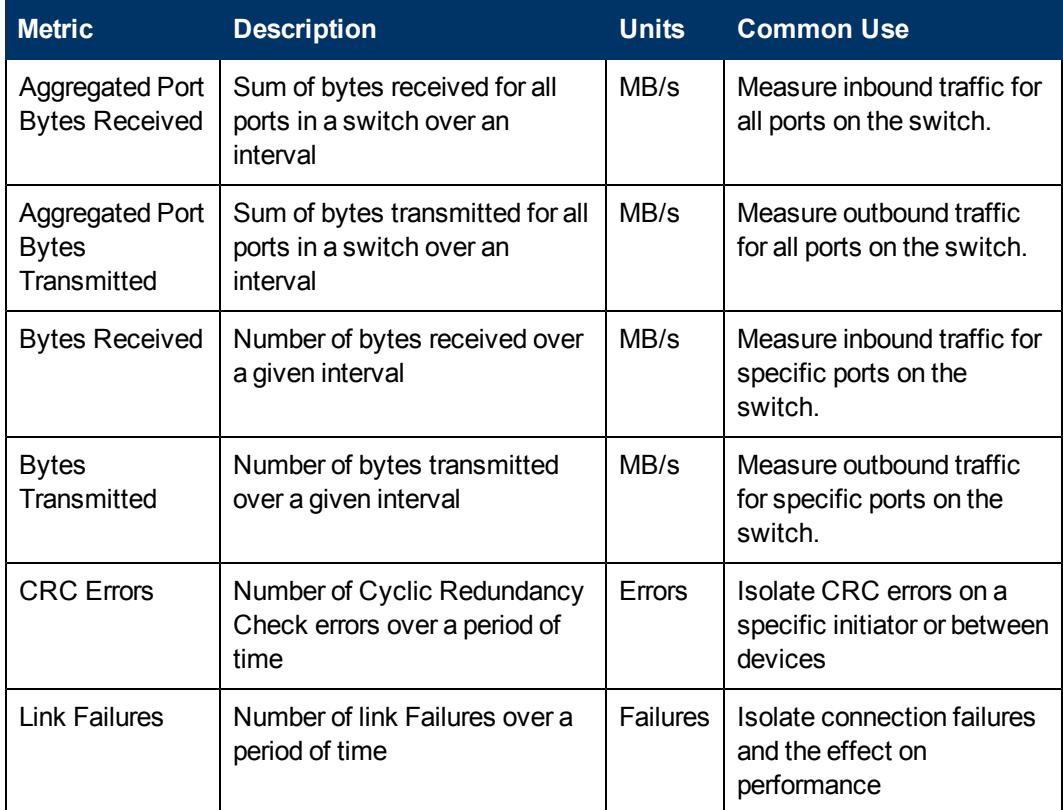

# 5 EMC Symmetrix Performance Metrics

This section describes the HP Storage Essentials performance metrics for the EMC Symmetrix devices running in your storage environment. It includes information about scheduling and collecting performance data (see [Collecting EMC Symmetrix Performance Statistics below](#page-44-0)), and explains how performance metrics are derived (see [About Counter Rollover on page 47\)](#page-46-0).

<span id="page-44-0"></span>For a list of performance management metrics, see [EMC Symmetrix System Performance](#page-50-0) [Metrics on page 51](#page-50-0) and [Transient Values for EMC Symmetrix Performance Metrics on page 62](#page-61-0).

# Collecting EMC Symmetrix Performance Statistics

If you purchased the HP Storage Essentials Performance Pack Enterprise for EMC Symmetrix license, HP Storage Essentials uses the internal Symmetrix SMI-S provider to request and receive Symmetrix performance data. This data is sent and received through remote communications to the **storsrvd** daemon running on the EMC Solutions Enabler server that HP Storage Essentials is currently using to communicate with the corresponding Symmetrix. HP Storage Essentials also requires the **storsrvd** daemon to be running for regular (non-performance) data collection.

All EMC Symmetrix statistical performance data collection, both scheduled and real time, is triggered using the HP Storage EssentialsPerformance Manager user interface. In the 9.4.0 version of HP Storage Essentials, the requests for Symmetrix performance data are serviced by the HP Storage Essentials internal Symmetrix SMI-S provider (not by the EMC Symmetrix SMI-S provider bundled with EMC Solutions Enabler).

**Caution**: It is important that the EMC Solutions Enabler **storstpd** daemon is NOT started or running while the HP Storage EssentialsPerformance Manager is using the same Solutions Enabler server to collect performance data. HP Storage Essentials will likely encounter problems collecting Symmetrix performance data if the **storstpd** daemon is running. See [Scheduling EMC](#page-45-0) [Symmetrix Performance Data Collection on next page.](#page-45-0)

#### Before You Collect Statistics

Check the HP Storage Essentials support matrix (available from the Documentation Center located in the top-level directory of the StorageEssentialsDVD) for the minimum EMC Solutions Enabler version requirements. Attempts to collect Symmetrix performance data using an unsupported Solutions Enabler server can result in errors.

#### Best Practices

Keep in mind the following recommended best practices when collecting performance data:

• Do not schedule collection using an unsupported version of the EMC Solutions Enabler server. This will result in errors.

- When possible, schedule collection frequencies between 15 and 30 minutes. Scheduled collection frequencies greater than 2 hours will not be serviced.
- HP does NOT recommend that you schedule a collection frequency of less than 5 minutes.
- <span id="page-45-0"></span>• Check the HP Storage Essentials cimom and appstorm logs when expected data is missing or errors are suspected.

### Scheduling EMC Symmetrix Performance Data Collection

Due to limitations in the communications interface to the **storsrvd** daemon, only one request for data at a time can be made to a single Solutions Enabler server. For this reason, it is important that you schedule collection of Symmetrix performance data using the HP Storage Essentials Spread Start Time option (default) on the Data Collection - Edit Schedule page (**Configuration** > **Performance** > **Data Collection**).

This figure shows the Spread Start Time option on the Edit Schedules page on the Data Collection tab.

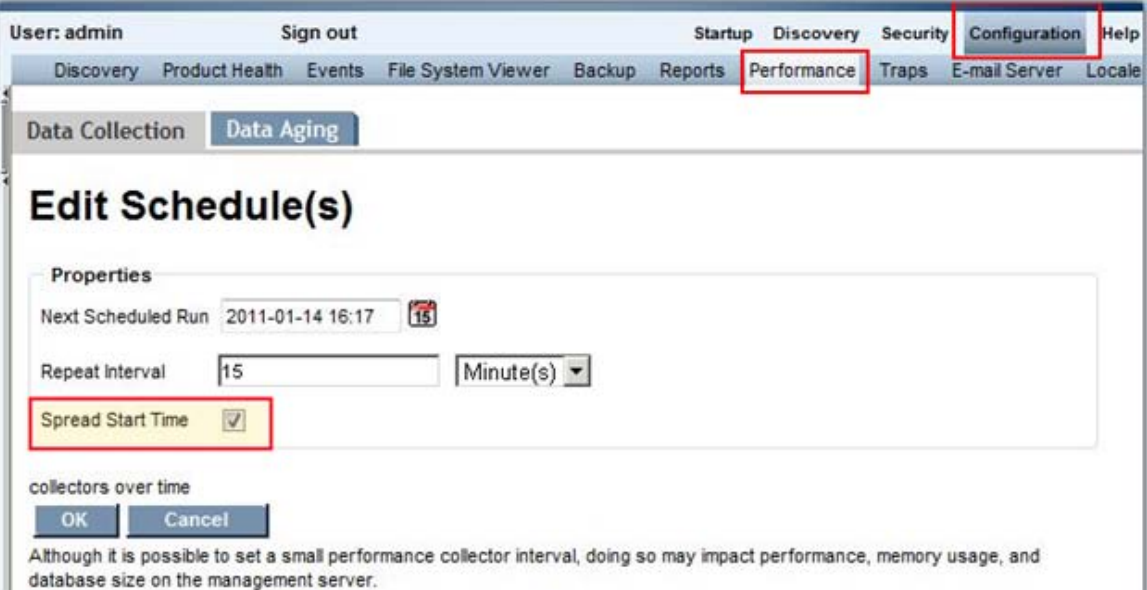

The amount of time to complete a single request can vary according to the number of volume statistics requested for a single Symmetrix and other factors. If the scheduled frequency (referred to as Interval) of collections (referred to as Runs) for Symmetrix Performance Data Collectors that are targeted at the same Solutions Enabler server is too short, collections could start backing up or erroring out.

#### Collection Frequency

The recommended frequency for Symmetrix data collection is between 15 and 30 minutes.

Data collection errors could begin surfacing for frequencies of less that 5 minutes, especially in larger environments. With the exception of the few statistics described as "point in time" in [EMC](#page-50-0) [Symmetrix System Performance Metrics on page 51](#page-50-0), each EMC Symmetrix statistic value is averaged over the sample period between two successive collections. For example, if the scheduled collection frequency is 15 minutes, then a Read Data Rate value of 1,500 KB/s means that there was an average of 1,500 KB transferred per second between the time at which this statistic was collected and the previous collection ten minutes ago. Due to this averaging, scheduled frequencies of more than 1 hour tend to flatten the data in the line graphs, diminishing the granularity and value of the data represented by minimizing visual spikes and dips in the data rate between scheduled collections.

Although the scheduling interface allows input of frequencies for 2 hours or greater, the Performance Manager collection engine will fail to produce and store statistics for intervals greater than 2 hours, in which case, errors will be logged.

#### Real-time Data Collection

Real-time data collection in the Performance Manager is intended for short-term inspection of a few targeted statistics, and is not affected by, and is independent of, the previously mentioned schedules. Real-Time collectors are fixed at 20 second intervals. If expected Symmetrix performance data is missing or if errors are encountered while collecting real-time data, check both the cimom and the appstorm logs.

#### <span id="page-46-0"></span>About Counter Rollover

When you calculate derived statistics, it is important to account for *counter rollover*. Counter rollover occurs where an accumulating performance counter in a computer system (for example, sequential read ios) reaches its maximum value and then restarts the count from zero.

A useful analogy is the odometer in your automobile. A counter rollover occurs when the odometer reaches its maximum value, rolls over to zero, and begins counting again. As a hypothetical example, if the maximum odometer count were 999,999 miles, when the car reaches 1,000,000 miles, the odometer would show 0 (zero) miles. If you calculated the miles traveled between mileage points, then you would calculate the delta between two readings taking into account the rollover. For example, if the maximum limit for the odometer is 999,999 miles, and the last reading was 900,000 and the current reading is 100,000, the change in the value since the last reading would be 200,000 miles.

In HP Storage Essentials, where possible, variables are derived by using the deltas or summations of the individual parts. This facilitates a more accurate calculation of the change in a counter value (for example, deltaReadIOs) in regards to handling a single rollover condition since the last time the counter value was read. You will find more information about this in the following topics, which describe how to account for counter rollover when calculating derived performance statistics:

- [How Changes in Counter Values Are Calculated on next page](#page-47-0)
- [How Rates Account for Single Rollover on page 49](#page-48-0)
- [Duration Values Used to Calculate Rates on page 50](#page-49-0)
- [Counters and KByte Conversion on page 50](#page-49-1)

#### <span id="page-47-0"></span>How Changes in Counter Values Are Calculated

Typically, a change in value is calculated as  $current - previous; that is, the current value$ minus the previous value. In the case of a counter rollover, however, this formula produces an incorrect value. For example, if the current value is 100,000 and the previous value was 900,000,  $current - previous equals "– 800,000," which (due to counter rollover) is incorrect.$ 

Therefore, when the current value is less than the previous value, an assumption is made that the counter has rolled over, and only rolled over one time. For this reason, when a rollover is detected, the change is calculated using the following formula:

delta =  $(1 + \text{max counter value}) - \text{previous value} + \text{current value}$ 

The notation  $(1 + \max \text{ counter value})$  can be expressed more simply as bn, where b is number base and n is the number of counter digits, referred to as num counter bits.

If we use the odometer example described in [About Counter Rollover on previous page](#page-46-0), the number base (given in decimal digits) is 10, and the number of digits is 6. Therefore,  $b \nightharpoonup n$  is 10^6 and equals 1,000,000. This is the same value as  $1 + \max$  counter value.

Here is how we derive the delta value:

 $b^n = 10^6 = 1,000,00$ previous value = 900,000 current value =  $100,000$  $1,000,000 - 900,000, + 100,000 = 200,000$ 

This formula accounts for a single rollover condition and produces the correct delta value of 200,000 miles.

In the previous example,  $b^{\wedge}n$  is the same as  $\max$  counter value + 1.

#### Calculating the Number Base

The number base for accumulating performance counters on computer systems is binary. As such, b=2 and num\_counter\_bits is usually 64 or 32.

In most cases, the  $(1 + \text{max } \text{counter value})$  is calculated as follows:

 $b^n = 2^664 = 18,446,744,073,709,551,616$ 

 $b^n = 2^32 = 4,294,967,296$ 

For the Symmetrix performance metrics calculations, keep in mind the following.

The num counter bits is assumed to be 64 and, thus,  $(1 + \text{max counter value}) =$  $2^{\wedge}64 = 18,446,744,073,709,551,616.$ 

Any other value for num counter bits is explicitly noted in this guide.

Any variable prefixed with "delta" implies the variable's value was set using the following logic:

if current\_value < previous\_value

```
delta = (1 + \text{max counter value}) - \text{previous value} + \text{current value}else
delta = current - last
```
### <span id="page-48-0"></span>How Rates Account for Single Rollover

The following example uses the Total Read Rate metric to describe how rates account for single rollover.

The main variable used to calculate the Total Read Rate metric is deltaTotalReadIOs. When calculating the value for deltaTotalReadIOs, the deltas for both ReadIOsRandom and ReadIOsSequential are first calculated, where a single rollover in each can be accounted for. Next, the delta in TotalReadIOs is set equal to the sum of the individual parts. The calculations used in these steps are described in detail below.

**Note**: When calculating counter rollover, there is an assumption that a counter has not rolled over more than once.

Here are the steps for how a typical rate such as Total Read Rate is calculated:

1. Calculate delta and account for single rollover for random I/O (if applicable):

```
deltaReadIOsRandom = current ReadIOsRand - previous ReadIOsRandom
```
2. Calculate delta and account for single rollover for sequential I/O (if applicable):

deltaReadIOsSequential = current\_ReadIOsSeq – previous\_ReadIOsSeq

3. Calculate total read I/Os using previously derived delta values in steps 1 and 2:

```
deltaTotalReadIOs = deltaReadIOsRandom + deltaReadIOsSequential
```
4. Calculate duration between collection points:

```
duration in seconds = current collection time counter - previous
collection_time_counter
```
5. Calculate total read rate using previously derived values in steps 3 and 4.

TotalReadRate = deltaTotalReadIOs / duration\_in\_seconds

#### **Example**

The following example assumes that the Read IO counters have a maximum value of 999,999. When they reach the maximum value, the counter rolls over to zero (0). The values are returned as follows:

```
previous_collection_time_counter = 600,000
current collection time counter = 600,100previous_ReadIOsRandom = 200,000
current ReadIOsRandom = 800,000
previous_ReadIOsSeq = 900,000
```
current ReadIOsSeq = 200,000

Using the steps, this is how the Total Read Rate is calculated using the above values:

1. Calculate delta value for random read I/Os with no rollover:

deltaReadIOsRandom: 800,000 - 200,000 = 600,000

2. Calculate the delta value for sequential read I/Os with rollover:

```
deltaReadIOsSequential (rollover): (999,999 + 1) - 900,000 +
200,000 = 300,000
```
3. Calculate the total read I/Os using the values derived in steps 1 and 2:

deltaTotalReadIOs =  $600,000 + 300,000 = 900,000$ 

4. Calculate the value for duration:

duration in seconds:  $600,100 - 600,000 = 100$ 

5. Calculate total read rate using values derived in steps 3 and 4:

```
TotalReadRate = 900,000 IOs / 100 seconds = 900 ReadIOs / second
```
#### <span id="page-49-0"></span>Duration Values Used to Calculate Rates

*Duration* is the elapsed time between the previous statistic collection and the current statistic collection. It is typically measured in seconds and used to calculate rates (such as ReadIOs per second).

The num sym timeslices counter is the Symmetrix time stamp in half-second units and represents the time at which the performance data statistics were collected and stored in the array. This counter provides for a more accurate calculation of duration than simply using the difference in system timestamps between the last collection and the current collection.

Where available, the EMC Symmetrix num\_sym\_timeslices counter is used to calculate the duration in seconds:

duration = deltaNumHalfSecTimeSlices / 2

<span id="page-49-1"></span>For statistics that do not include the num\_sym\_timeslices counter, the system timestamp is used.

#### Counters and KByte Conversion

Most EMC Symmetrix counters that represent KBytes have been converted from "512 Byte" blocks to KBytes by dividing by 2 because there are two blocks per KByte.

Therefore, the max value, or point of rollover, for such counters in the database is half of the normal 64-bit max value used for the actual number of blocks returned to the counter by the Symmetrix array. This means that the num\_counter\_bits value is reduced by one.

To help you understand to which counters the above applies, the value of num\_counter\_bits is explicitly noted as either 63 or 31 in the metric descriptions in [EMC Symmetrix System](#page-50-0) [Performance Metrics on the facing page](#page-50-0).

# <span id="page-50-0"></span>EMC Symmetrix System Performance Metrics

EMC Symmetrix system metrics are stored in the EMCSYMSTORAGESYSTEMSTATS and MVCS\_EMCSYMSSSTATSVW database tables.

Metric data that is rolled up into hourly, daily, weekly, and monthly data points is stored in the corresponding EMCSYMSTORAGESYSTEMSTATS rollup tables and have a suffix of \_H, \_D, \_ W, and \_M respectively. For example, hourly collected data is stored in EMCSYMSTORAGESYSTEMSTATS\_H and rolled up into daily data statistics stored in the EMCSYMSTORAGESYSTEMSTATS\_D table.

The following table describes the performance metrics provided by HP Storage Essentials for EMC Symmetrix storage systems.

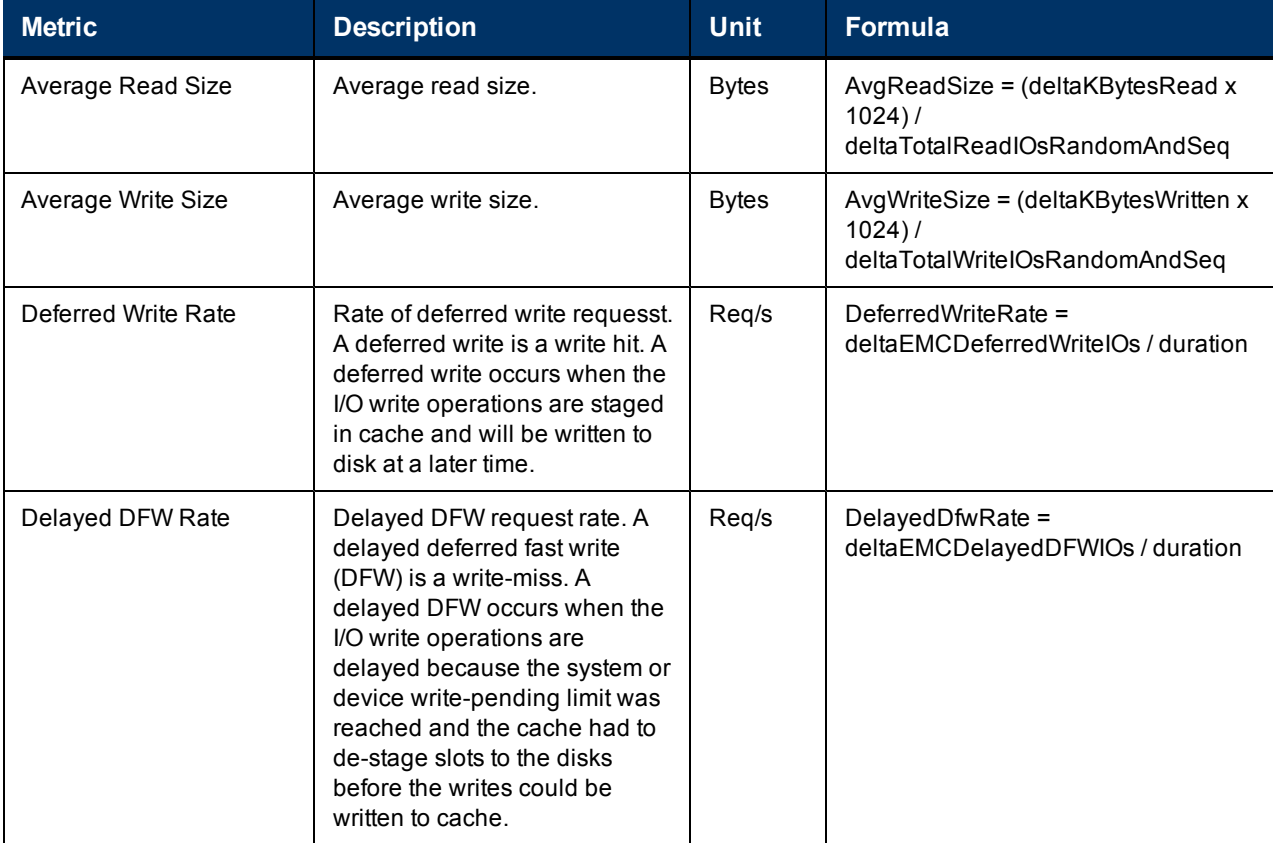

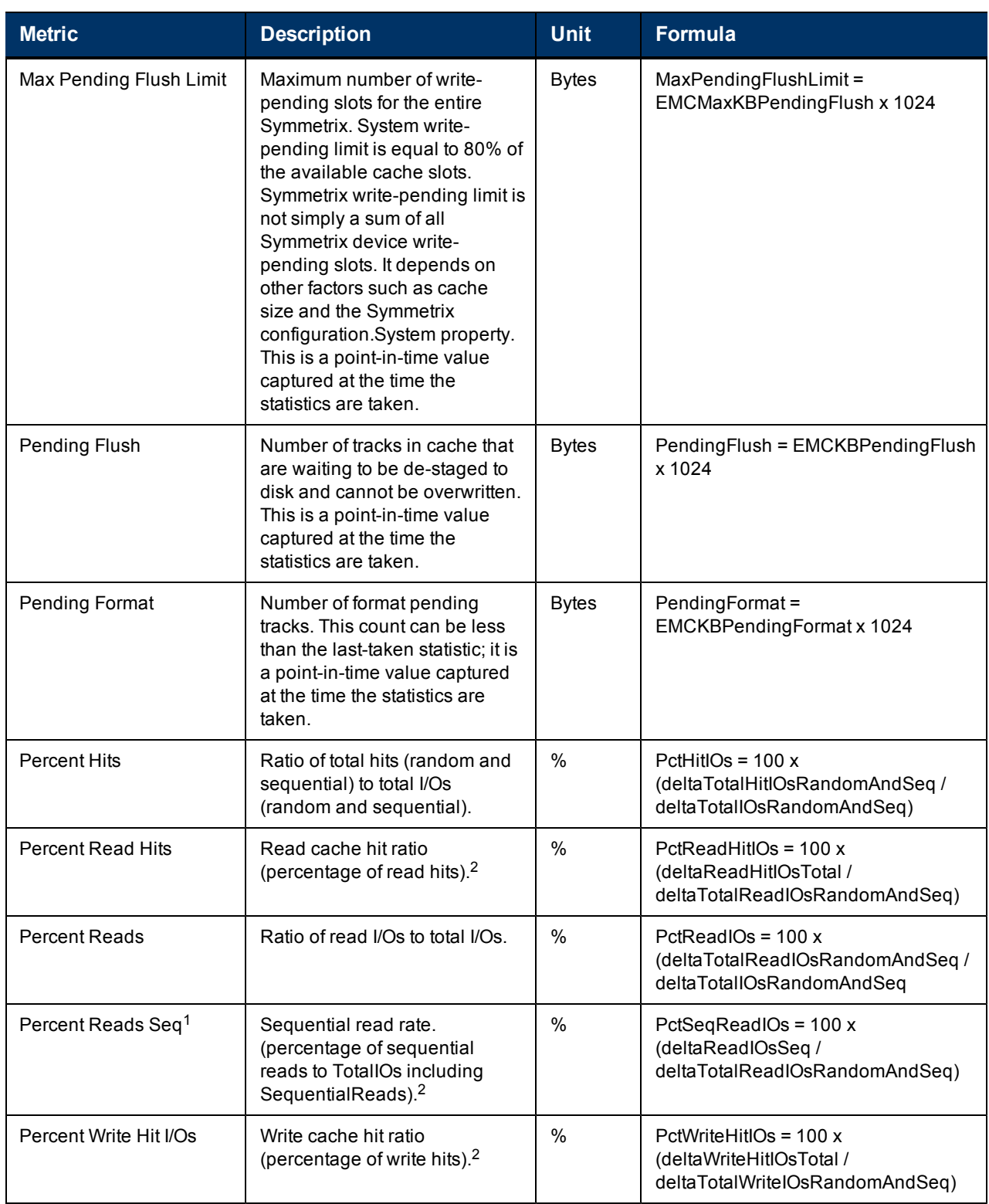

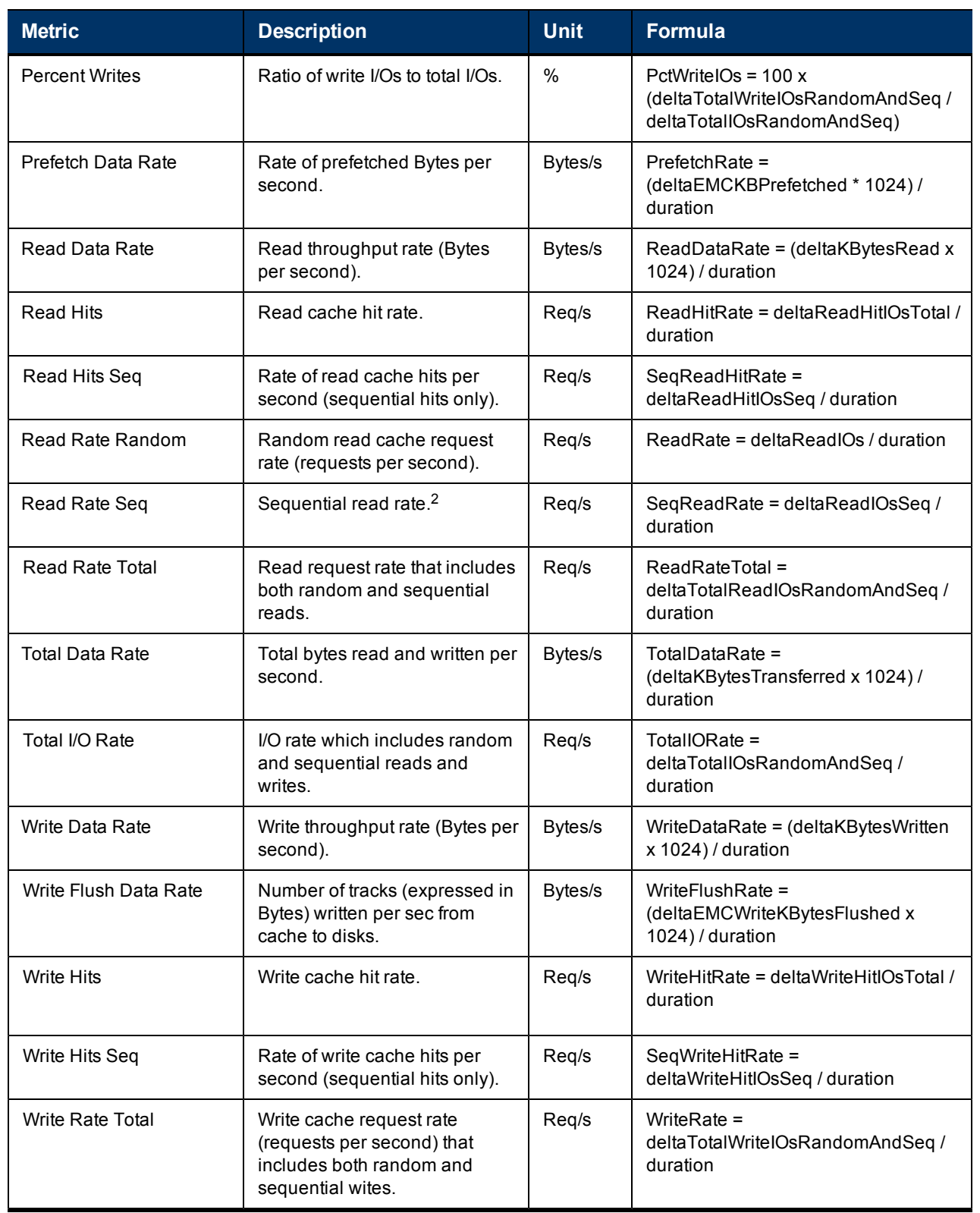

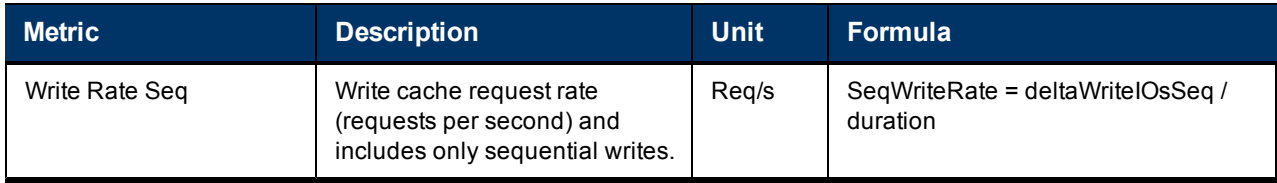

<sup>1</sup> The SYM CLI is calculating setPctSeqReadIOs as ratio of ReadSeq to Total Reads. The EMC Perf Metrics glossary defines this as ReadsSeq to TotalIOs.

<sup>2</sup> This metric does NOT apply to Symm3 data.

## EMC Symmetrix Volume Performance Metrics

EMC Symmetrix volume metrics are stored in the EMCSYMVOLUMESTATS and MVCS\_ EMCSYMVOLUMESTATSVW database tables.

Metric data that is rolled up into hourly, daily, weekly, and monthly data points is stored in the corresponding EMCSYMVOLUMESTATS rollup tables having a suffix of \_H, \_D, \_W, and \_M respectively. For example, the EMCSYMVOLUMESTATS\_W table contains the rolled-up weekly performance data statistics for EMC Symmetrix volumes.

The following table describes the HP Storage Essentials performance metrics for volumes connected to EMC Symmetrix storage systems.

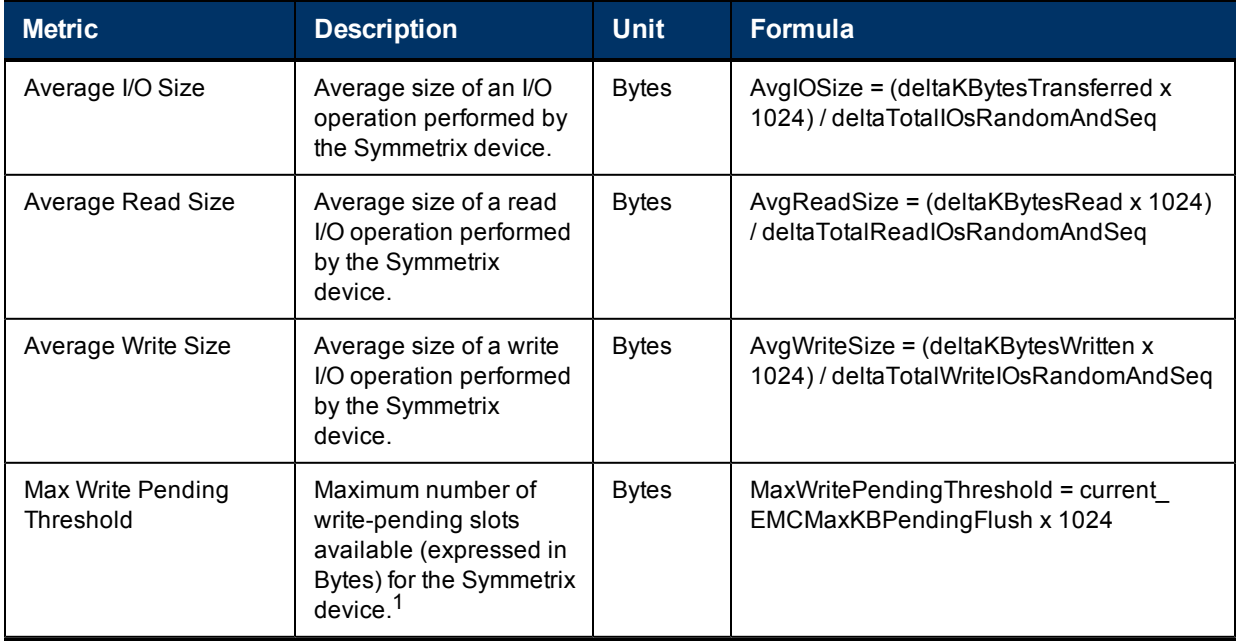

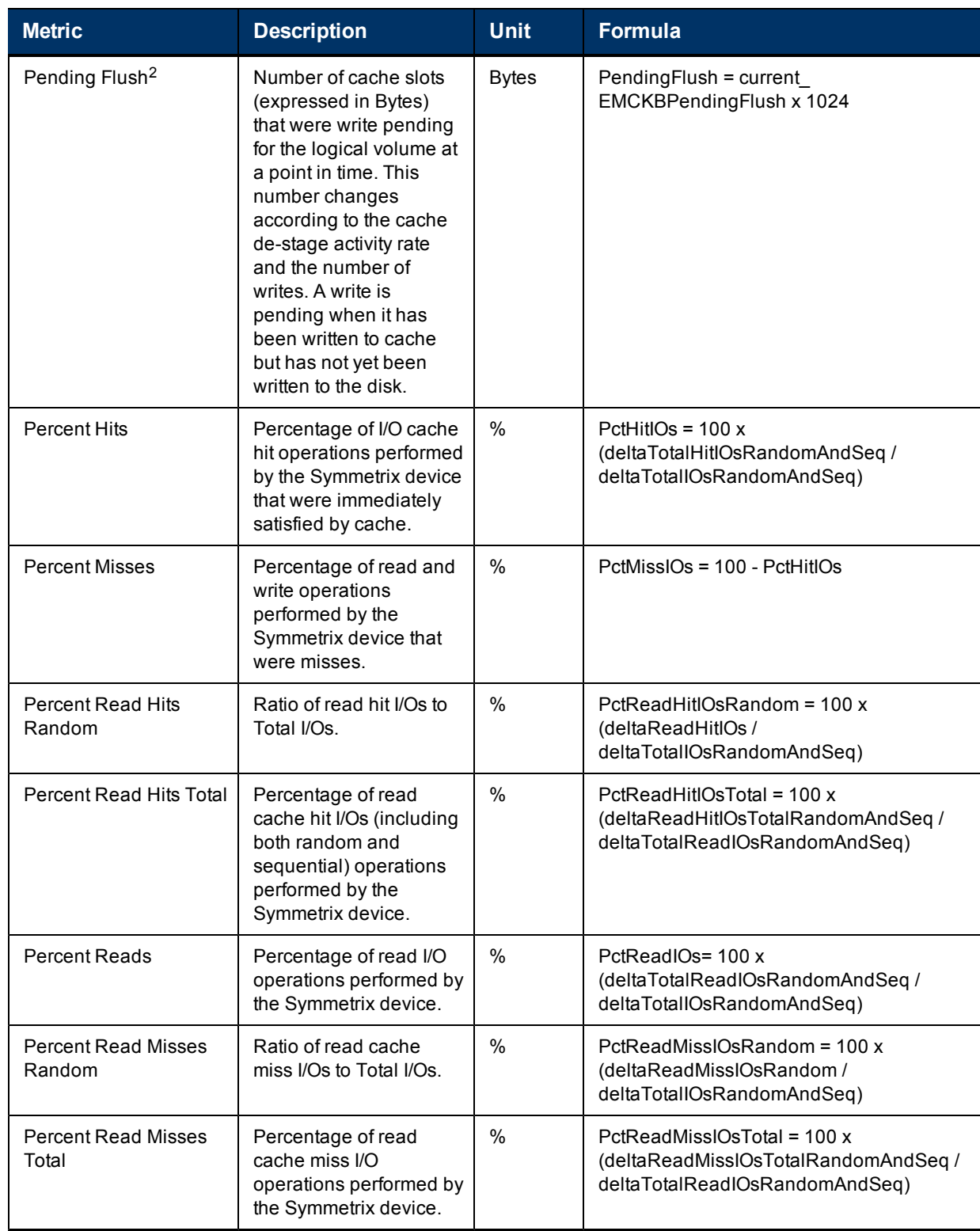

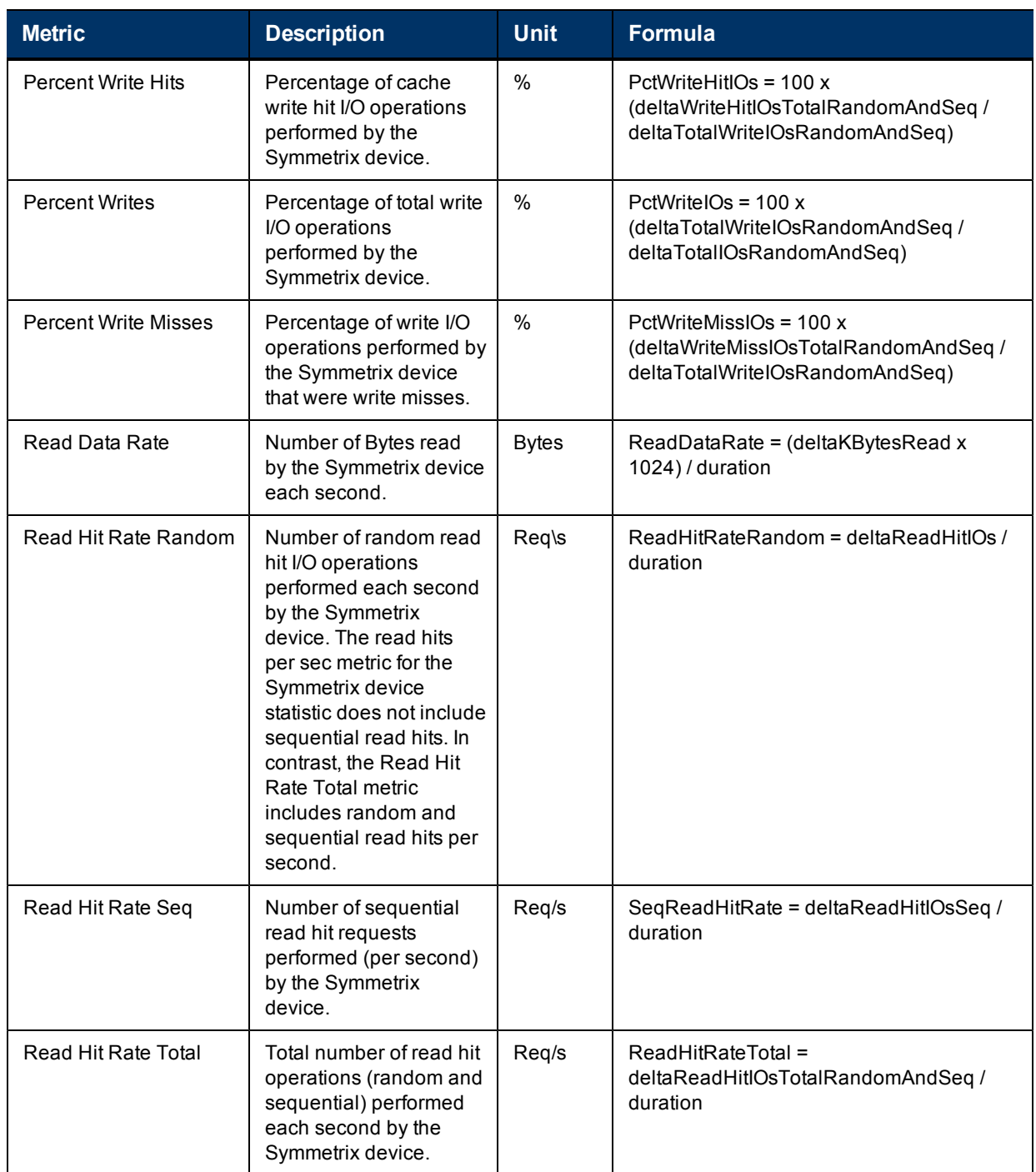

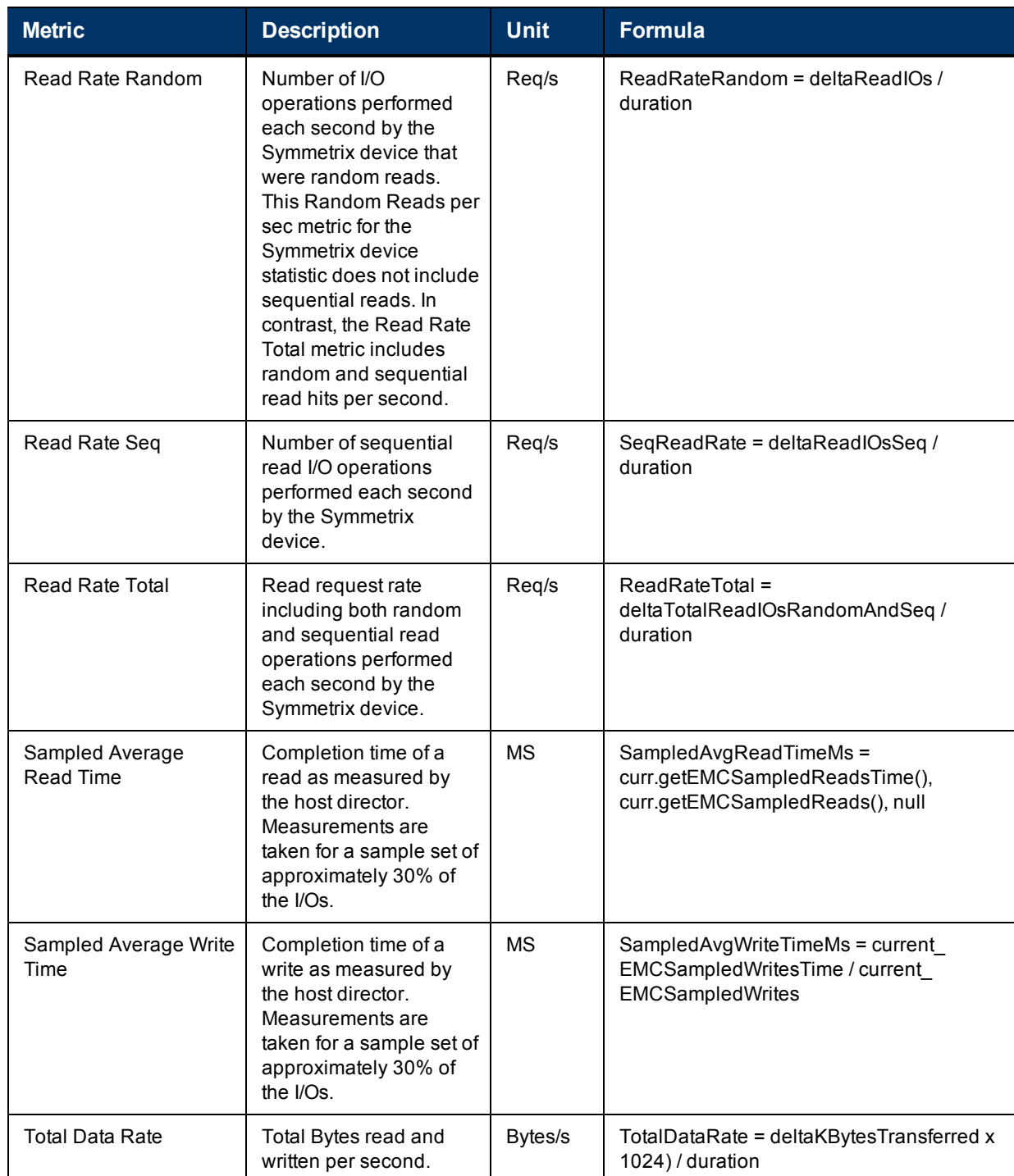

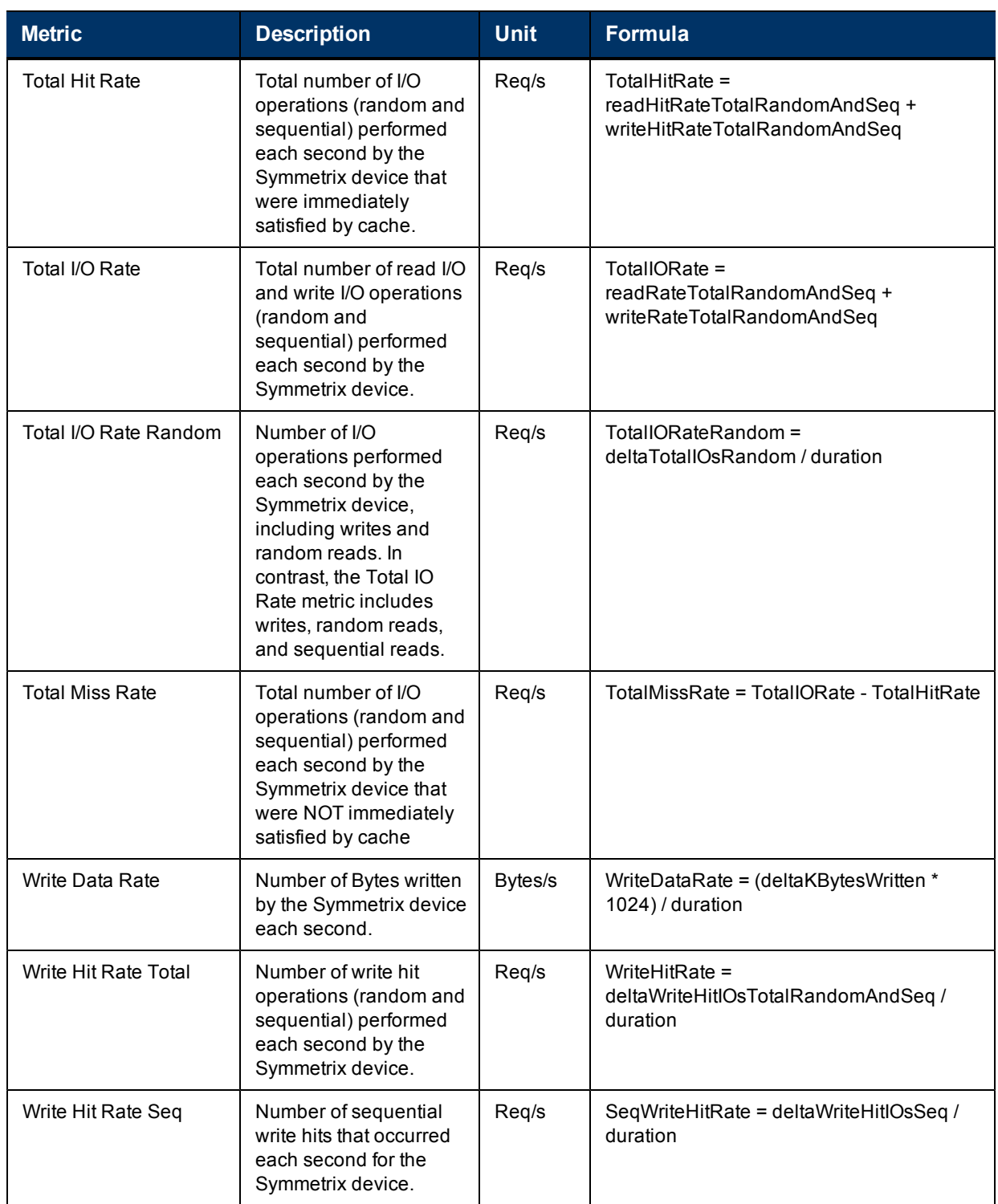

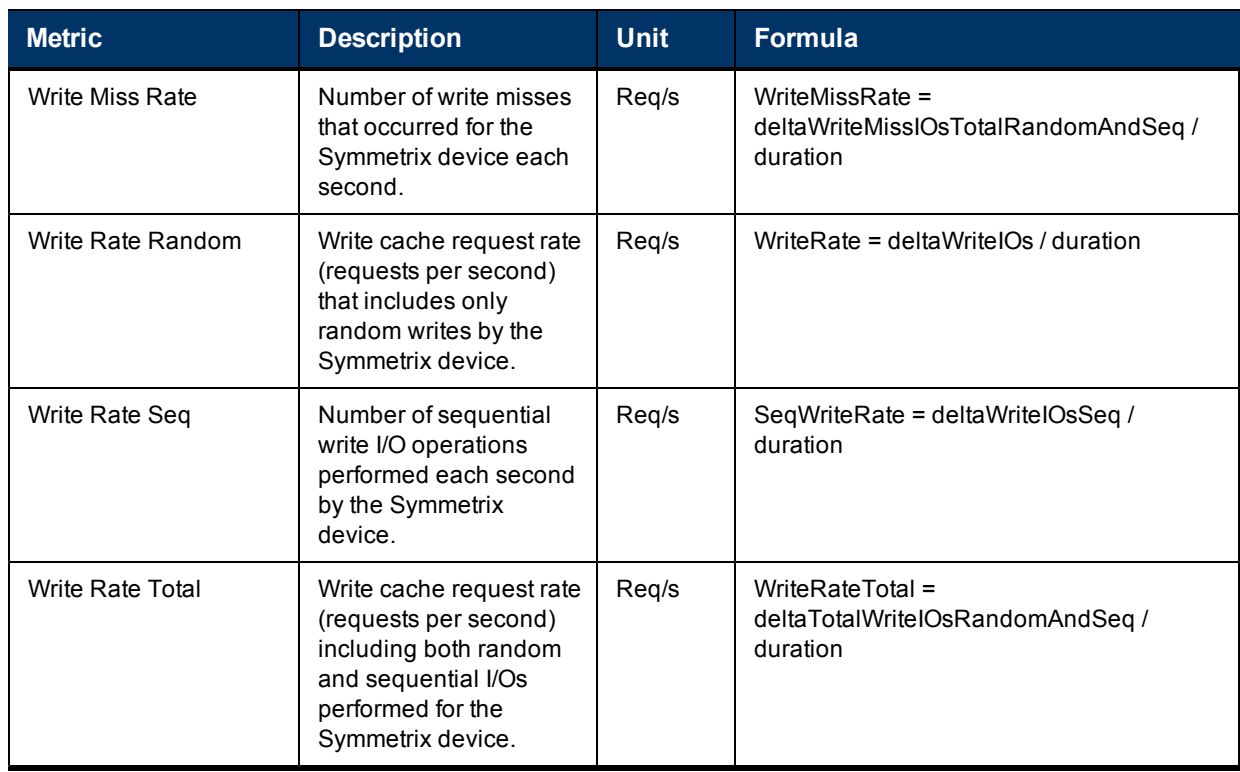

 $1$  Max Write Pending Threshold is not a static number. It depends on Symmetrix activity. Each Symmetrix device is assigned a limit of write-pending slots that can dynamically change between a base value and a value three times the base (the maximum value). When the MaxWrite Pending Threshold reaches three times the base value, writes to the device are delayed so that the cache can destage, which frees the cache slots. As cache slots are freed, the writes resume. While the write-pending limit is reached, disk directors operate in a priority destage write mode. This gives write data higher priority than normal. During the delay, writes to this Symmetrix device are counted as write misses.

<sup>2</sup> Certain HP Storage Essentials metrics, such as Pending Flush, are shown in bytes, whereas their corresponding EMC metric are shown in tracks. The corresponding EMC metric for Pending Flush is EMC Num WP Tracks. The Tracks-to-KB conversion factor is based on the Enginuity version of the EMC Symmetrix array as follows: for Enginuity < 5771: Tracks-to-KB = 32; for Enginuity >= 5771: Tracks-to-KB = 64 Num Tracks = (number of Bytes / 1024) / Tracks-to-KB.

# EMC Symmetrix Front-end Controller Performance **Metrics**

EMC Symmetrix front-end controller metrics are stored in the EMCSYMFECONTROLLERSTATS and MVCS\_EMCSYMFECONTSTATSVW database tables.

Metric data that is rolled up into hourly, daily, weekly, and monthly data points is stored in the corresponding EMCSYMFECONTROLLERSTATS roll-up tables having a suffix of \_H, \_D, \_W, and M respectively. For example, monthly rolled up data is stored in the EMCSYMFECONTROLLERSTATS\_M database table.

The following table describes the performance metrics provided by HP Storage Essentials for EMC Symmetirx front-end controllers.

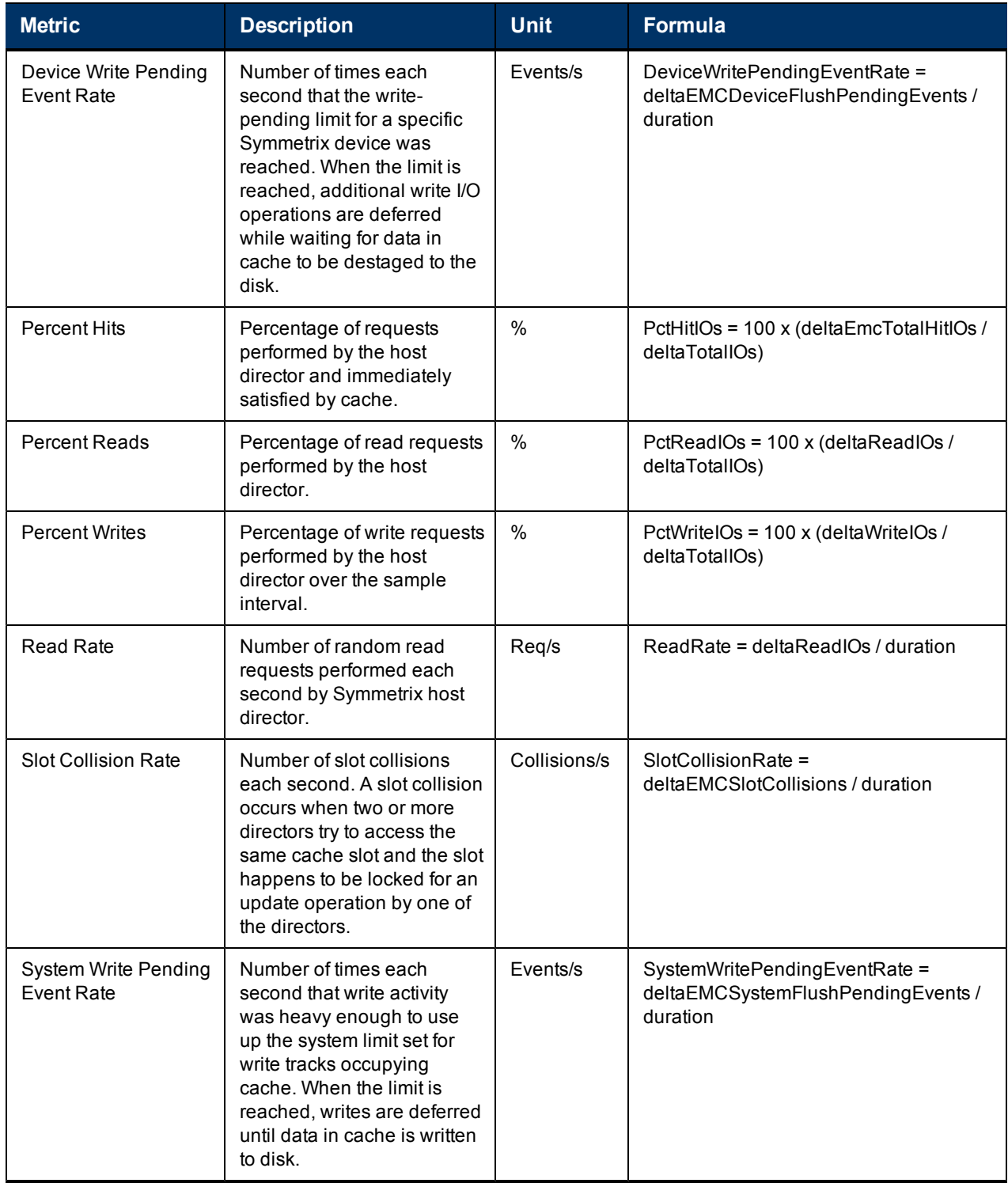

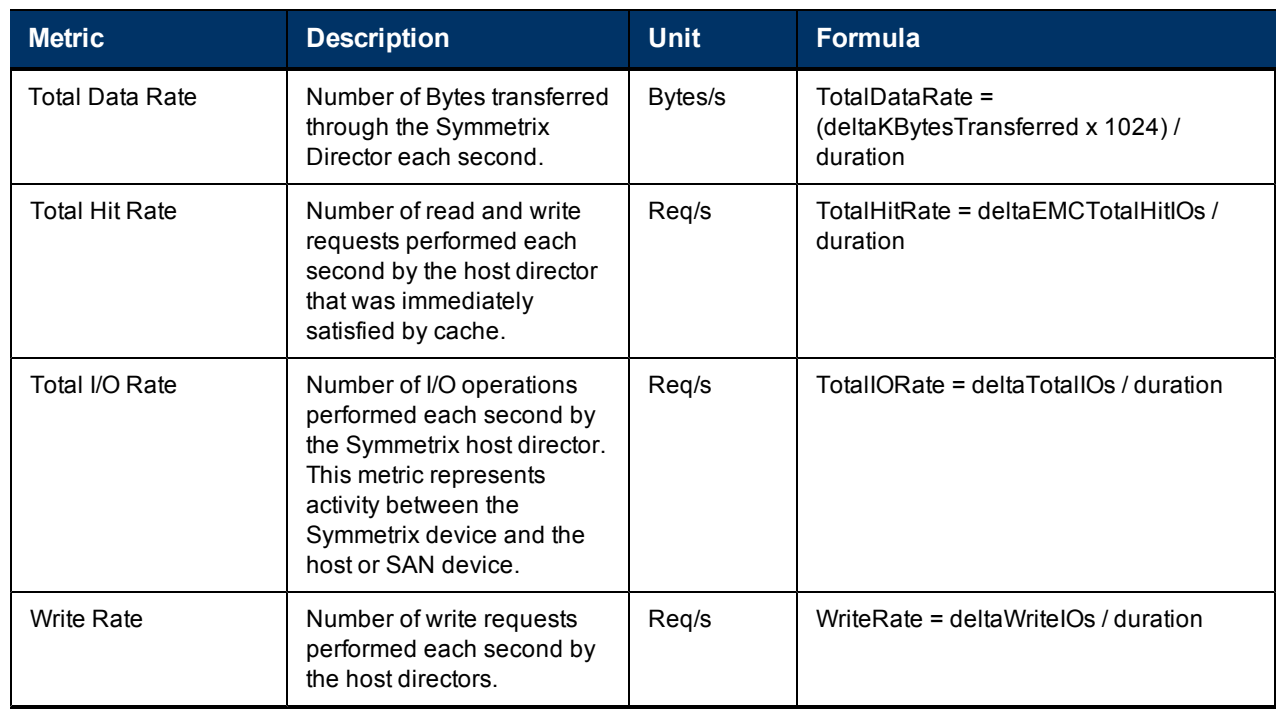

# EMC Symmetrix Host FC Port Performance Metrics

EMC Symmetrix Front-End Controller metrics are stored in the EMCSYMHOSTFCPORTSTATS and MVCS\_EMCSYMHOSTFCPTSTATSVW database tables.

Metric data that is rolled up into hourly, daily, weekly, and monthly data points is stored in the corresponding EMCSYMHOSTFCPORTSTATS roll-up tables having a suffix of \_H, \_D, \_W, and M respectively. For example the daily roll-up performance statistics are stored in the EMCSYMHOSTFCPORTSTATS\_D database table.

The following table describes the performance metrics provided by HP Storage Essentials for EMC Symmetrix host Fibre Channel (FC) ports.

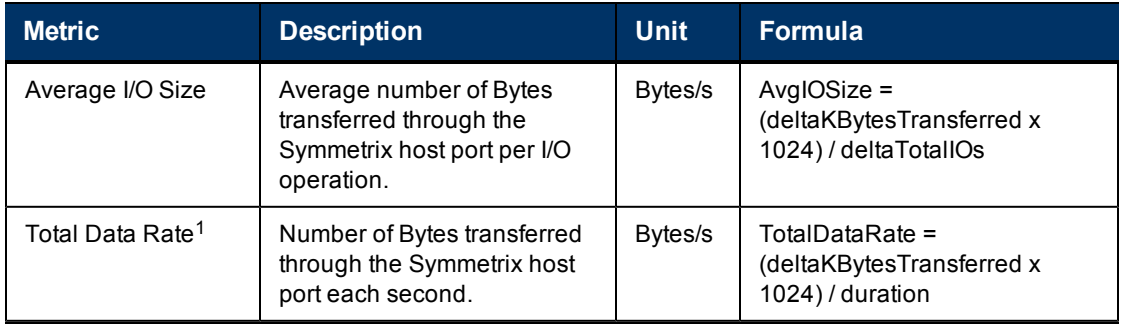

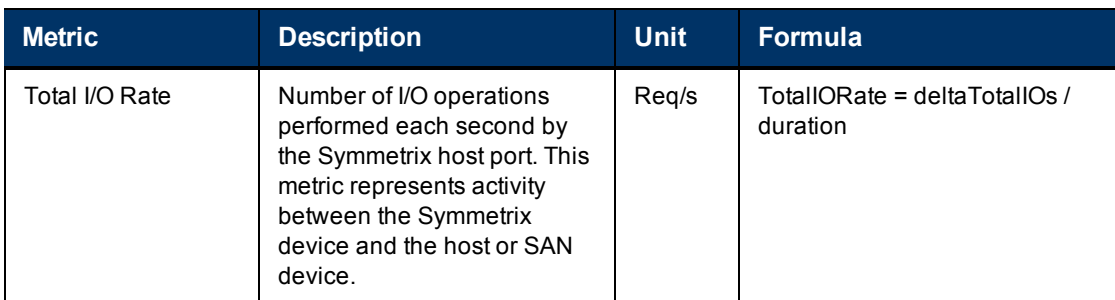

<span id="page-61-0"></span><sup>1</sup> For this metric the **num\_counter\_bits**value equals 31.

# Transient Values for EMC Symmetrix Performance Metrics

The following transient variables are used to calculate rates for the EMC Symmetrix performance metrics. These variables are pre-fixed with "delta" and use the current–previous logic described in this section.

### <span id="page-61-1"></span>Logic for Delta Variables

Any variable prefixed with "delta" that is calculated as current-previous implies that the variable value was set using the following logic:

```
if current_value < previous_value
delta = (1 + \text{max counter value}) - \text{previous value} + \text{current value}else
delta = current - last
```
In this instance, (1 + max\_counter\_value) is equal to 2^num\_counter\_bits. The num\_counter\_bits value is 64 unless stated otherwise.

In all formulas, the term "duration" is defined as follows:

duration = deltaNumHalfSecTimeSlices / 2

### Transient Values for EMC Symmetrix Systems

The following delta variables are used for EMC Symmetrix system performance rates. The Formula column shows the equation used to derive the value of the variable on the left.

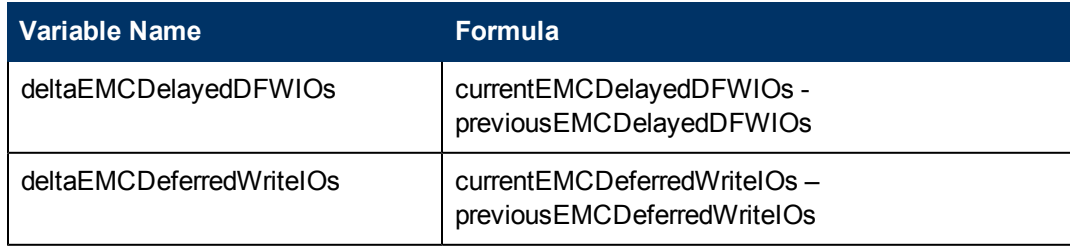

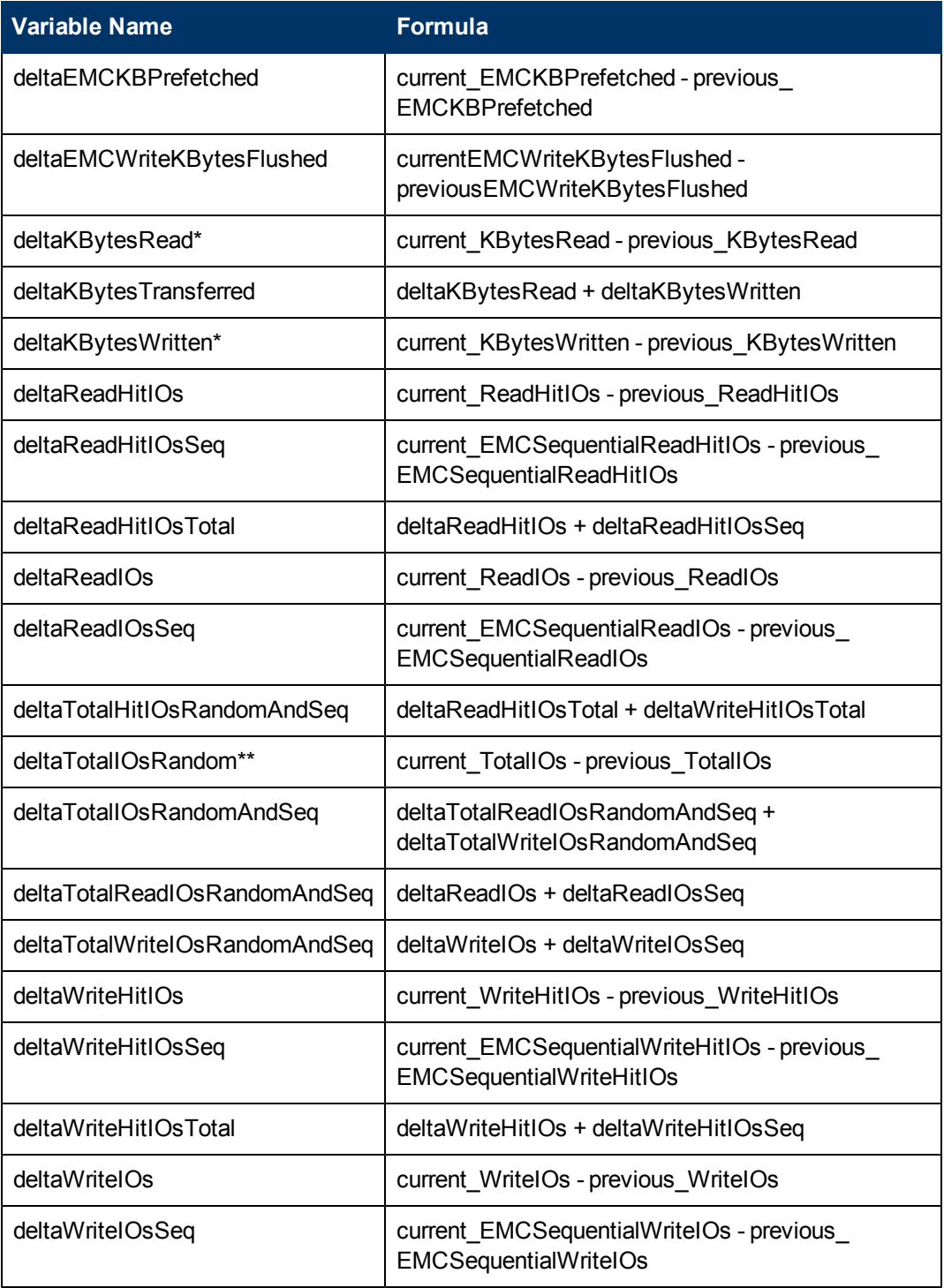

\*The value of num\_counter\_bits is 63 for calculating this delta value. Blocks are converted to KB by dividing by 2, therefore use 63 counter bits for value when roll-over occurs. See Logic for Delta Variables above.

\*\*The total\_io counter holds the sum of random reads plus random writes.

### Transient Values for EMC Symmetrix Volumes

The following table lists the delta variables used for EMC Symmetrix volume performance rates. The Formula column shows the equation used to derive the value of the variable on the left.

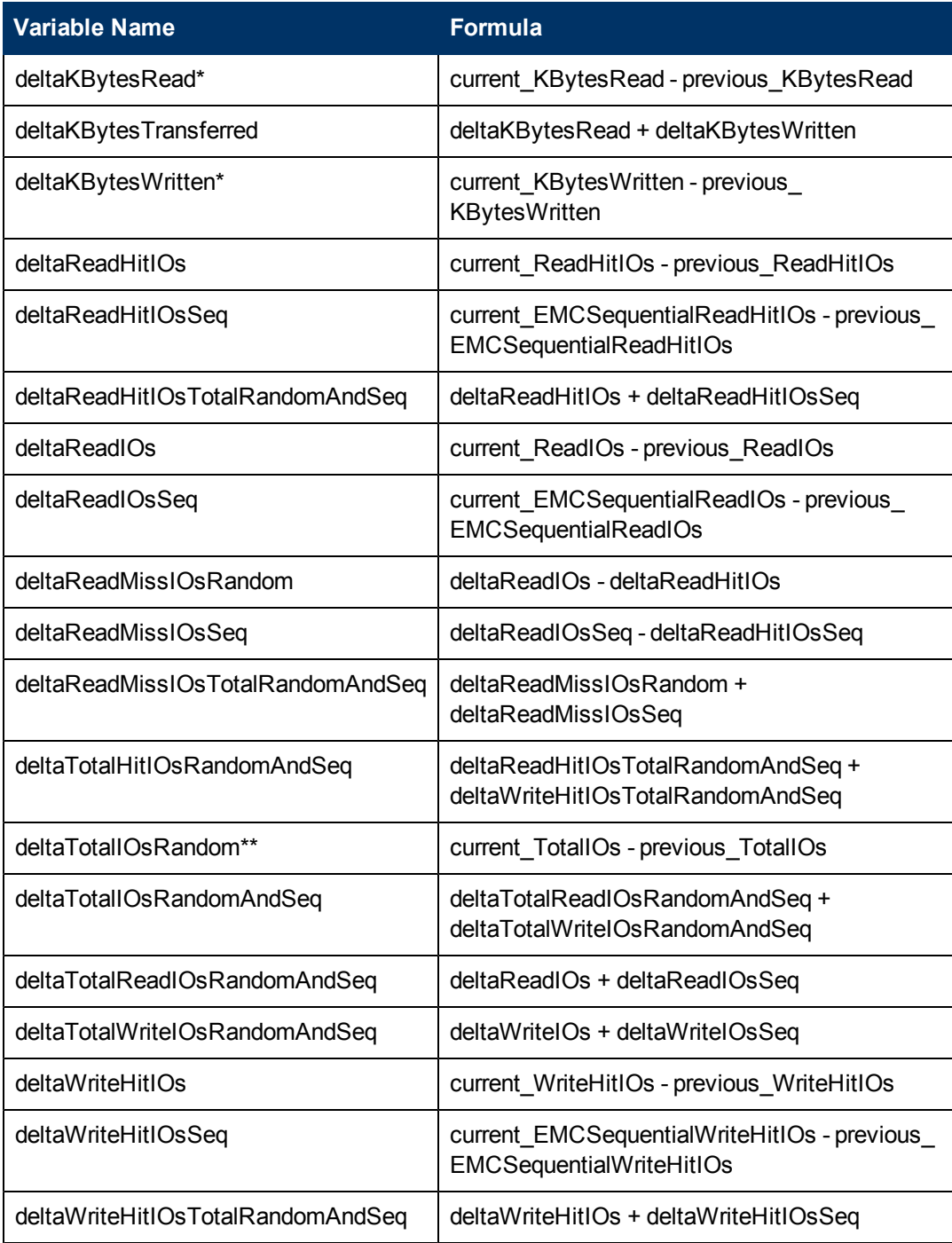

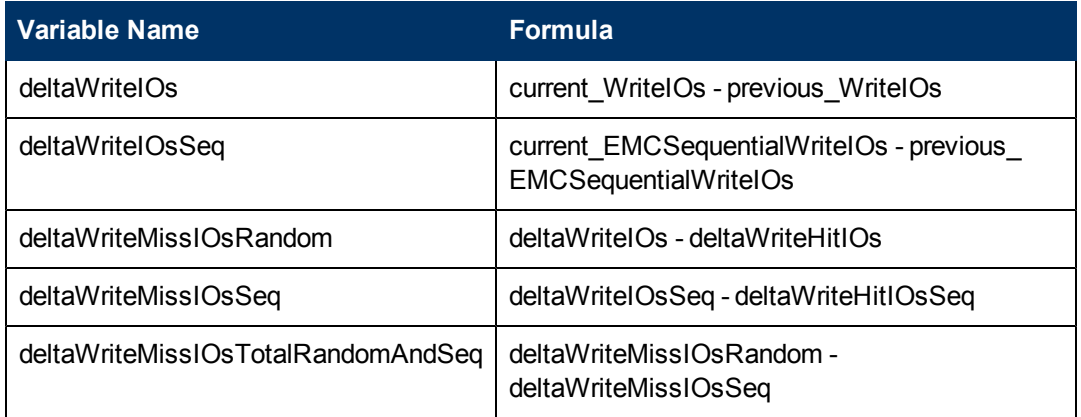

\*The value of num\_counter\_bits is 63 for calculating this delta value. Blocks are converted to KB by dividing by 2; therefore, use 63 counter bits for value when roll-over occurs. See [Logic for Delta](#page-61-1) [Variables on page 62](#page-61-1).

\*\*The total\_io counter holds the sum of random reads plus random writes.

### Transient Values for EMC Symmetrix Front-end Controllers

The delta variables are used for EMC Symmetrix front-end controller performance rates. The Formula column shows the equation used to derive the value of the variable on the left.

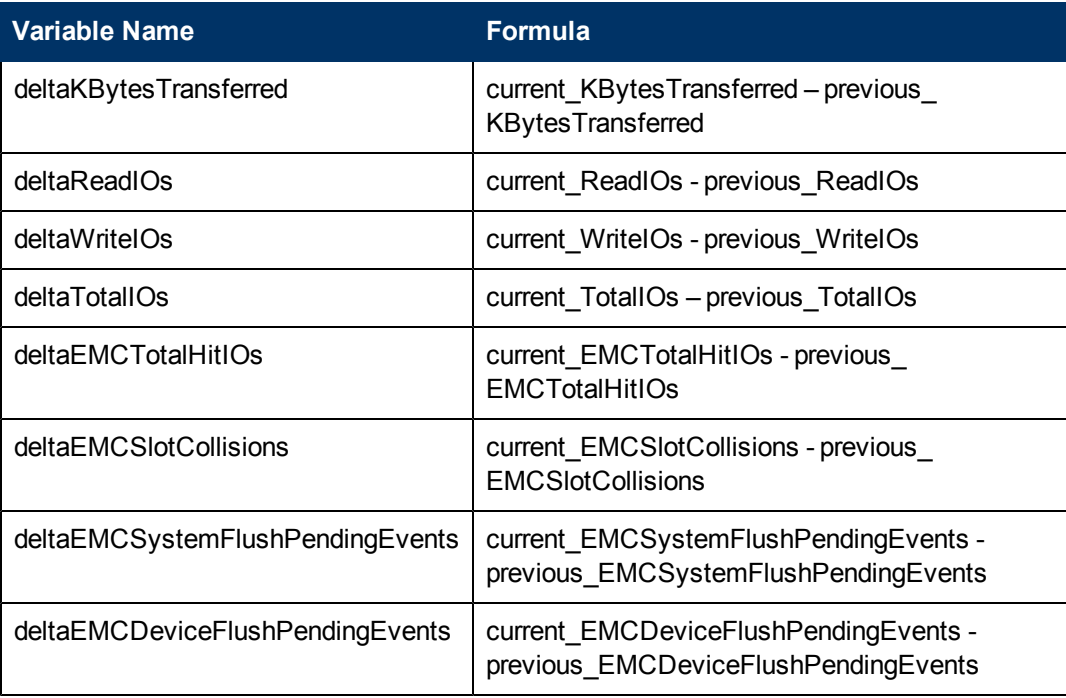

### Transient Values for EMC Symmetrix Host FC Ports

The following delta variables are used for EMC Symmetrix host Fibre Channel (FC) port performance rates. The Formula column shows the equation used to derive the value of the variable on the left. The num\_counter\_bits for calculating the KBytesTransferred for host FC ports is 31.

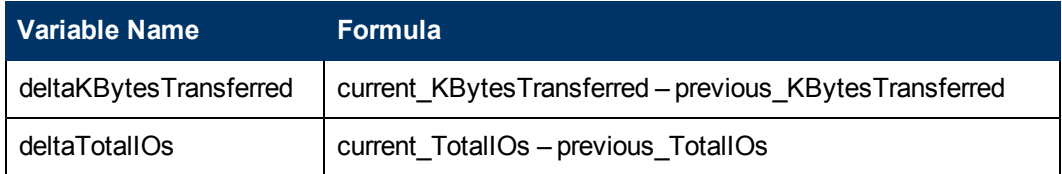

# 6 HP StorageWorks EVA Performance **Metrics**

HP Storage Essentials enables deep visibility into the performance levels of HP StorageWorks Enterprise Virtual Arrays (EVA) storage arrays by providing metrics for the following EVA storage infrastructure components:

- [EVA Storage System Metrics on page 70](#page-69-0)
- [EVA Controller Metrics on page 72](#page-71-0)
- [EVA Physical Disk Metrics on page 74](#page-73-0)
- [EVA Host FC Port Metrics on page 76](#page-75-0)
- [EVA Volume Metrics on page 79](#page-78-0)

Click the metric set above that interests you to view a table that describes the statistics collected for that array component.

### Metric Table Conventions

You will find the following conventions used in EVA performance statistics tables listed above:

- To simplify formulas, the value Time represents the difference in seconds between the most recent two StatisticTime values returned from the SMI-S provider.
- $\bullet$  Items marked with an asterisk  $(*)$  indicate they are duplicates of SMI-S statistics.
- All statistic names used in shown formulas are listed in a separate "raw statistics" table for each array component. See references provided in the introduction to each table.

# Collecting EVA Performance Metrics

This section describes recommendations and best practices for collecting performance metrics for HP StorageWorks Enterprise Virtual Array (EVA) systems in your environment.

As a first step, read the "Managing Performance Data Collection" and "Viewing Performance Data" in the *HP Storage Essentials Storage Performance Management Guide* to understand data collection for HP EVA and which features are available for your system depending on installed products and licensing.

No performance metrics are gathered by HP Storage Essentials during Get Details (GAED). Running the Get Details process takes time, and therefore should not be run when you need to monitor array performance or collect performance statistics.

EVAPerf must be running before you can obtain performance statistics for EVA arrays.

# Finding EVA Bottlenecks Using Performance Metrics

HP Storage Essentials metrics for the HP EVA array system can help you find bottlenecks by enabling you to see the performance throughput (I/O) rates and response times (latency). Bottlenecks are characterized by unexpected latencies, which may be due to heavy data workloads and resource contention. Identifying bottlenecks early can be an ongoing challenge for storage administrators. The following sections describe a few of the indicators and the HP Storage Essentials metrics that provide the information you need to manage the performance of your array.

### I/O Per Second

To determine transmission loads (for managing load balancing and increased bandwidth needs), determine the total I/O per seconds (IOPS) over a time interval. An IOPS is 1000 ms/CommandTime + SeekTime + SettledownTime +DataTransferTime.

### Read Latency

Chart the total array MB/s, total array requests, and FP port latencies as a baseline for normal performance of your EVA array. When looking for bottlenecks, check the average time it takes to complete a read request (from initiation to information receipt) from the physical disks (for all volumes in the EVA array) by looking at the Total Volume Avg Read Miss Latency (Sec). If the latency rate increases (rule of thumb: 30 ms or more), and there is no correlated increase in IOPS or MB/s, you should investigate further. Although it is acceptable for certain environments to run at >30 ms, you should base what you consider to be an acceptable latency rate on your specific environment design and workload profile.

### Write Latency

Check the average time it takes to complete a write request (from initiation to receipt of write completion) for all volumes by selecting the Total Volume Avg Write Latency (sec). If the latency is 5 ms or more, this indicates a potential bottleneck in the system and you should investigate further.

Write latency may also increase due to increased write activity to the controller. As the total write activity to the controller increases, flush rates will become higher and steadier. Check your flush rates using the Total Volume Flush Data Rate (Bytes/Sec) metric. When flush rates are consistently equal to the aggregate write rates, the maximum write rate to that controller has probably been achieved. At that point, write latencies might increase significantly.

Remote data replication using HP Continuous Access EVA might also be the cause of write latencies, especially if Sync replication is enabled. Hosts which access their LUNs through the replication ports can also be negatively affected.

### Queue Depth

Disk queue depth can indicate whether the workload asked of the physical disk is greater than the intended design. In such cases, you might consider adding more physical disks.

FP queue depths can be caused by array latency, as well as not balancing hosts for fair access. For example, a host taht has a queue depth of 128 can starve a host that has a queue depth of 8.

## Monitoring EVA Performance

To optimize performance of your HP Enterprise Virtual Array (EVA), follow these best practices:

- Establish a performance baseline. Collect metrics that represent normal performance conditions for your system. You can then use this baseline to compare future metrics and analyze issues.
- Track IOPS rates and throughput.
- Track error rates, average queue depth and response times.
- To maximize single array performance: Fill the EVA with as many disk drives as possible.
- To maximize application performance, you should perform a performance analysis before adding any significant application load to an existing EVA.
- Configure as few Disk Groups as possible.
- When creating Disk Groups, as a best practice use equal capacity disks.
- Where different physical disk sizes are used in a Disk Group, set up workloads so that the larger physical disks house a proportionately higher amount of the data and that workloads do not exceed design capacities.
- To provide the highest performance, use 15K-RPM disks. This is a guideline for performance management and not a remedy for availability.
- For high I/O write workloads, to reduce the utilization of the mirror port, migrate the high I/O intensive Vdisk from VRAID 5 to VRAID 1.
- The only implication of having different physical disk sizes in a disk group is that the larger physical disks will house a proportionally higher amount of the data. If physical disks are not asked to do more than they are designed to do, then no harm is done.
- Always leave read caching enabled.
- $\bullet$  Attempt to balance the workload demand evenly across both controllers on an EVA.
- Although both controllers in an EVA can access all physical disks, a Vdisk is assigned to be managed by only one controller at a time. Because the Vdisks can be accessed by either controller, all FP ports can be used. ALUA aware drivers will use the owning controller's FP ports for the read data and all available ports for the write access.
- Enable a common subset of metrics for standard collection. These might include CPU utilization (%), total I/O rate (MB/s), total requests per second, and FP read and write latencies. If you create a baseline that includes these metrics, you can then quickly determine 1) if the latency increases and 2) if there is an increased workload that is responsible for it. Consider placing these metrics into a basic EVA template.

<span id="page-69-0"></span>• Enabling all collectors, or more than are necessary, can result in decreased Command View EVA responsiveness and intermittent performance data collection failure.

# EVA Storage System Metrics

The metrics track performance for the HP StorageWorks Enterprise Virtual Array (EVA). Storage system metrics are stored in the HPEVASTORAGESYSTEMSTATS database table. For descriptions of statistics in formulas, see [EVA Storage System Raw Statistics on page 72](#page-71-1) and the [EVA Volume Raw Statistics on page 81.](#page-80-0)

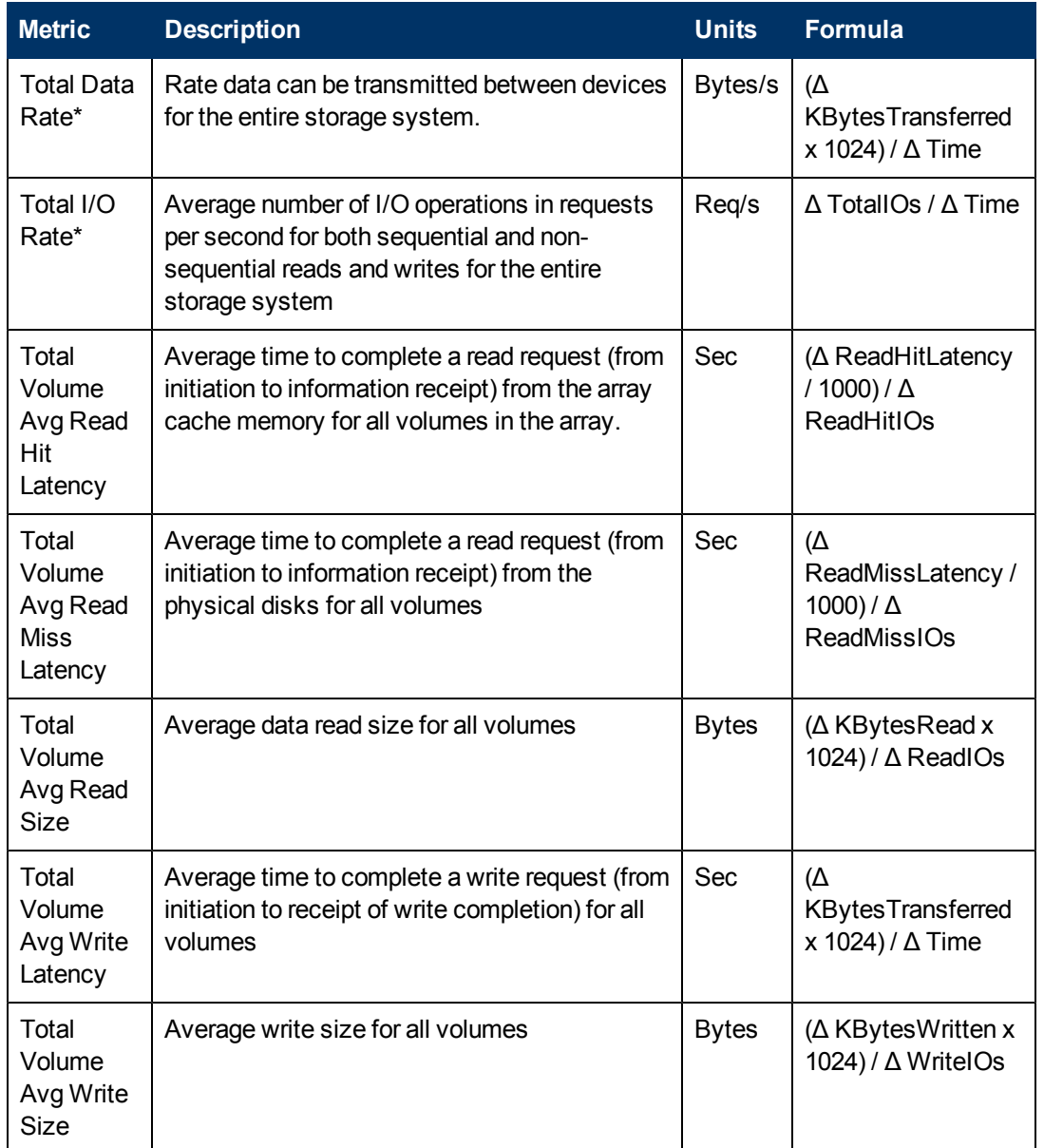

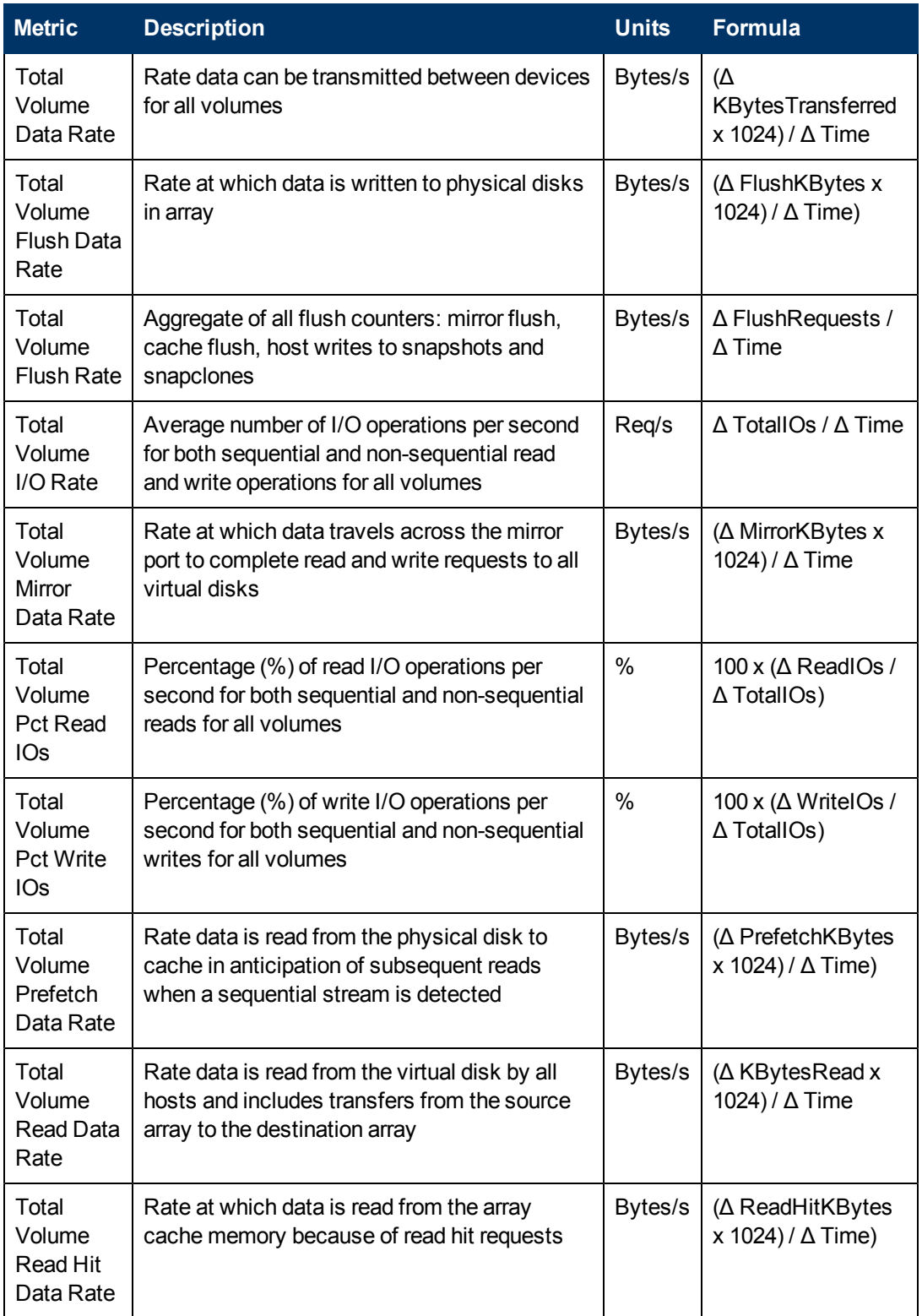

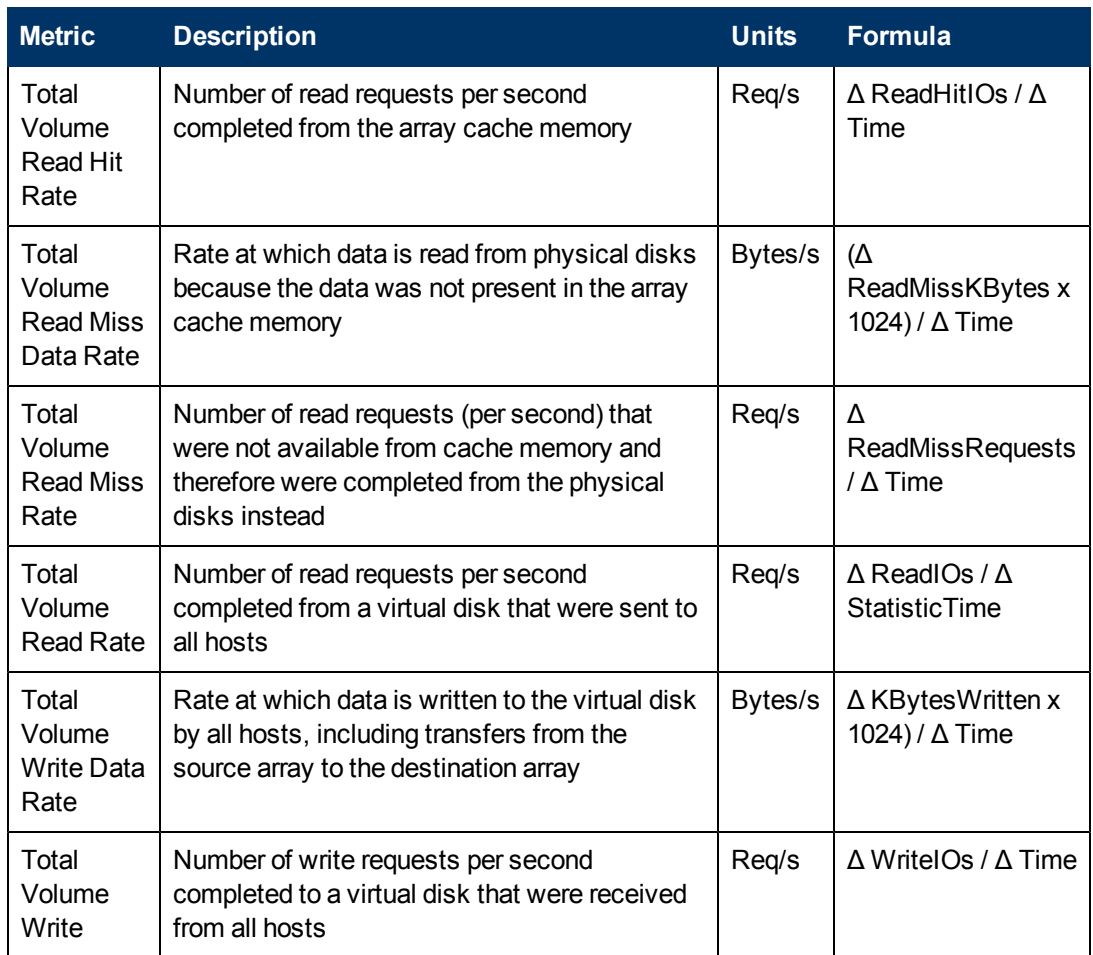

<span id="page-71-1"></span>\*This metric is a duplicate of an SMI-S statistic.

### EVA Storage System Raw Statistics

HP Storage Essentials collects the following storage system array statistics and stores them in the HPEVASTORAGESYSTEMSTATS database table.

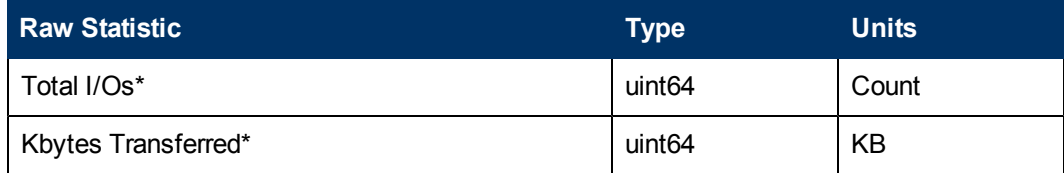

<span id="page-71-0"></span>\*This metric is a duplicate of an SMI-S statistic.

# EVA Controller Metrics

For EVA storage systems in which HP Storage Essentials supports performance data collection, the following performance metrics are monitored for EVA controllers. See the [EVA Controller Raw](#page-73-1) [Statistics on page 74](#page-73-1) for descriptions of the statistics shown in the formulas.
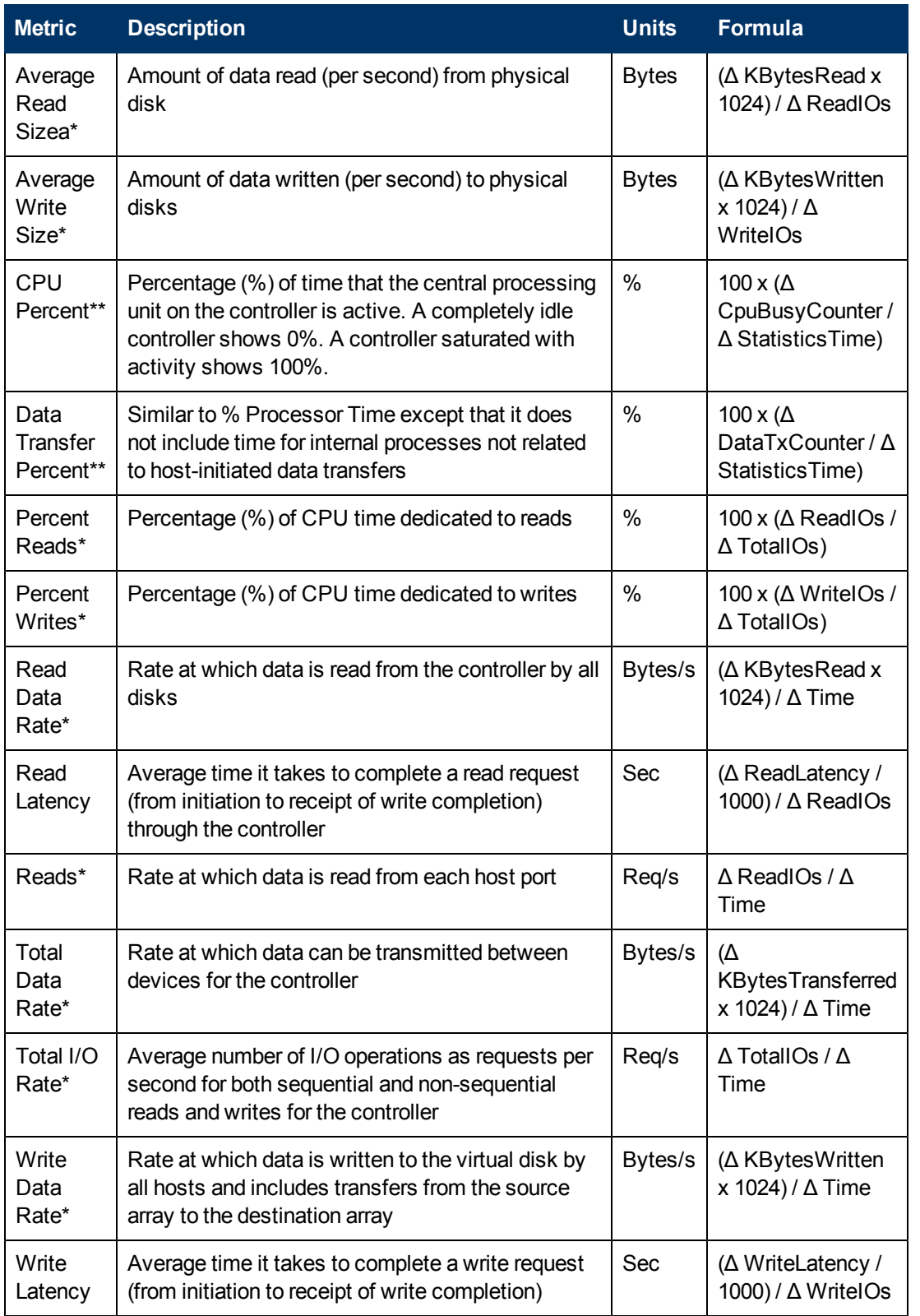

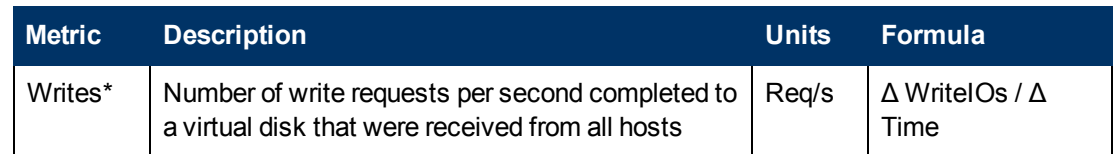

\*\* This metric is collected as both an HP Storage Essentials and an EVAPerf performance statistic.

### EVA Controller Raw Statistics

The following values are collected by HP Storage Essentials and, except for the CpuCounter and DataTxCounter, are aggregated by the provider from the underlying port metrics. All values are stored in the HPEVACONTROLLERSTATS database table.

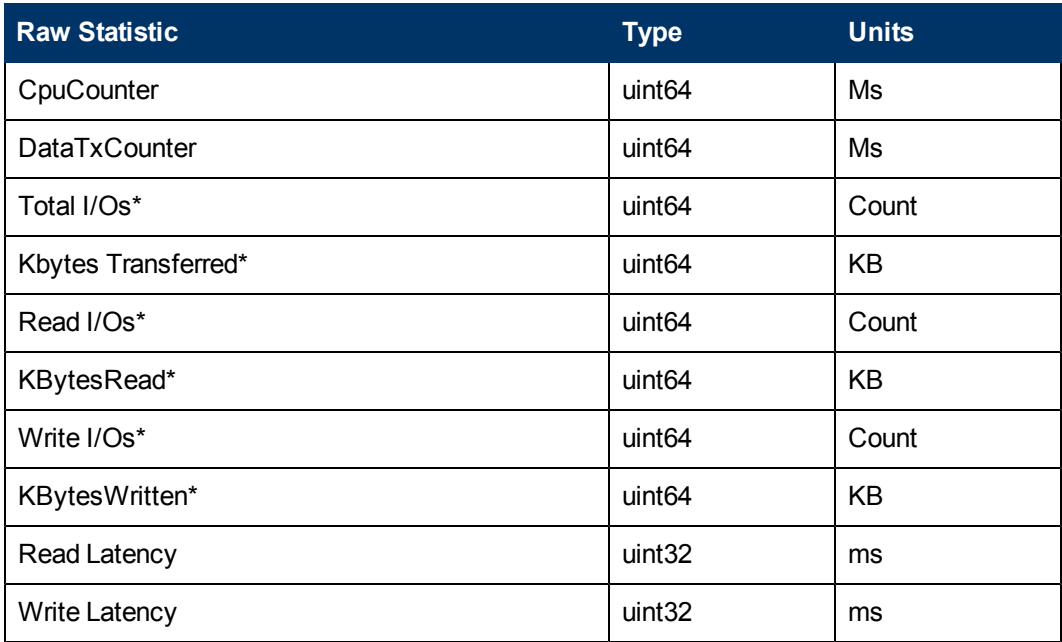

\*This metric is a duplicate of an SMI-S statistic.

## EVA Physical Disk Metrics

This following metrics track performance statistics for EVA physical disks. These values are stored in the HPEVADISKSTATS database table. For descriptions of the statistics shown in formulas, see [EVA Physical Disk Raw Statistics on page 76](#page-75-0) .

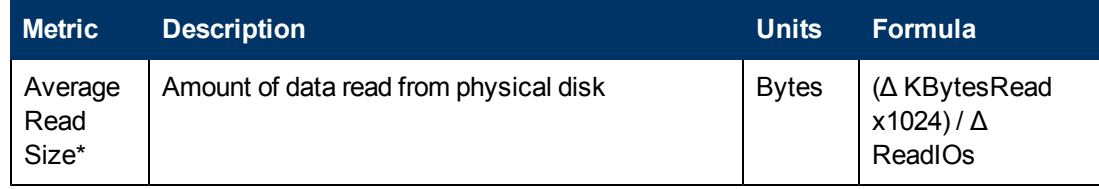

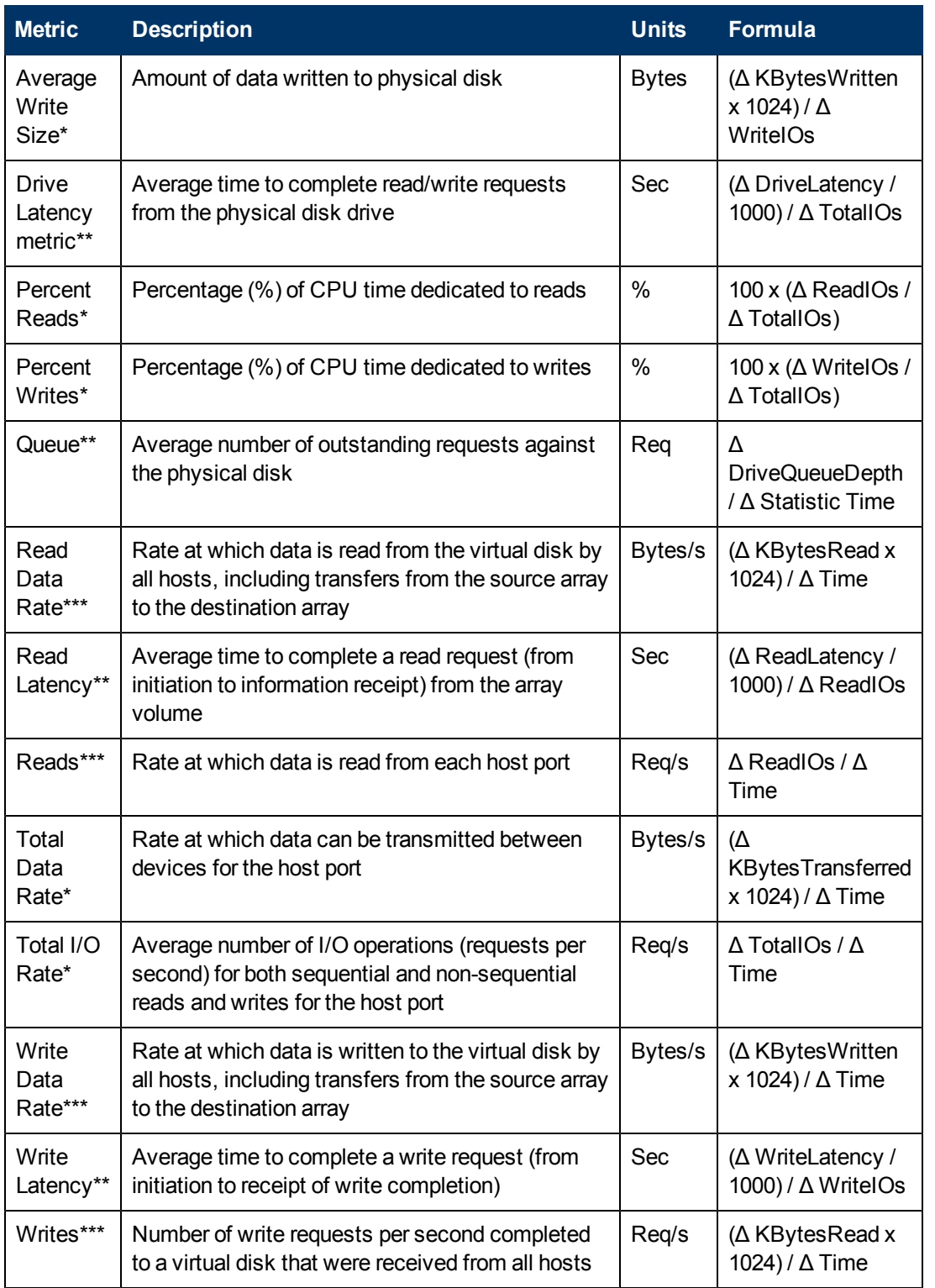

\*\*This metric is collected as both an HP Storage Essentials and an EVAPerf performance statistic.

<span id="page-75-0"></span>\*\*\*This metric is collected by both HP Storage Essentials and EVAPerf and is a duplicate of an SMI-S statistic.

### EVA Physical Disk Raw Statistics

The following values are collected by HP Storage Essentials and stored in the HPEVADISKSTATS database table.

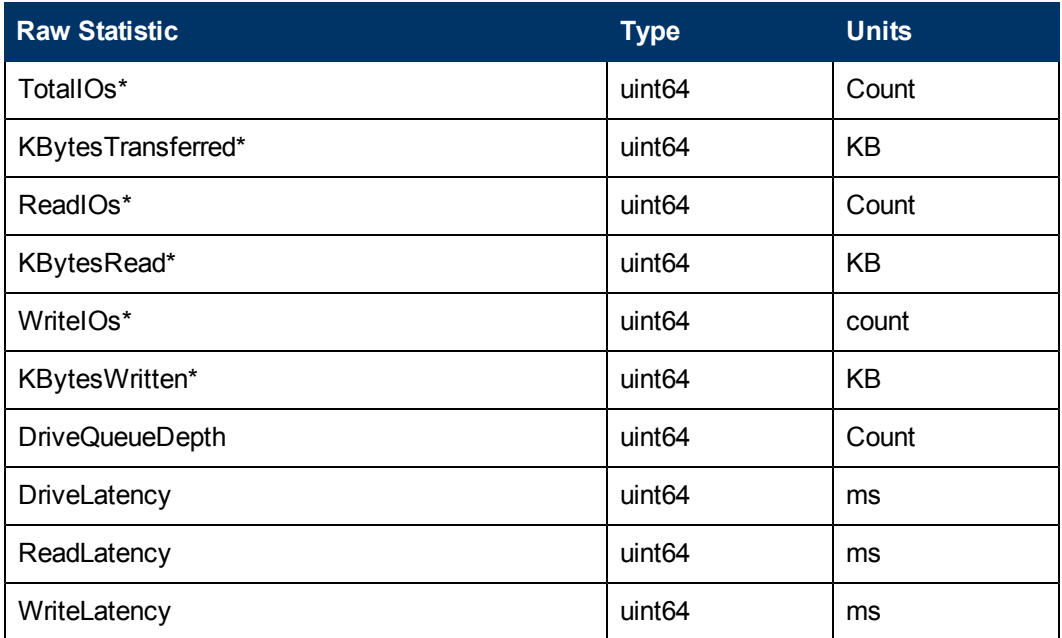

\*This metric is a duplicate of an SMI-S statistic.

## EVA Host FC Port Metrics

For EVA storage systems in which HP Storage Essentials supports performance data collection, the following items are monitored for EVA Host FC Ports. See [EVA Host FC Port Raw Statistics](#page-77-0) [on page 78](#page-77-0) for descriptions of the statistics shown in the formulas.

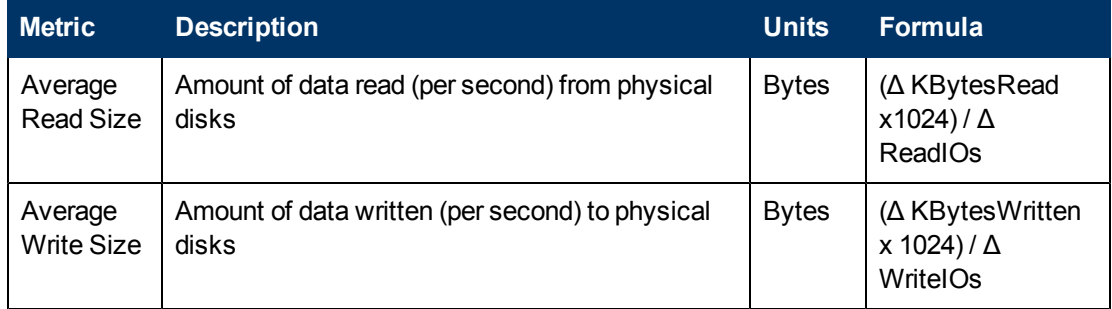

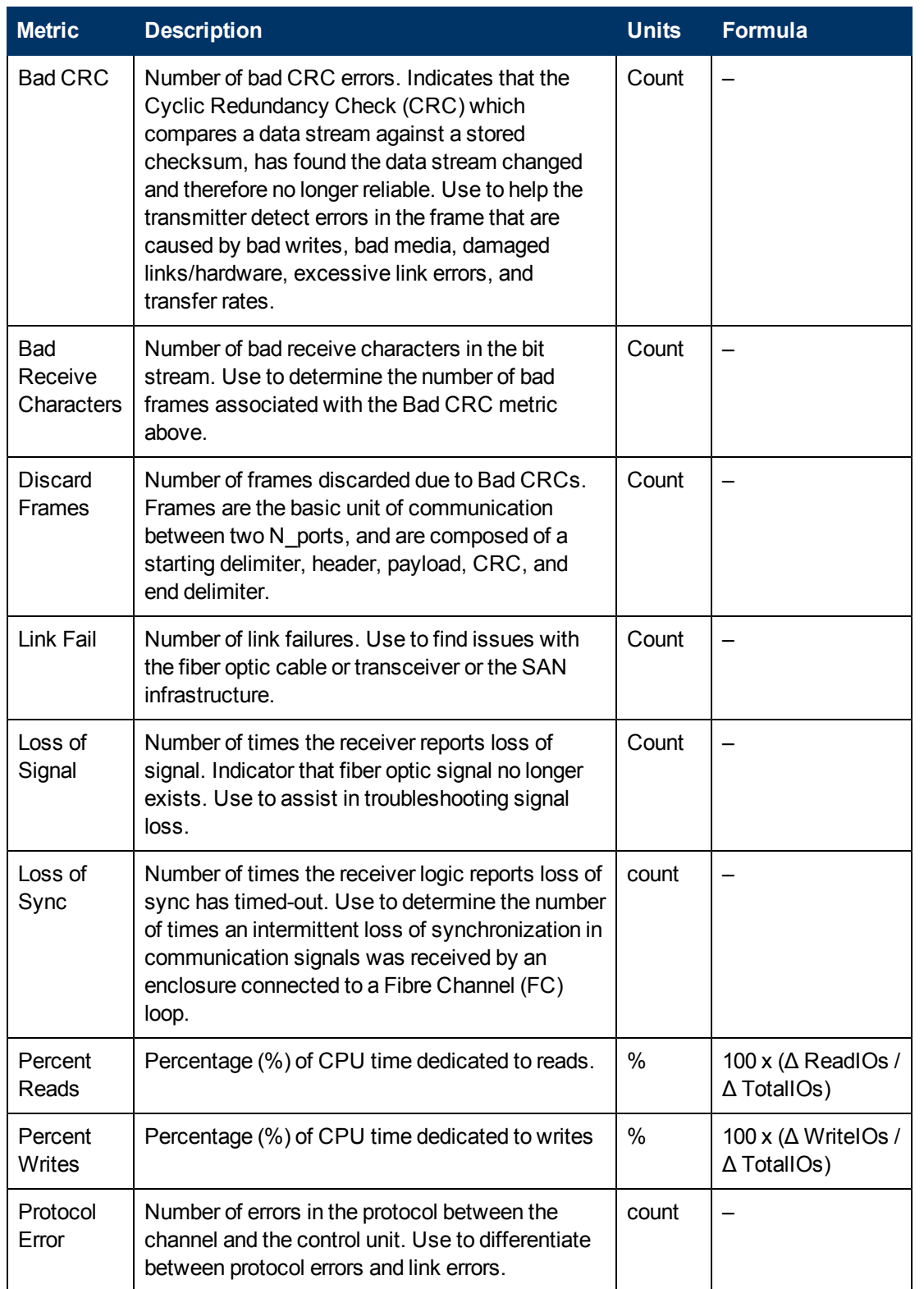

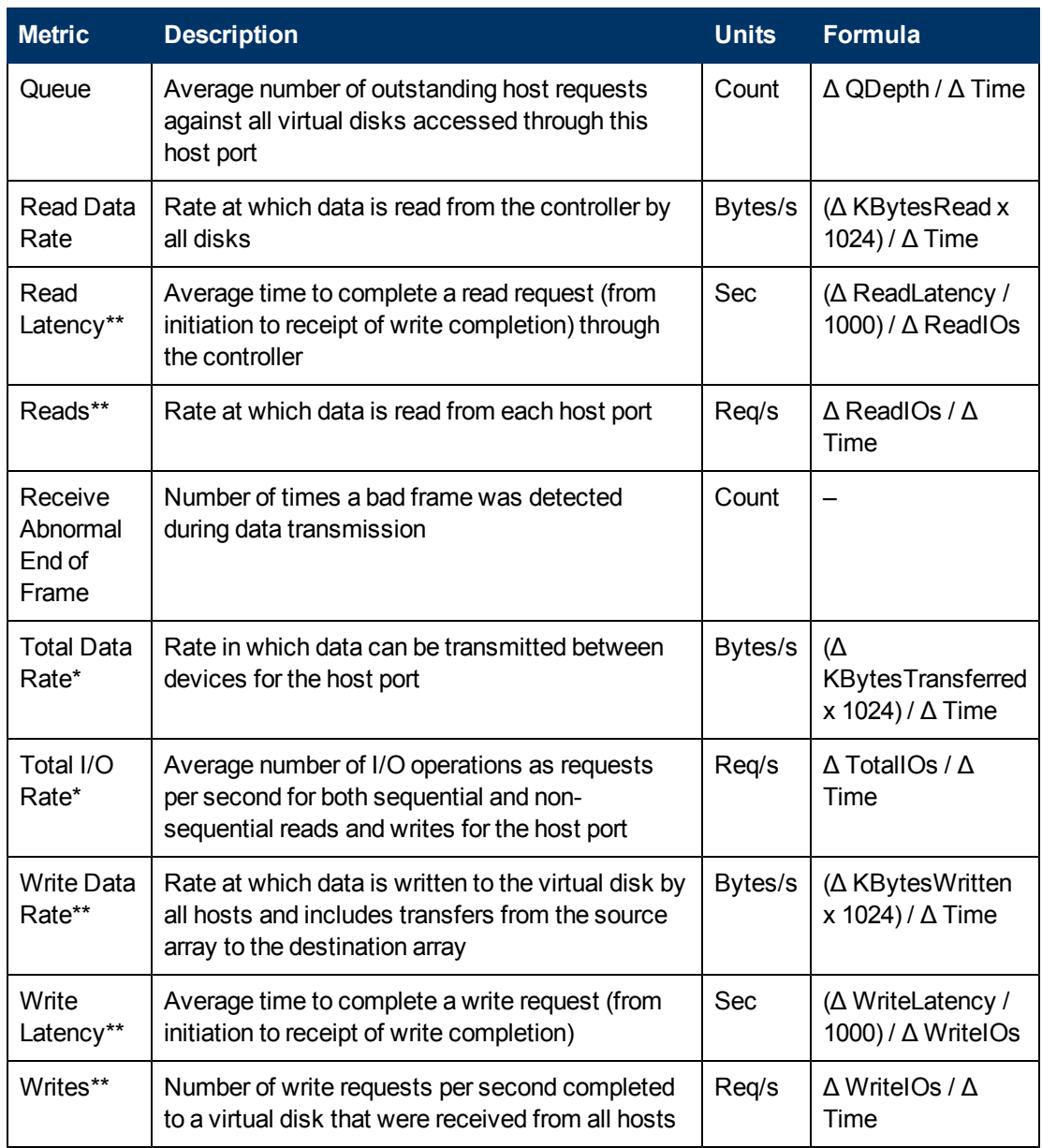

<span id="page-77-0"></span>\*\*This metric is collected as both an HP Storage Essentials and EVAPerf performance statistic.

### EVA Host FC Port Raw Statistics

The following values are collected by HP Storage Essentials and stored in the HPEVAHOSTFCPORTSTATS database table.

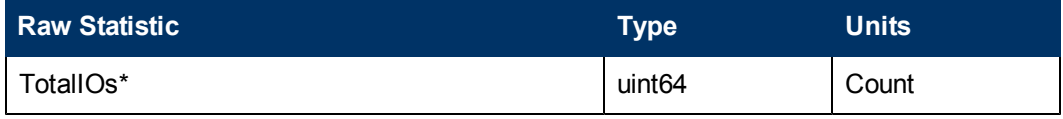

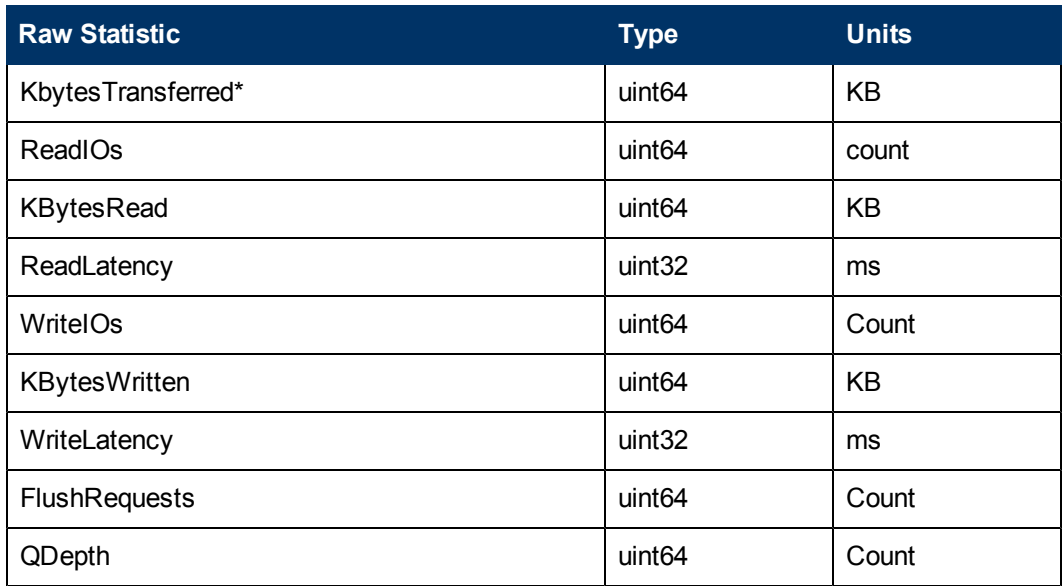

### EVA Volume Metrics

The following metrics track performance for HP StorageWorks Enterprise Virtual Array (EVA) volumes. See [EVA Volume Raw Statistics on page 81](#page-80-0) for descriptions of the statistics shown in the formulas.

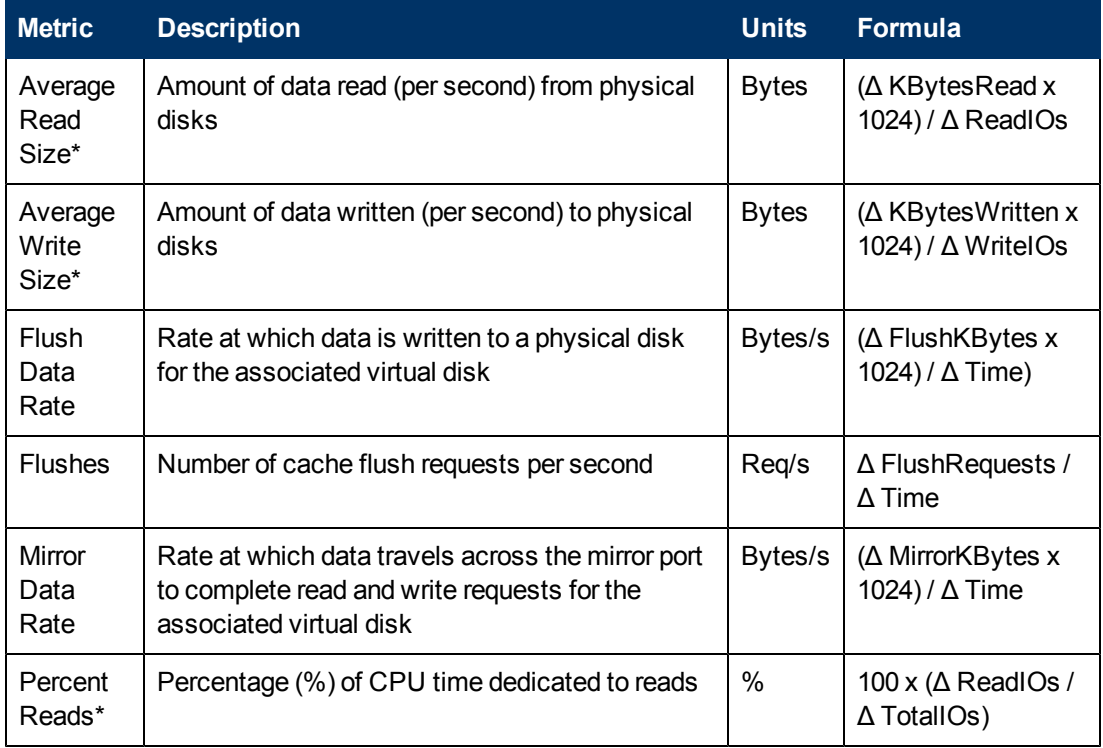

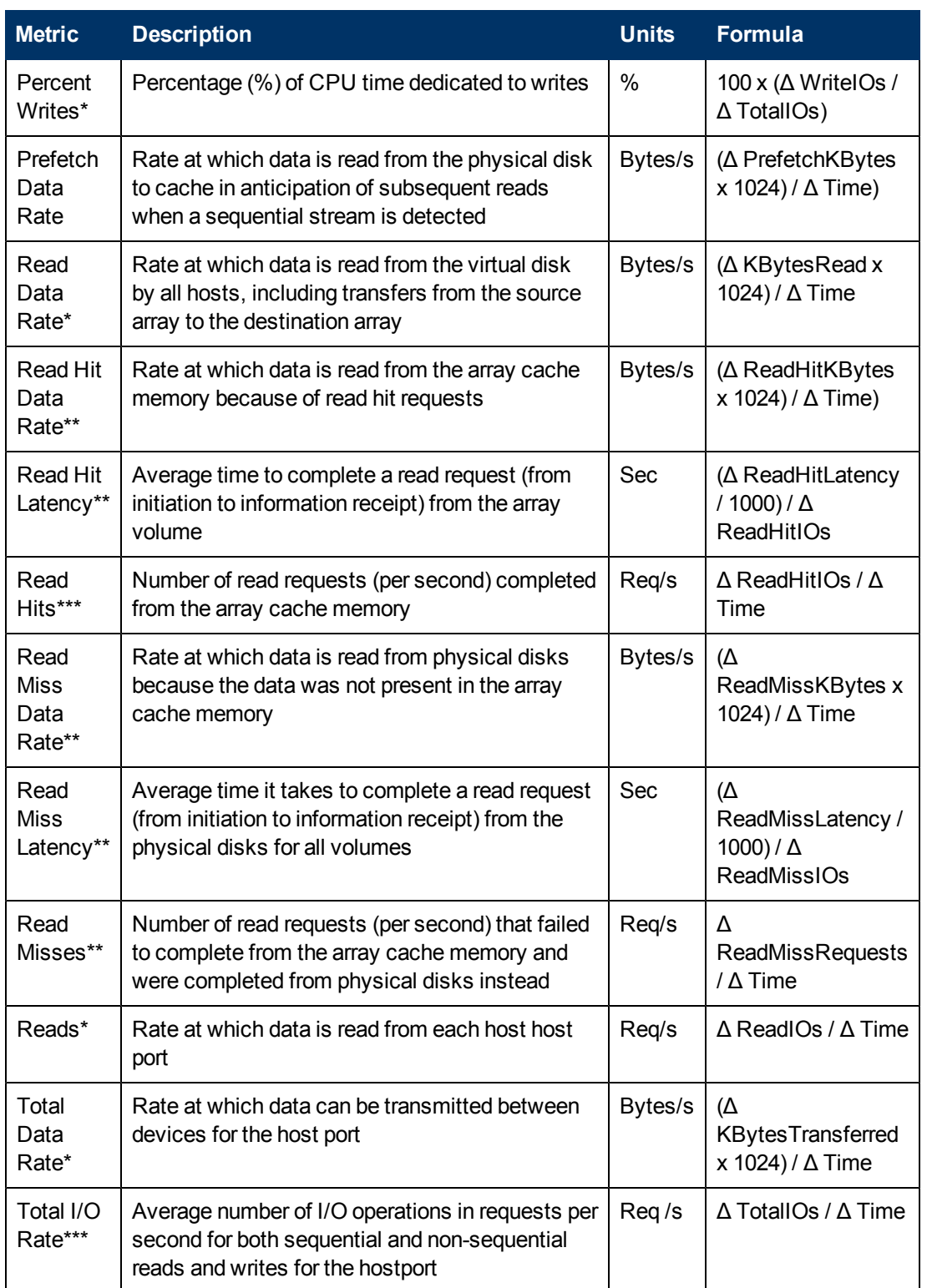

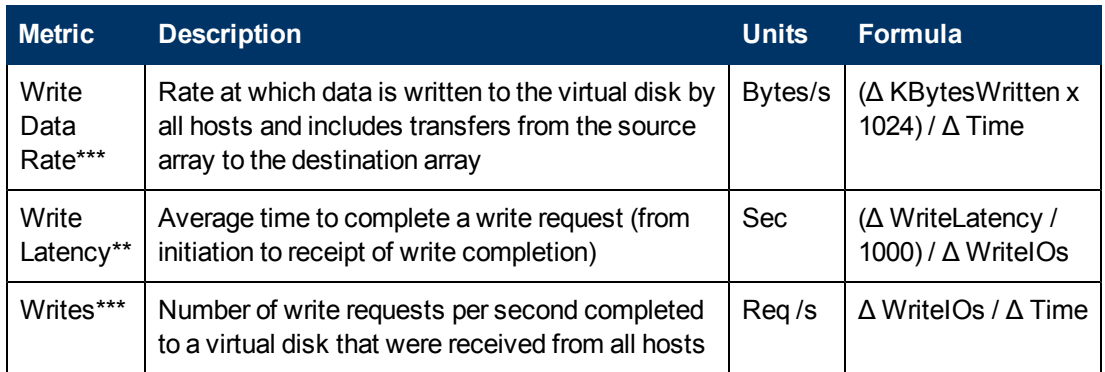

\*\*This metric is collected as both an HP Storage Essentials and an EVAPerf performance statistic.

<span id="page-80-0"></span>\*\*\*This metric is a duplicate of an SMI-S statistic and is collected as both an HP Storage Essentials and an EVAPerf performance statistic.

### EVA Volume Raw Statistics

The following values are collected by HP Storage Essentials and stored in the HPEVAVOLUMESTATS database table.

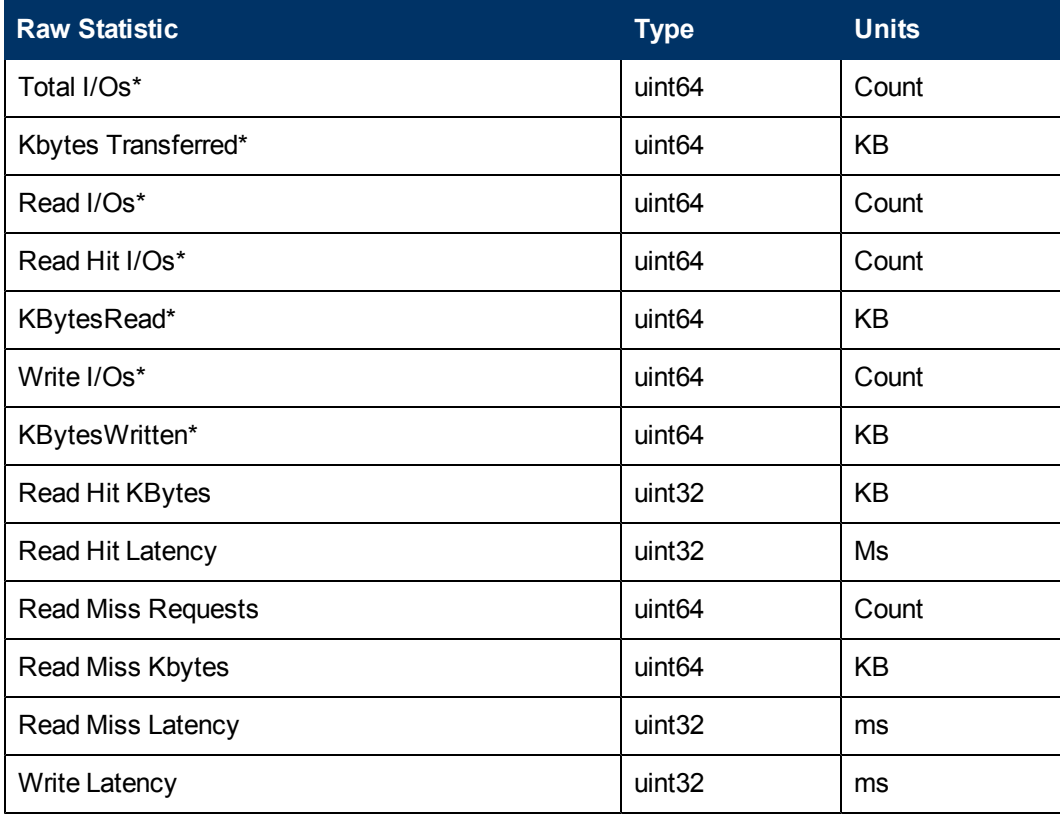

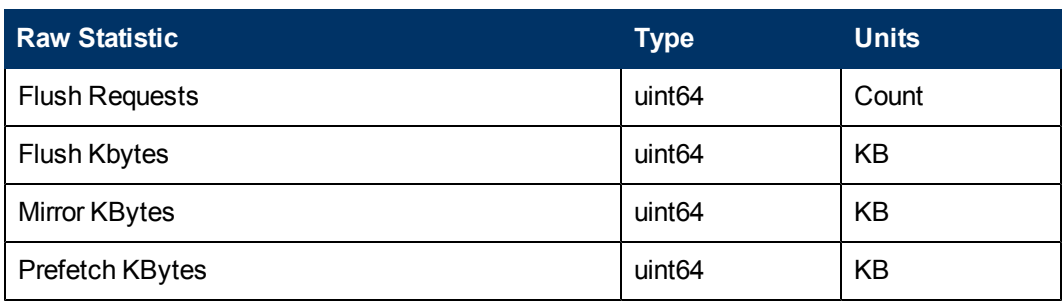

# 7 HP StorageWorks XP and HDS Array Performance Metrics

Performance Manager enables you to drill down deep into an XP or HDS array and view all component performance metrics. These include cache and shared memory statistics, CHA processor and port statistics for front-end controllers, and DKA processor statistics for back-end controllers, volume statistics for storage pools, and RAID group statistics for array groups.

HP Storage Essentials provides performance metrics for the following storage infrastructure components for HP XP and HDS arrays. Click a metric set that interests you in the following list to see the statistics collected for that component.

- [XP and HDS Array Storage System Metrics on page 89](#page-88-0)
- [XP and HDS Array Group Metrics on page 90](#page-89-0)
- [XP and HDS Array Volume Metrics on page 92](#page-91-0)
- [XP and HDS Front-end Controller CLPR Metrics on page 95](#page-94-0)
- [XP and HDS Front-end Controller \(CHA\) Metrics on page 96](#page-95-0)
- [XP and HDS MPB Controller Metrics on page 97](#page-96-0)

Back-end controller DKA metrics are provided for HP XP arrays only. See [XP Back-end](#page-95-1) [Controller \(DKA\) Metric on page 96](#page-95-1).

## XP Array Performance Tools

HP Storage Essentials is the only performance tool for XP arrays that displays a full SAN topology, showing you all devices along the connection path from application to disk volume. Using the Performance Manager you can generate performance charts for each component in the path for which data has been collected and generate reports which show performance statistics.

To fully use Performance Manager capabilities, use the tool in collaboration with other HP Storage Essentials components. Use the Discovery features of HP Storage Essentials to discover each element in your SAN environment. You can then display these discovered elements in a SAN topology path that clearly shows the connections from hosts to arrays. Select the performance metrics you want to monitor using Performance Manager and when you are ready, generate reports for hosts, switches, and arrays.using the Report Optimizer.

Depending on your IT practices, you could also be using one of the following HP StorageWorks XP performance tools:

**XP Command View AE** enables you to configure common tasks for hosts, switches, and arrays;manages multiple XP disk arrays; uses the Remote Web Console to manage one XP disk array at a time.

**XP Performance Advisor** enables you to monitor hosts, applications running on the hosts, and switches and arrays connected to the hosts; focuses on performance management of XP disk arrays; provides reporting, performance estimates, and a history database.

You will find certain instructions for the Remote Web Console feature of XP Command View in this guide. For the most part, instructions are specific to HP Storage EssentialsPerformance Manager.

### About Setting Up XP and HDS Array Metric Collection

HP XP and Hitachi Data Systems (HDS) performance data collection works by collecting data inband from a command device. You need to set up at least one host in the SAN with a command device from the array, with a CIM Extension installed. The CIM Extension automatically detects the command device. After running Discovery Get All Element Details, view the array's properties, then click **Edit Proxy Host** to select the host you want used to collect performance data.

Metrics for Hitachi Data Systems (HDS) arrays are only available when the Command Device is running on a Microsoft Windows host.

#### License Setup for Performance Pack

The Performance Pack Enterprise plug-in is required for performance collection of HP XP arrays with HP Storage Essentials. You can view XP array data in Performance Manager only if you are appropriately licensed.

The Performance Pack Enterprise license provides the ability to collect and report additional performance data for specified XP arrays. The number of required licenses depends upon the number of XP arrays you want to include for additional collection and reporting.

You must complete a Get Details for XP arrays before you import the license for the Performance Pack. After you import the license, you can start the data collectors from the Performance Data Collection page (**Configuration** > **Performance** > **Data Collection**). Although XP and HDS arrays are displayed after you run Discovery, you must run a Get Details for the collectors to run properly.

For more information about licensing XP and HDS arrays, see the *HP Storage Essentials Storage Performance Management Guide*.

### Collecting XP and HDS Array Performance Metrics

Before you begin to collect performance metrics, be sure to read the "Viewing Performance Data" in the *HP Storage Essentials Storage Performance Management Guide*. It describes the Performance Manager and the data collection methods for HP XP and HDS arrays available for your system.

Performance metrics for XP and HDS arrays include global resources such as cache and shared memory, front-end controllers, XP back-end controllers, ports, storage pools and their constituent volumes, Thin Provisioning/Snapshot Pools and V-VOLs, and the array groups.

The data collection process might take a considerable amount of time to complete and display in the Performance Manager. In certain cases, this might be as long as a couple of hours. Performance Manager requires two points to plot the first data point, and this affects the collection time interval along with the size of your storage array, the collector setup, and other related factors.

The minimum collection interval that can be set for the XP and HDS performance data collectors is one minute. However, collecting at frequencies less than five minutes, increases the amount of data in the database. HP recommends that you use an interval between 15 minutes and one hour. Optionally, set the collection interval lower while analyzing a problem, then restore the collector interval to the default. The interval for real time collection is always 20 seconds.

Non-performance data can be collected from the array using either the CV SMI-S provider or the built-in XP provider. However, you are required to use the built-in provider to collect back-end controller statistics. You will only see front-end controllers in the Performance Manager display when you connect to the array in Step 1 Discovery using CV SMI-S provider. Be sure to use the built-in provider in Step 1 Discovery to collect Back-end Controller statistics. See the *HP Storage Essentials User Guide* for instructions about how to do this.

When collecting performance statistics for XP logical array groups, be aware that a parity group is divided into several logical RAID groups. Thus, for example, parity group X-X can contain logical array groups X-X-1, X-X-2, and so forth. The collecting of performance statistics for logical array groups is only done at the parity group level. Because the Performance Manager for XP array statistics does not show the parity group, all the statistics are gathered at the first logical RAID group only (in our example, X-X-1), and no statistics are gathered at X-X-2 and the other subsequent logical RAID groups.

## Finding XP and HDS Array Bottlenecks Using Performance Metrics

The following sections describe considerations when examining performance metrics for HP XP and HDS arrays.

When determining the cause of a performance bottleneck, it is important to observe how an array utilizes its memory and cache. Selecting an XP or HDS array element allows you to view shared memory and cache usage statistics for the array. The cache statistics are itemized per Cache Logical Partition (CLPR).

To troubleshoot and isolate factors that could affect your application performance:

- 1. Navigate to the host running your application and display performance metrics by clicking it. You can click on either the application name in the path tree or application icon in the topology map.
- 2. Check the host processor utilization and physical/virtual memory consumption. If your processor is running near 100% and virtual memory consumption is greater than physical memory, the problem is most likely with the host not having enough resources to process the I/O for the application.
- 3. Select the application path where the application is running, and expand its members.
- 4. Check the LDEV read/write response time. The LDEV may have an extremely high response time (above 20ms) or zero response. When the response time is higher than expected, there may be a HP RESTRICTED resource contention problem within the array. In the case of zero response, there could be a link failure.
- 5. Chart the HBA, switches, and array port Bytes Transmitted/Received metrics on the same graph to verify that traffic is passing through to the array without problems. If you see large differences between the HBA, switch and array port, the problem could be a bad SFP or fiber link.
- 6. Chart the array port and LDEV Total Data Rate. The array port should have at least the same data rate as the LDEV. If the array port data rate is lower than LDEV that could mean you have too much write pending in cache.

#### Best Practices

As I/O is running, view the Cache Writes Pending for the CLPR (to which your host/application LUN(s) belong) in real time. To do this, select Real Time from the Period drop down. Write Pending indicates the amount of I/O waiting to be de-staged to disk. As Cache Writes Pending approaches 70 percent, typically the array begins to hold back I/O, which in turn affects your host response time. Some of the causes for excessive write pending could be too much I/O from other devices in the CLPR, replication processing, and external storage (unless you have cache writethrough mode enabled).

### Monitoring XP Baseline Performance

The following are recommendations for monitoring your XP baseline performance monitoring. These are useful as guides for general thresholds in HP Storage EssentialsPolicy Manager as well.

See the *HP Storage Essentials Storage Performance Management Guide* for more information about setting performance policies and alerts.

### Front-End Port Usage (CPU Load)

HP recommends an average load under 50 percent. At 50 percent or more, the I/O response time gets doubled. Set the Policy Manager to send Info-Msg at 60% and Alert at 70%.

### Back-End ACP Pair Usage (CPU Load)

Recommendations for back-end ACP pair usage are the same as front-end port usage. Set Policy Manager to send Info-Msg at 60% and Alert at 70%. This parameter is not available in the HP Storage Essentials XP Perf Policy. Also for 99 percent of XP customers, back-end CPU is not a performance issue.

#### Cache Utilization

HP recommends a threshold below 70 percent. If this value is greater than 70 percent, you should check the cache characteristics of your XP. Set Policy Manager to send Alert if greater than 70 percent.

### Write Pending Rate

The write pending rate is very important. The value of the Percent Write Pending Data (%) is normally stable around 30%. If the percentage reaches 50 percent, you want to be alerted immediately. Set your Policy Manager to sent Alerts if it is >40% to >50%.

### Write Response Time

The write response time indicated by the Write Response Time (Sec) for XP array volumes should be below 10ms (also in sync-CA environment). The baseline for this parameter is important. Set your Policy to send Alert if the response time is greater than 10 milliseconds (ms).

### Array Group Utilization

HP recommends that you maintain an average load of under 50 percent. Set Policy Manager to send Info-Msg at >60% and Alert at >70%.

### LDEV Utilization

The probability that one logical device (LDEV) has more than 70 percent of the load of an array group is very low. If this situation is true, you need to analyze manually. The overall significance of this metric value is low, as it is more important to look into the overall array group utilization.

## Viewing External Storage and Continuous Access Link **Performance**

Currently, you must use the Remote Web Console (RWC) to determine which ports are used for Continuous Access and/or External Storage connectivity. Plot the ports you suspect may have a failure, and the switches used to interconnect the arrays. The port charts will show you how well the port is being utilized, and the switch chart will show any link failures between the arrays.

To diagnose your links:

- 1. Navigate to front-end controllers and chart the IOPS from initiator or target Port. If you want to see performance from all arrays simultaneously you will need to launch another browser session for each array.
- 2. Chart the back-end processor (XP DKA) metrics for the external arrays.
- 3. Chart cache write pending for all arrays. Your XP or HDS disk array should have cache passthrough enabled for external storage; therefore, you will see minimum impact on the CLPR metrics assigned to the external LUNs.
- 4. Monitor the switches to determine the link failures. You will need to launch another browser session to view switches and arrays simultaneously.
- 5. Assuming there are no link failures, determine which external array connections are excessively utilized by checking the cache writes pending versus link IOPS. If cache writes

pending on the external array is low and link IOPS are high, you could add another external link path to improve performance.

## Optimizing Your XP and HDS Array Performance

RAID group utilization will let you know what kind of I/O is affecting performance. Some disk types and RAID levels work faster with Sequential versus Random I/O, and/or Reads versus. Writes. The storage admin should optimize the array to satisfy the customer's Service Level Agreement (SLA) while minimizing the cost of the array. The user will also need to know the origin of the I/O (that is, the volumes in use), the data path, and array resource usage.

To optimize performance on your HP XP array:

- 1. Chart RAID group utilization metrics and check to see what kind of I/O is most prevalent.
- 2. Determine which volumes are connected to the RAID group and chart their I/O type and response times.
- 3. Verify that the response times meet your Service Level Agreement.
- 4. Determine which volumes are candidates for optimization based on their I/O type and response times.
- 5. Check the ports to which the volumes are mapped and graph their throughput.
- 6. Verify that the port is not a bottleneck based on its maximum rated throughput versus its actual throughput.
- 7. Determine the host to which the volumes are mapped, and make sure its resources are not excessively utilized.
- 8. Determine which applications are using the volumes in the RAID group.
- 9. Locate new volumes to use as candidates for migration.
- 10. Check the candidate's current RAID Group utilization to verify that resources are available.

## Viewing Pool and Group Performance

#### **THP/Snapshot/Continuous Access Journal Pool Performance**

XP Pools are composed of LDEVs from RAID Groups. To fully analyze your Pool, you must determine the RAID Groups to which the LDEVs belong. Best practice for creating a Pool is to dedicate the entire RAID Group to that Pool, which makes the performance more predicable, because no external source of IO and disk utilization will affect the Pool.

To diagnose your Pool:

- 1. Select Storage Pools and right click on the storage pool in question, then choose **Show Properties**. Select the pool volumes to determine the RAID Groups they belong to.
- 2. Chart the V-VOL performance from the storage pool.
- 3. Navigate to Array Groups and find the RAID Groups to which the Pool LDEVs belong. Chart the RAID Group utilization.
- 4. If your RAID Group utilization is high, focus your search down to I/O type. Chart Percent Reads/Writes for the RAID Group(s) and V-VOL(s) connected to the Pool.
- <span id="page-88-0"></span>5. Look for patterns in I/O type compared to V-VOL usage to determine which V-VOLs are most responsible for RAID Group utilization.

## XP and HDS Array Storage System Metrics

Selecting an XP or HDS array element in Performance Manager allows you to view shared memory and cache usage statistics. The cache statistics are itemized per Cache Logical Partition (CLPR). It is important for the user to observe how the array is using its memory and cache in order to help determine the root cause of a performance bottleneck.

De-staging activities in a data storage system are controlled by providing a write pending list of elements, where each element is defined to store information related to a cache memory data element for which a "write to storage" is pending, and maintaining the write pending list so that destaging of a data element can be based on the maturity of the pending write. Use the Write Pending Data (MBtyes)metric in the following table to monitor this information.

### Array Storage System Metrics<sup>1</sup>

The following metrics measure the performance of HP XP or HDS arrays, including the P9500/XP storage arrays. See footnotes for exceptions.

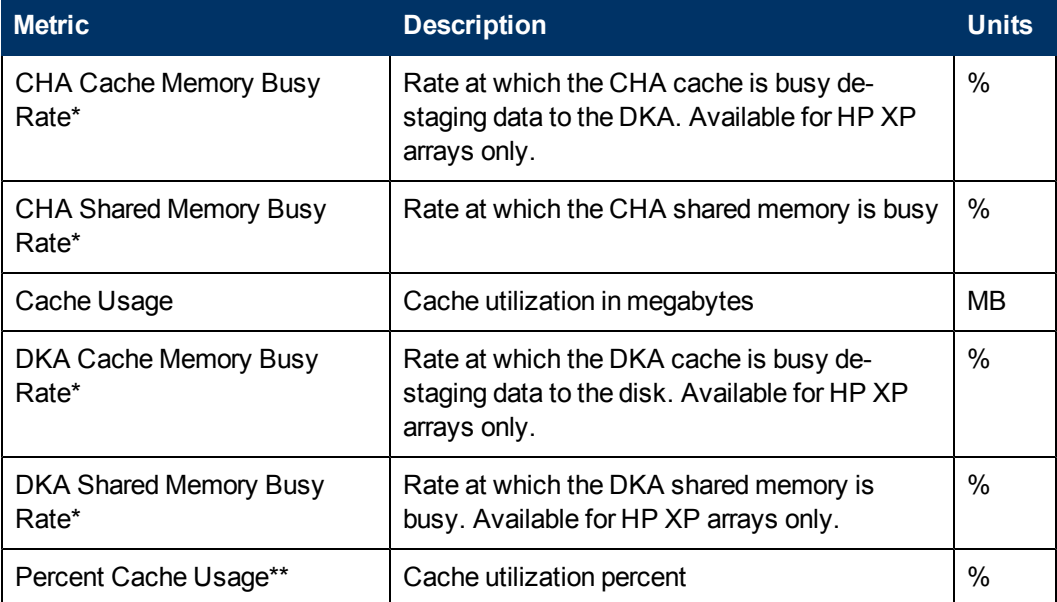

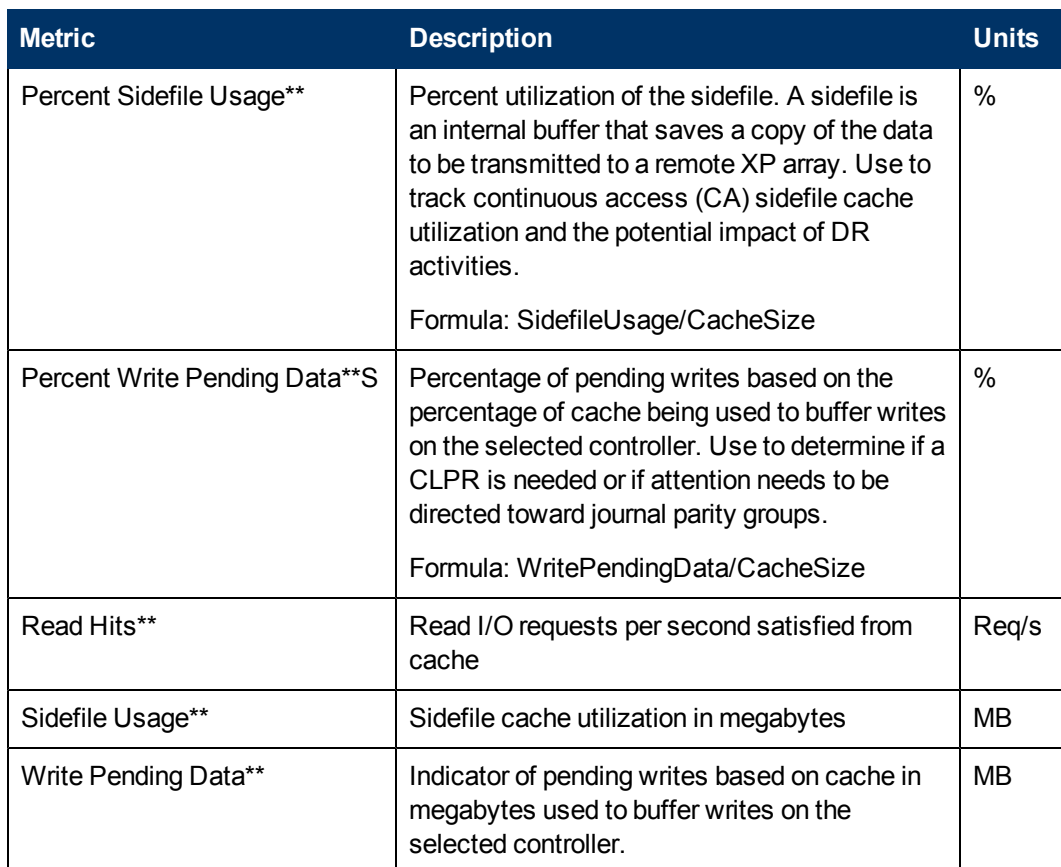

<sup>1</sup>Performance metrics in this table are not available for XP P9500 storage arrays discovered using Command View Advanced Edition (CVAE). For more information, see the Licensing chapter in the *Installation Guide*.

\*Metric not available for XP and HDS RAID700 arrays. XP and HDS RAID700 arrays use MPB controllers.

<span id="page-89-0"></span>\*\* The default Cache Logical Partition (CLPR) used for obtaining performance information is CLPR 0. The default MP for the XP controller is MP 0.

## XP and HDS Array Group Metrics

The Array Groups section lists all of the RAID Groups in the array. Select an array group to view its performance (for example, Utilization). You can also distinguish the I/O types and determine how the RAID group is being used to determine whether data should be migrated to another group.

#### Best Practices

Simultaneously graph the percentage of reads and writes, random and sequential I/O, average read and write size, and total utilization. By comparing the percentage of reads and writes, I/O types, and utilization, you can see how the RAID group is being used. If there is excessive random access, it could affect your sequential performance. You might, therefore, move your LUNs used for random I/O to another RAID group; for example, by using Auto LUN or Business Copy.

### Array Group Metrics<sup>1</sup>

The following performance metrics are available for HP XP and HDS array groups and includes the P9500/XP storage arrays (see footnote for exceptions). The size of I/Os being issued affects disk latency; that is, large I/O sizes typically result in slightly higher latency.

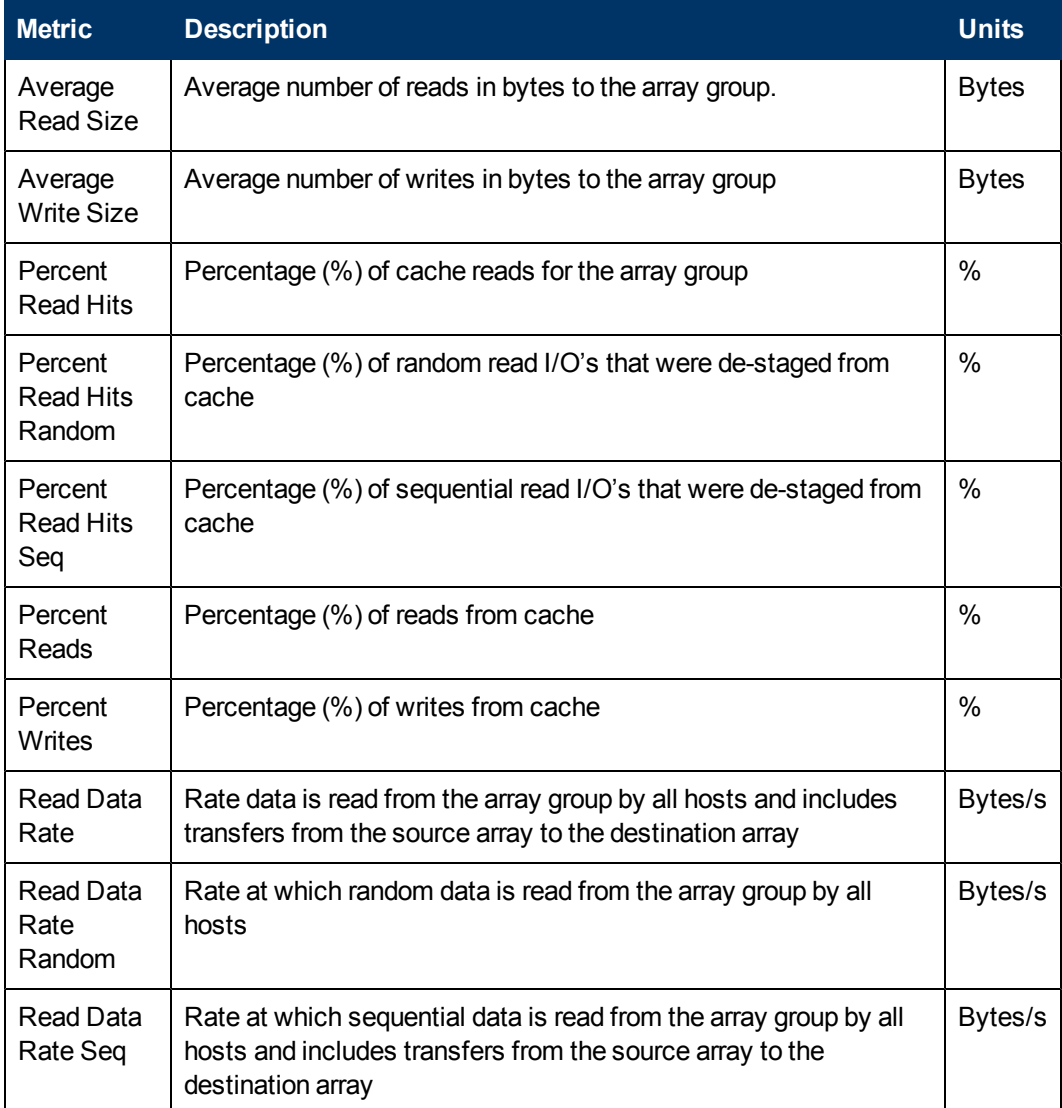

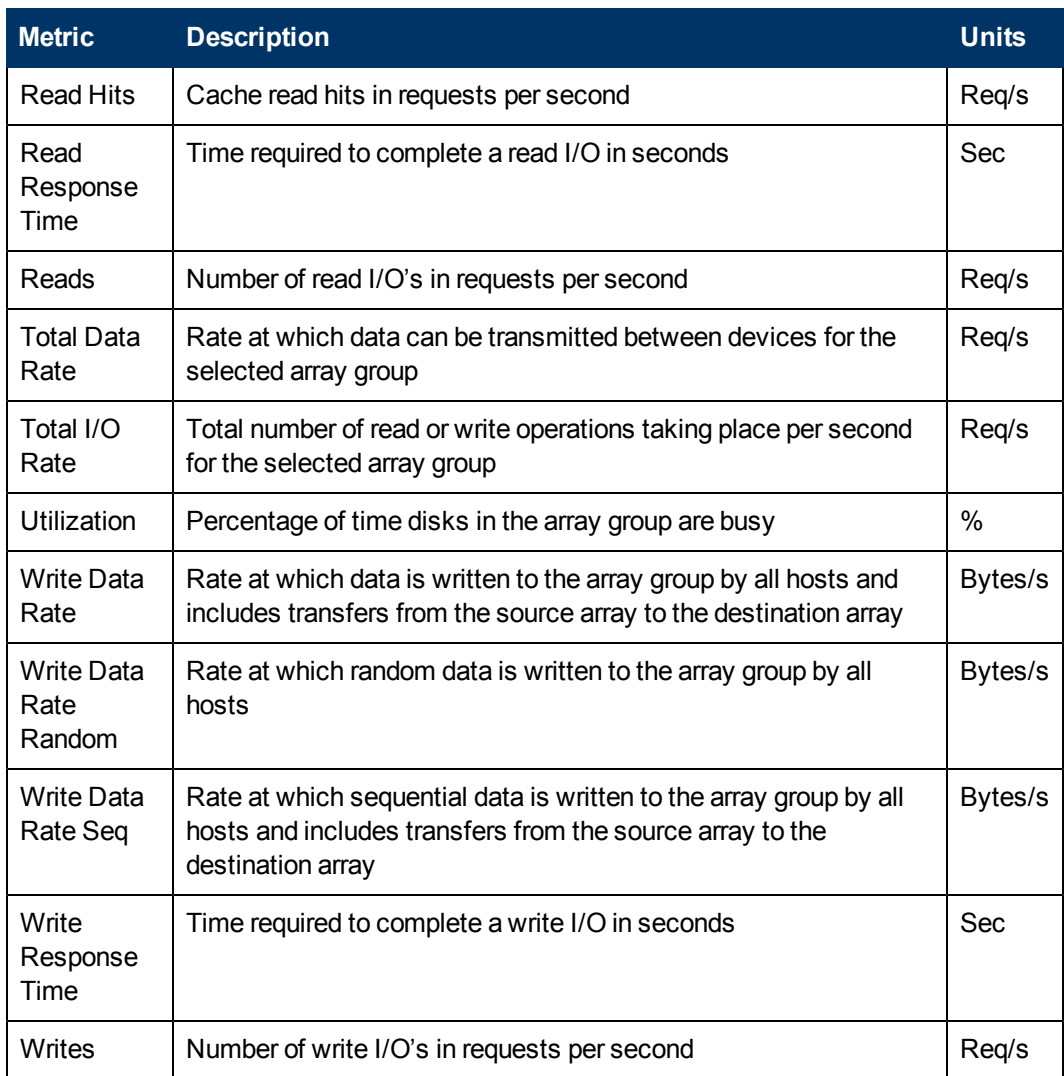

<sup>1</sup>Performance metrics in this table are not available for XP P9500 storage arrays discovered using Command View Advanced Edition (CVAE). For more information, see the Licensing chapter in the *Installation Guide*.

## <span id="page-91-0"></span>XP and HDS Array Volume Metrics

Volume performance is monitored by selecting the storage pool containing the volume. The pool shows all volumes (LDEVs, LUSEs, and V-VOLs) associated with it. Select individual volumes to view their performance metrics. When you display volume metrics, you can view its response time to the host and data rate.

#### Best Practices

When diagnosing a performance bottleneck, first graph the application's volume response time and data rates. If response time is high, and data rate is low, then there might be a problem with any of the stages in between (switch, CHA, DKA, and so forth). If response time is low/normal and data rate is high, storage is not the source of your application's performance problem. If the application is using more than one LUN, you can graph metrics that have the same units on the same graph, but not in real time.

### Array Volume Metrics<sup>1</sup>

The following metrics are available for HP XP and HDS array volumes, including the P9500/XP storage array volumes (see footnotes for exceptions). To simplify formulas, the value Time represents the difference in seconds between the most recent two StatisticTime values returned from the provider.

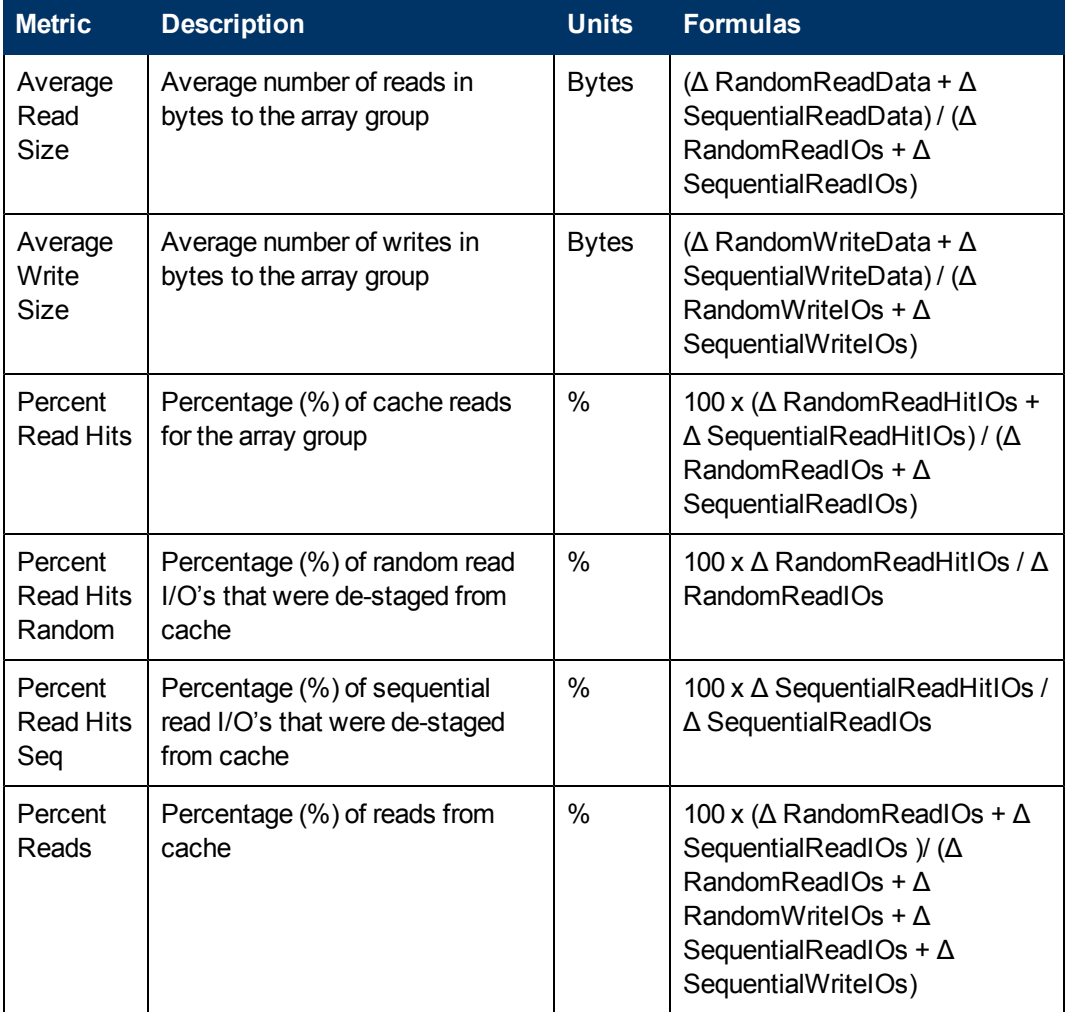

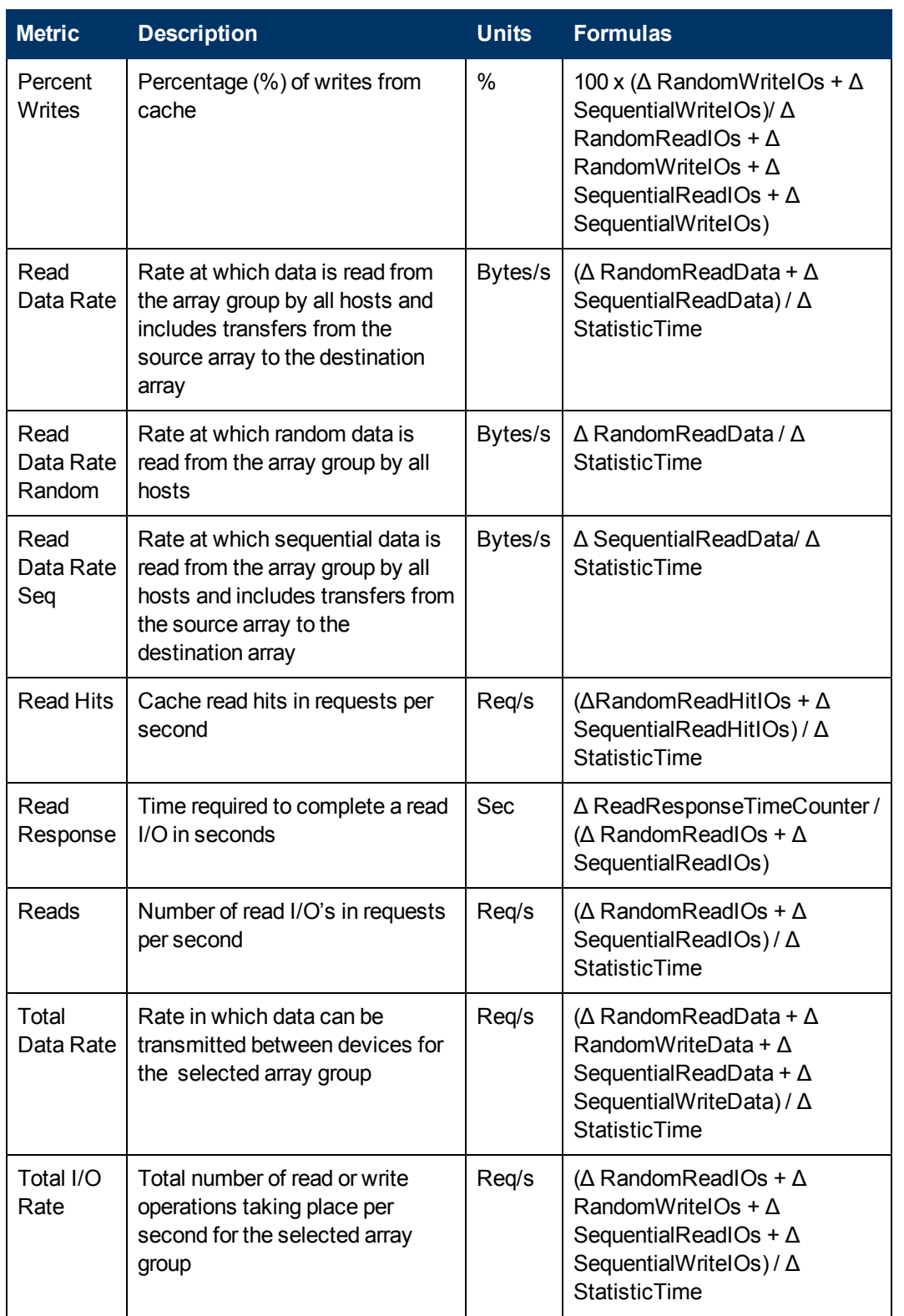

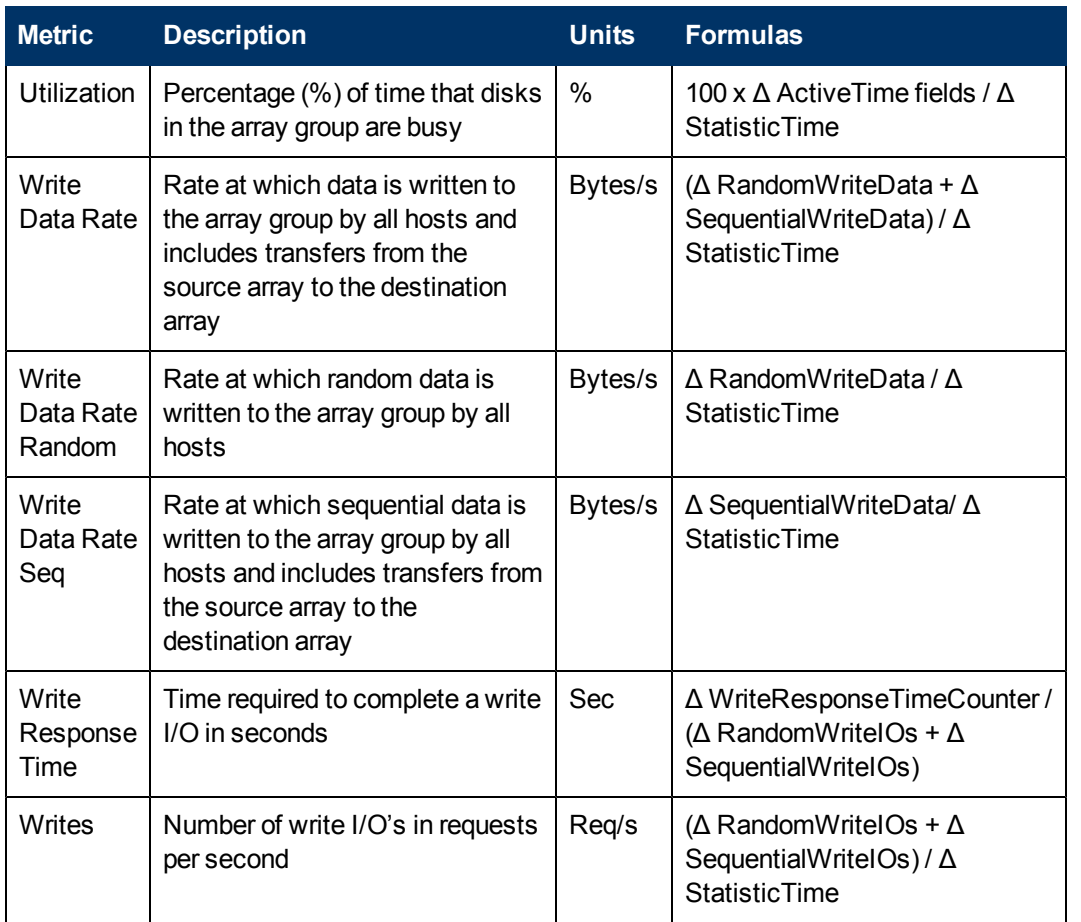

<sup>1</sup>Performance metrics in this table are not available for XP P9500 storage arrays discovered using Command View Advanced Edition (CVAE). For more information, see the Licensing chapter in the *Installation Guide*.

## <span id="page-94-0"></span>XP and HDS Front-end Controller CLPR Metrics

The following Cache Logical Partition (CLPR) metrics are available for the front-end controller.

**Note**: The MPB (Micro Processor Blade) controllers for XP P9500 storage arrays have a separate set of metrics to measure performance. These front-end controller CLPR metrics are therefore not used to measure the performance for XP P9500 arrays.

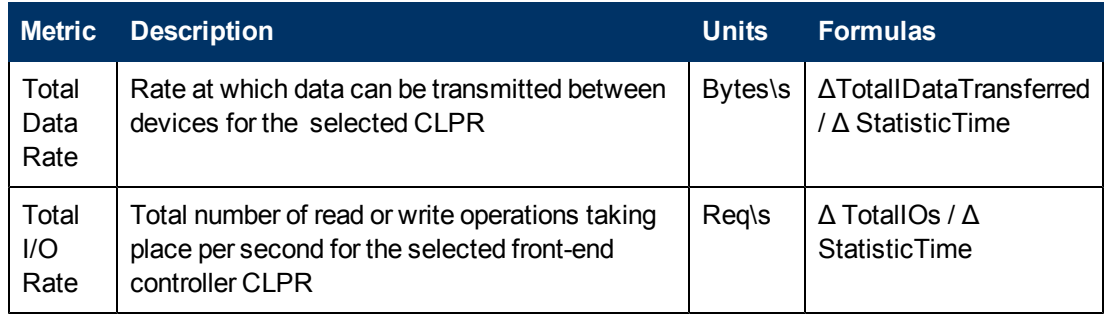

## <span id="page-95-0"></span>XP and HDS Front-end Controller (CHA) Metrics

Front-end controllers route I/O to/from hosts to their disk cache slots. The front-end view shows all channel adapters (CHA) and their constituent ports. Selecting the CHA allows you to view the processor (MP) utilization.

**Note**: The MPB (Micro Processor Blade) controllers for XP P9500 storage arrays have a separate set of metrics to measure performance. This front-end controller (CHA) metric is therefore not used to measure performance for XP P9500 arrays.

#### Best Practices

Graph CHA MP Utilization and Port data rate simultaneously to determine if the port is the bottleneck. If MP utilization is less than 90%, and the port data rate is near its maximum, then you know that data is being de-staged to disk normally assuming the host(s) is running at its peak. If not, check the DKA and RAID Group utilization.

### Controller CHA Metrics

The following performance metrics are available for the front-end controller.

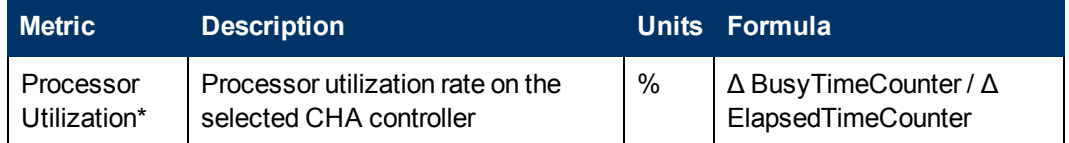

<span id="page-95-1"></span>\*Metric not available for XP and HDS RAID700 arrays. XP and HDS RAID700 arrays utilize MPB controllers.

## XP Back-end Controller (DKA) Metric

Back-end controllers route I/O from cache slots to the disk. The back-end view for XP arrays shows all the disk controller adapters (DKA). Selecting the DKA allows you to view processor utilization (MP).

The Hitachi Data Systems (HDS) Discovery process does not expose back-end controllers for HDS arrays. For this reason, there is no back-end controller (DKA) metric for HDS.

**Note**: The MPB (Micro Processor Blade) controllers for XP P9500 storage arrays have a separate set of metrics to measure performance. This back-end controller (DKA) metric is therefore not used to measure performance for XP P9500 arrays.

#### Best Practices

You can graph DKA MP Utilization and RAID Groups IOPS to determine if the controller is acting as a bottleneck. If MP utilization is around 90% and the RAID Group data rate is much lower than expected for the RAID level and disk type, there might be a background process such as replication that is over-utilizing the DKA. Typically, you want your back-up disks on a different RAID Group than your production disks, and the back-up disks should be connected to a different DKA.

### Controller DKA Metrics

The following performance metrics are available for the XP back-end controller.

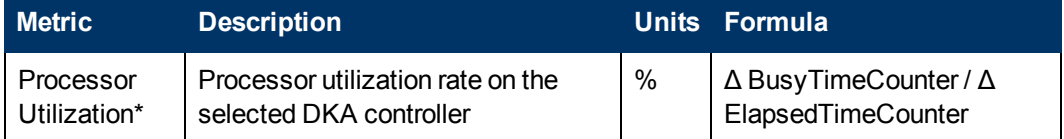

<span id="page-96-0"></span>\*Metric not available for XP and HDS RAID700 arrays. XP and HDS RAID700 arrays use MPB controllers.

## XP and HDS MPB Controller Metrics

The following table describes the performance metrics collected for MPB (Micro Processor Blade) controllers for P9500/XP storage arrays (see footnote for exception). MBP processor statistics are obtained by HP Storage Essentials CIM extensions.

### MPB Controller Metrics<sup>1</sup>

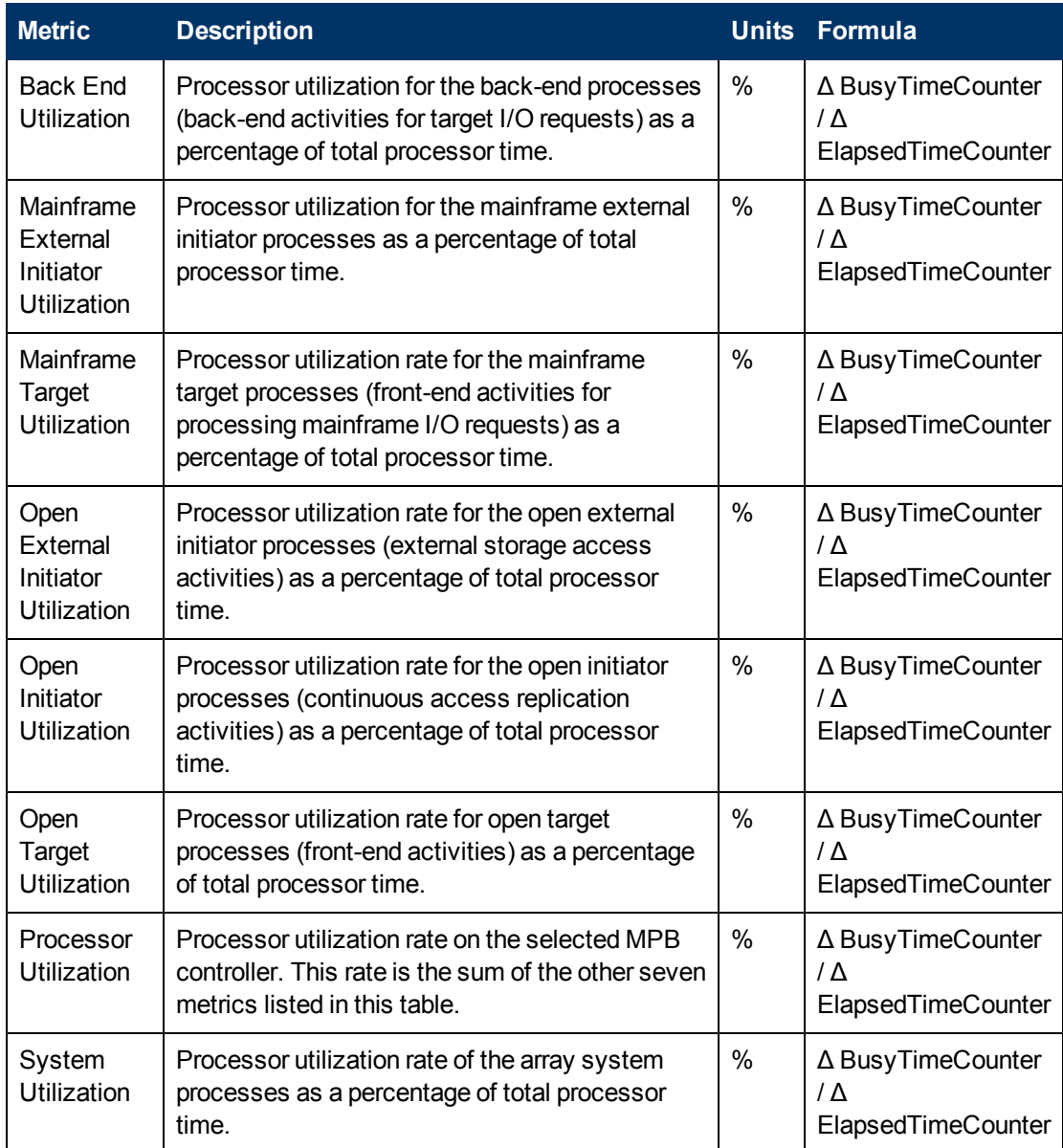

<sup>1</sup>The performance metrics in this table are not available for XP P9500 storage arrays discovered using Command View Advanced Edition (CVAE). For more information, see the Licensing chapter in the *Installation Guide*.

# 8 NetApp Performance Metrics

HP Storage Essentials Performance Pack Enterprise software for NetApp systems provides more than 80 performance metrics that you can use to monitor your NetApp storage devices. A complete list of performance metrics along with descriptions and derived formulas is provided in this section. See these topics for information:

- [Monitoring NetApp Performance below](#page-98-0)
- [NetApp System Performance Metrics on next page](#page-99-0)
- <span id="page-98-0"></span>• [NetApp Raw Statistics on page 110](#page-109-0)

### Monitoring NetApp Performance

HP Storage Essentials collects performance statistics derived from the NetApp devices in your storage environment and makes this data available to you in multiple ways for your monitoring and assessment activities. For example, you can use the Performance Manager to view data in realtime or chart historical data, and you can use Report Optimizer to generate reports and graphs for comparative analysis. Additionally, NetApp also provides information about monitoring NetApp devices for improved performance. You can find this information on the NetApp website at [http://partners.netapp.com/go/techontap/matl/monitor-troubleshoot.html.](http://partners.netapp.com/go/techontap/matl/monitor-troubleshoot.html)

## Using NetApp Performance Statistics to Identify **Bottlenecks**

HP Storage Essentials can help you identify bottlenecks and isolate potential problem areas before they affect your NetApp system. Two strong indicators of potential bottlenecks are throughput (I/O rates) and latency levels.

- Throughput is measured by a raw count of bytes or data packets transmitted and received along SAN connection paths; that is, along a storage system's Ethernet or target Fibre Channel interfaces. When a storage device performs at expected levels, without delays or queue backups, throughput statistics can be used as a measurement of baseline performance.
- Latency is the measured lapse in time between a data request send and its receipt (also called a round-trip loop). Latency can be measured for reads and writes: read and write hits and misses, reads and writes for a specific interface or protocol, and so forth. A low latency rate indicates optimum transmission of data.

#### Determine Latency Limits and Perform Baseline Analysis

Each application has acceptable limits for latency. Beyond these limits increasing degradation of performance becomes noticeable; user tasks take longer to execute and response times slow to unacceptable levels. Typically, this occurs over time as the number of users and applications increase, and heavier workloads are added to the existing storage system. Latency therefore is a strong indicator of how well your storage system handles workloads and where potential bottlenecks may develop over time.

However, what may be acceptable for one application or device, may be totally unacceptable for another. To determine the acceptable latency limits for your specific environment, establish a performance baseline that represents normal workloads and usage. Monitor your storage performance by comparing current, hourly, and daily performance data against your baseline statistics. If you expect heavier usage requirements at different times of the day, allow for this in establishing your performance baselines.

#### Add Performance Policies and Alerts

As an aid, set up performance policies with threshold alerts which advise you when latency limits are being exceeded. Like baselines, performance policies are a standard best practice for monitoring, evaluating, and verifying performance quality over time. See the *HP Storage Essentials Storage Performance Management Guide* for more information about setting up performance policies.

#### Understand NetApp Performance Metrics

You will find descriptions of the NetApp performance metrics available in HP Storage Essentials in [NetApp System Performance Metrics below](#page-99-0) and [NetApp Raw Statistics on page 110.](#page-109-0) These metrics are used in charting, reporting, policy creation, and real-time analysis of the performance of your NetApp devices.

## <span id="page-99-0"></span>NetApp System Performance Metrics

The following performance metrics are provided by HP Storage Essentials for NetApp storage systems, and include iSCSI, CIFS, DAFS, FCP, HTTP, and NFSv3 operations.

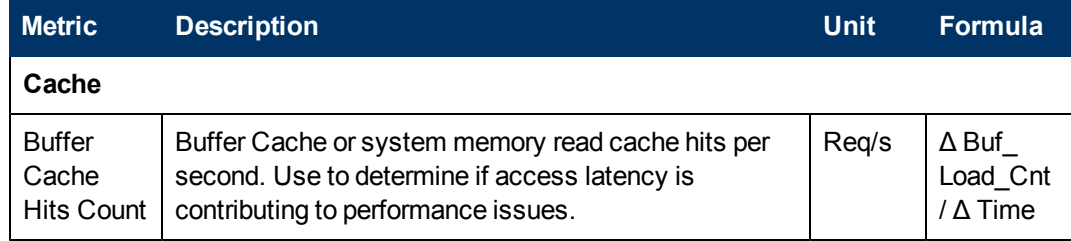

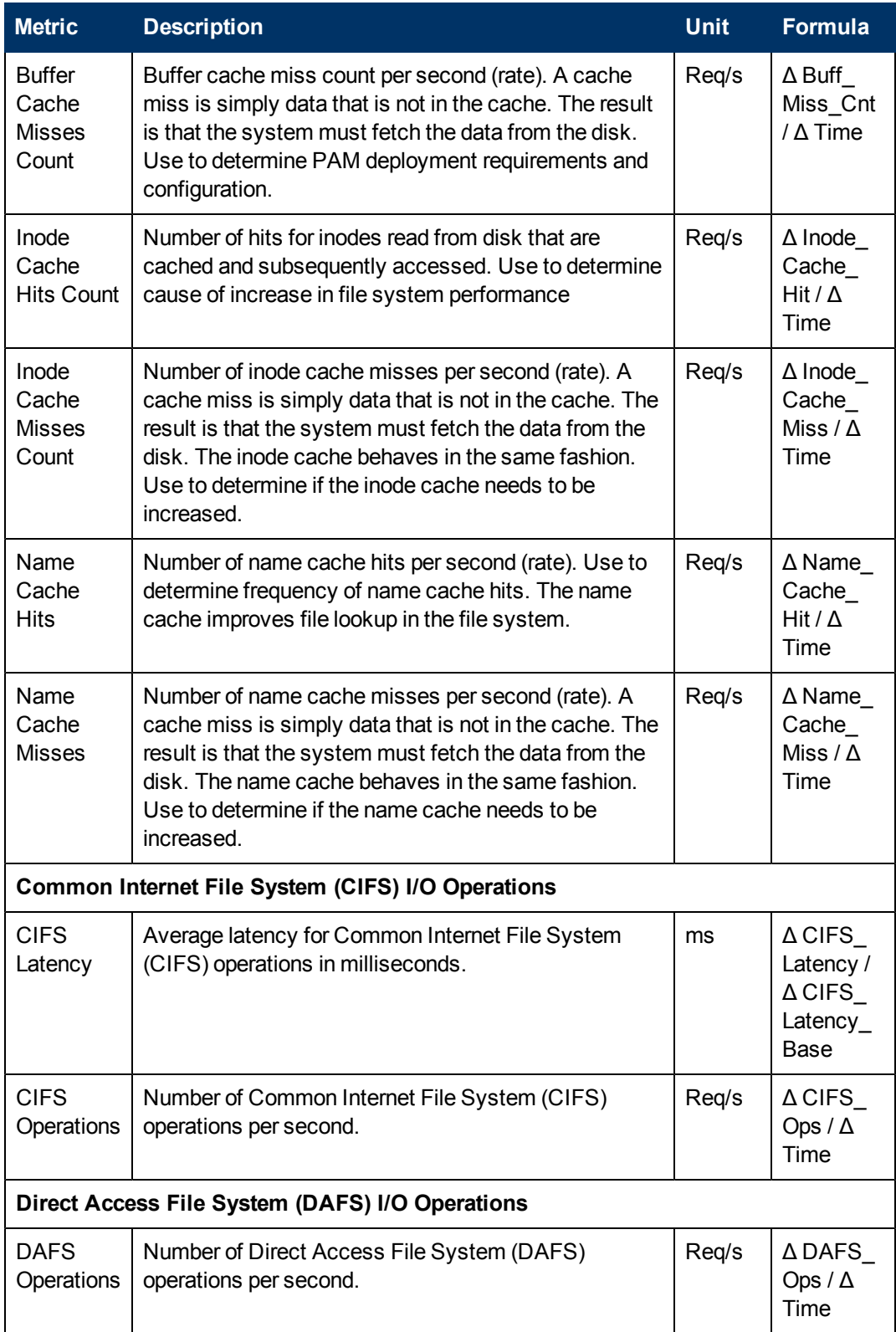

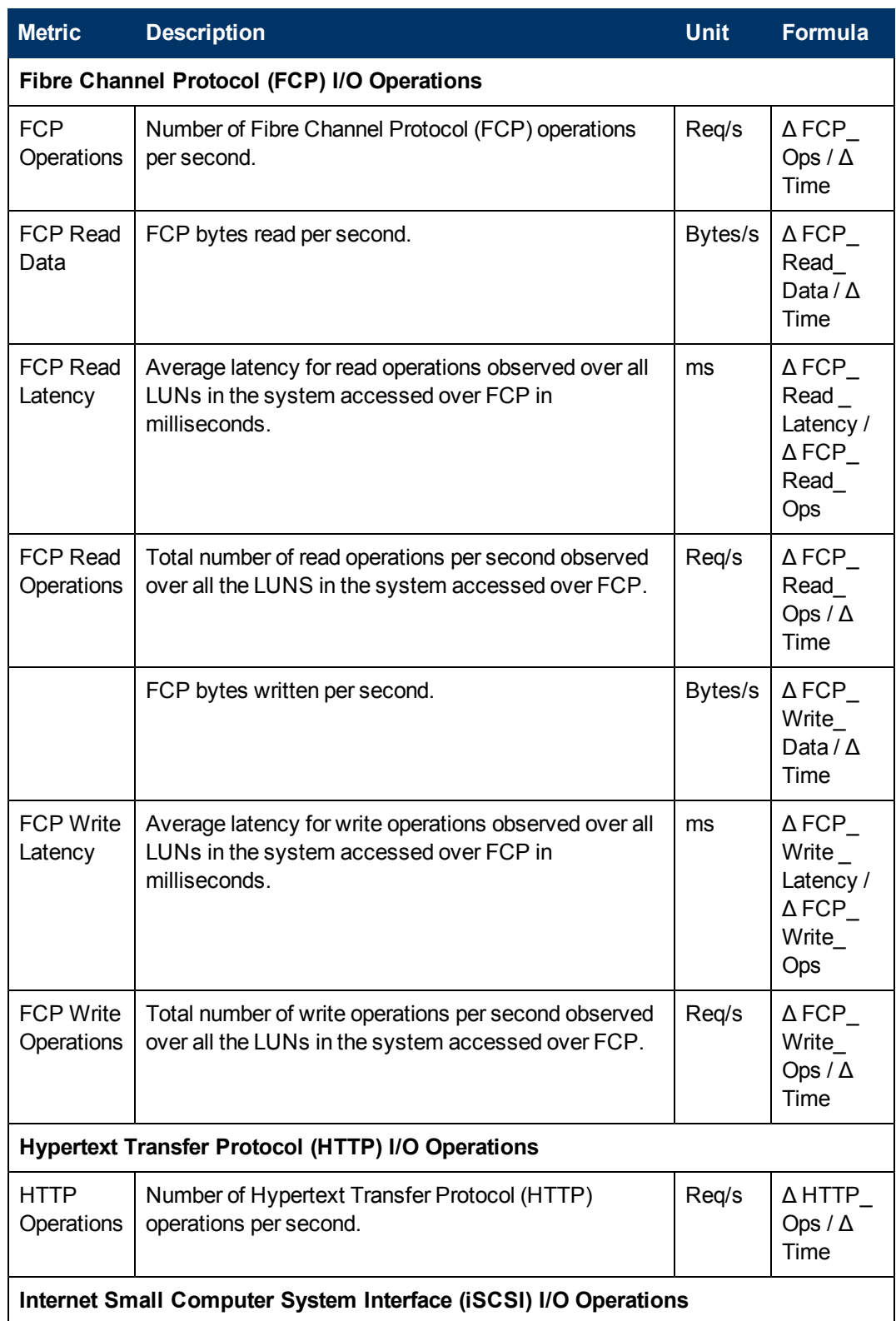

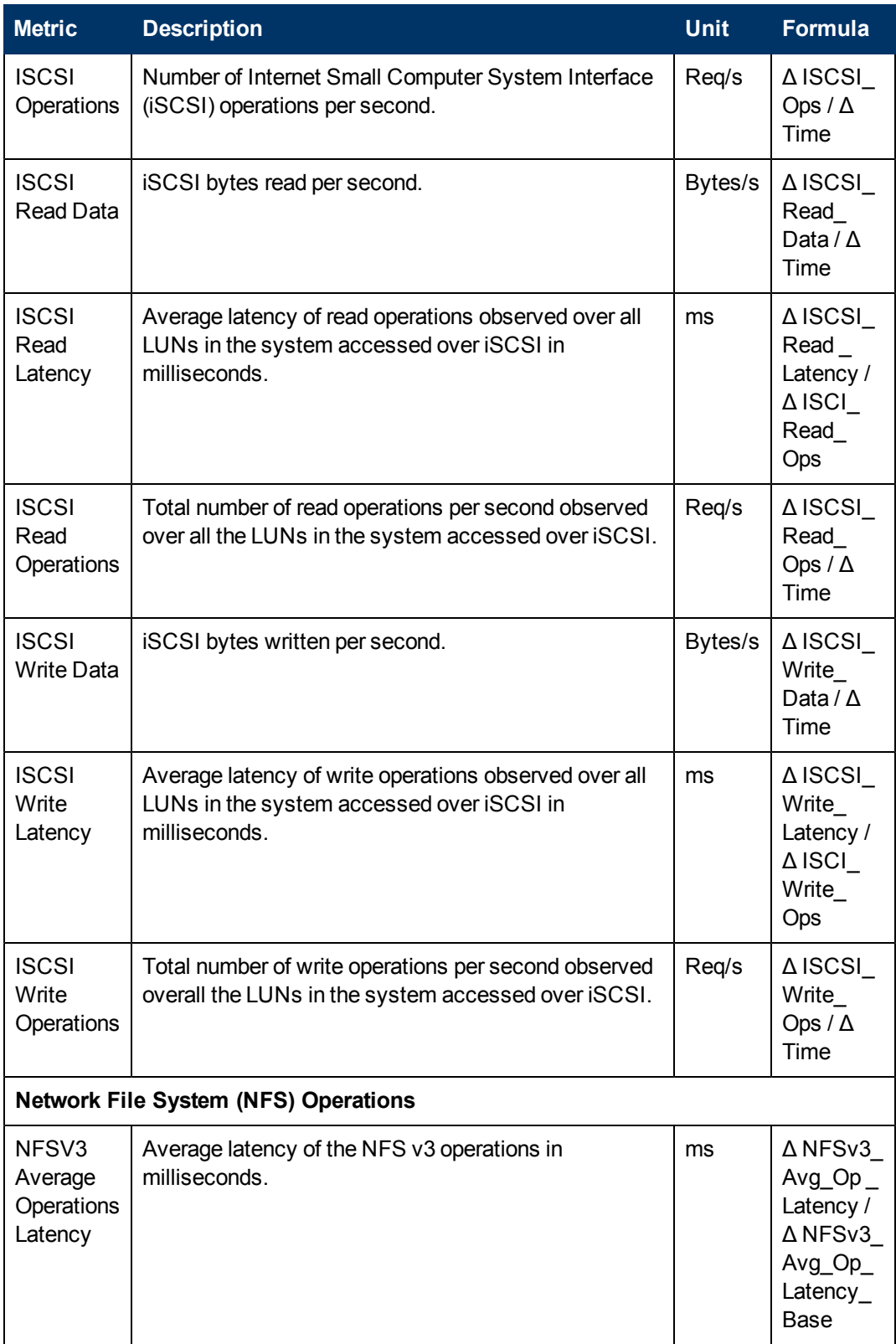

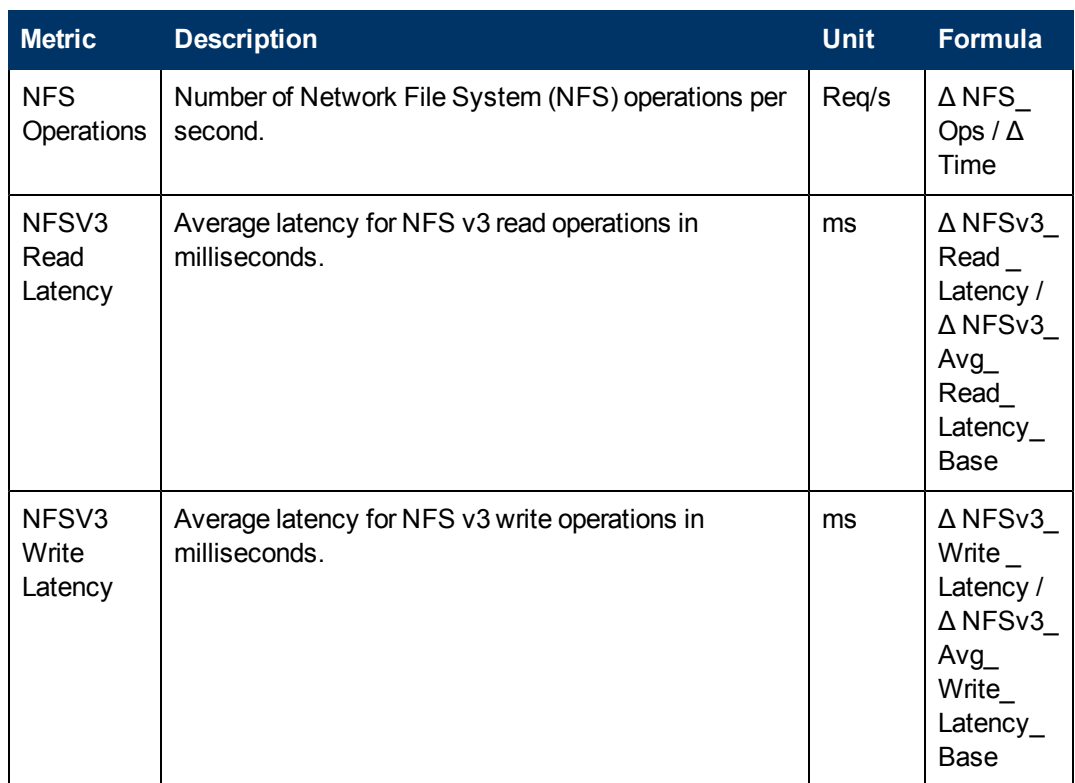

### NetApp Host Processor (CPU) Performance Metrics

The following performance metrics are provided for NetApp host processors (CPU).

NetApp does not expose memory utilization statistics because all memory that is not used for initialization is allocated to the file system for caching. In other words, all memory is used all of the time. How it is allocated is what really matters. Processor utilization and cache hit ratio are better indicators of how utilized a filer is. If the cache hit ratio is low and CPU utilization is high, the filer might be reaching maximum utilization.

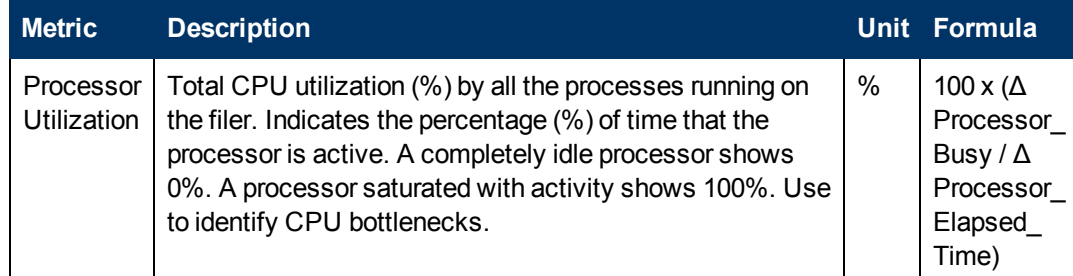

## NetApp Aggregate Performance Metrics

The following metric is provided for measuring NetApp aggregate transfer rates.

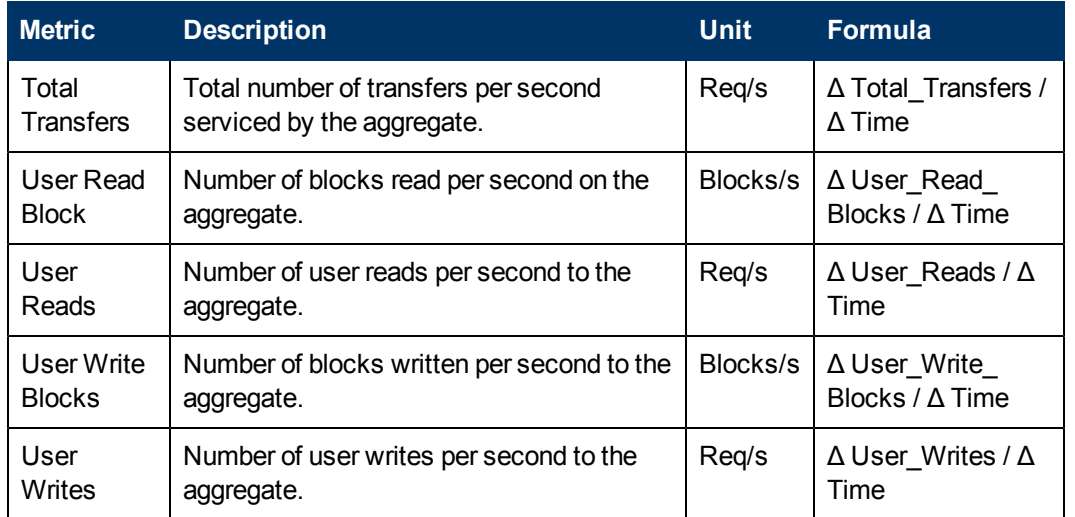

### NetApp Front-end FC Port Performance Metrics

The following front-end Fibre Channel (FC) port metrics measure performance state using HP Storage Essentials.

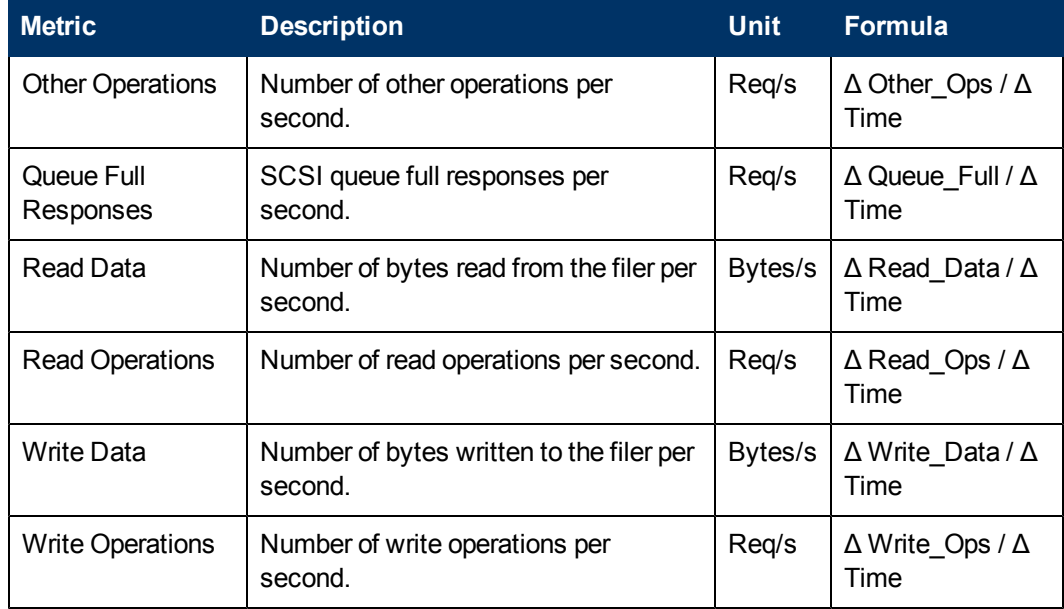

## NetApp IP Port Performance Metrics

The following metrics are available to measure NetApp IP port performance.

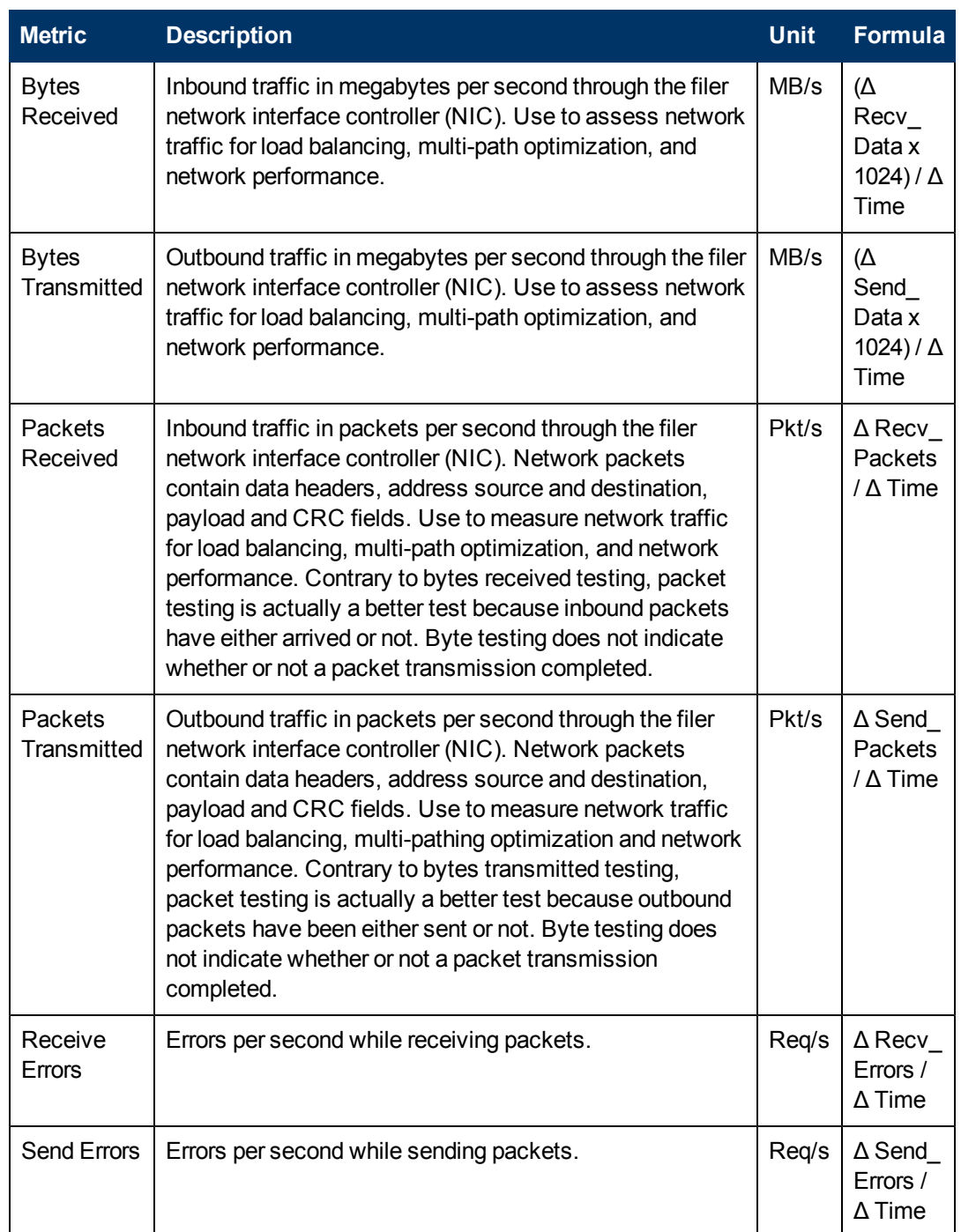

## NetApp Logical Drive Performance Metrics

The following NetApp logical drive performance metrics are available. The metrics for NetApp file system and volume statistics are combined.

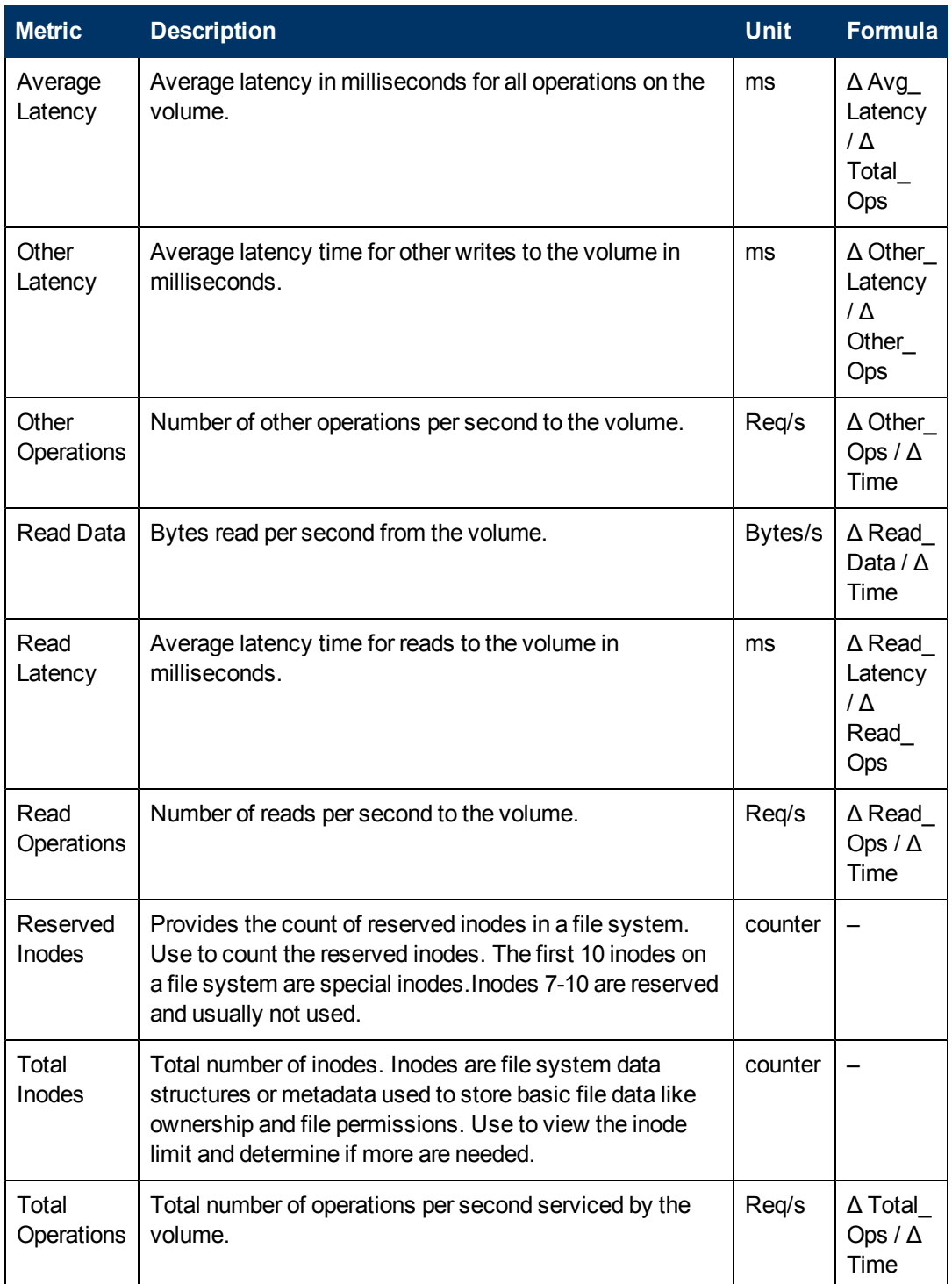

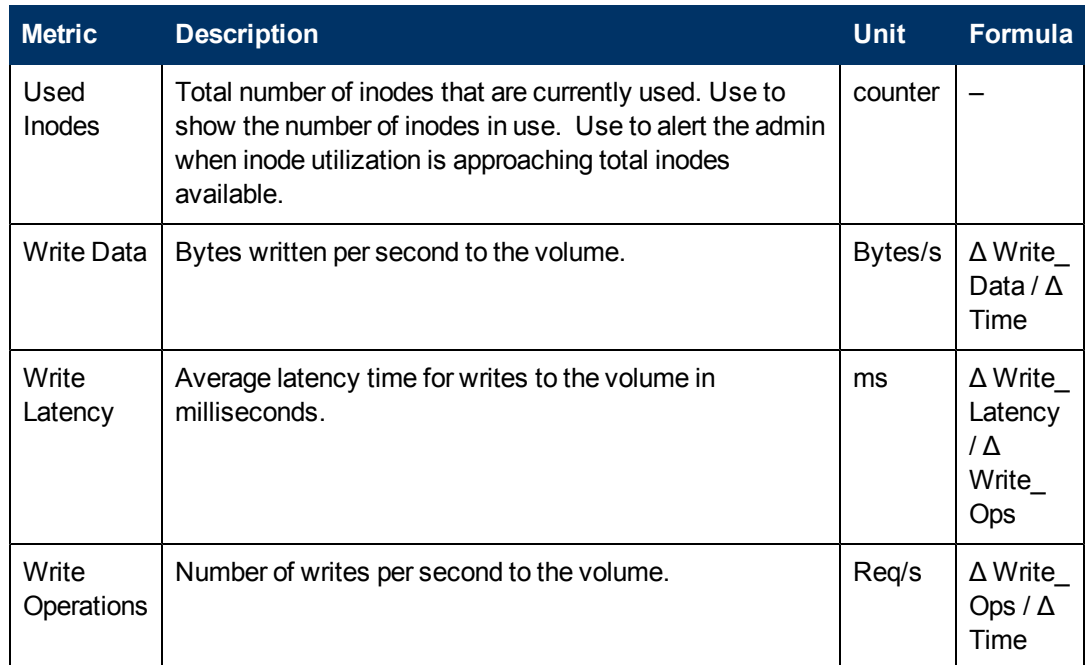

## NetApp LUN Performance Metrics

The following metrics measure NetApp LUN performance.

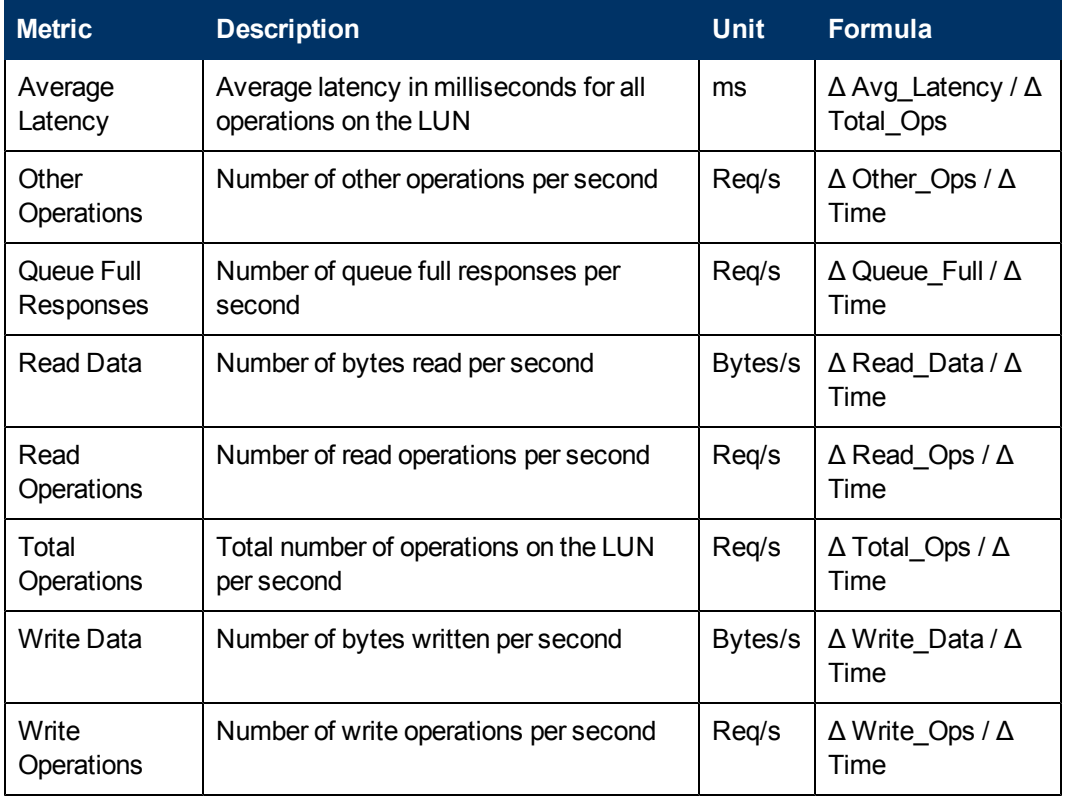
# NetApp Disk Drive Performance Metrics

The following performance measurements are available for NetApp disk drives.

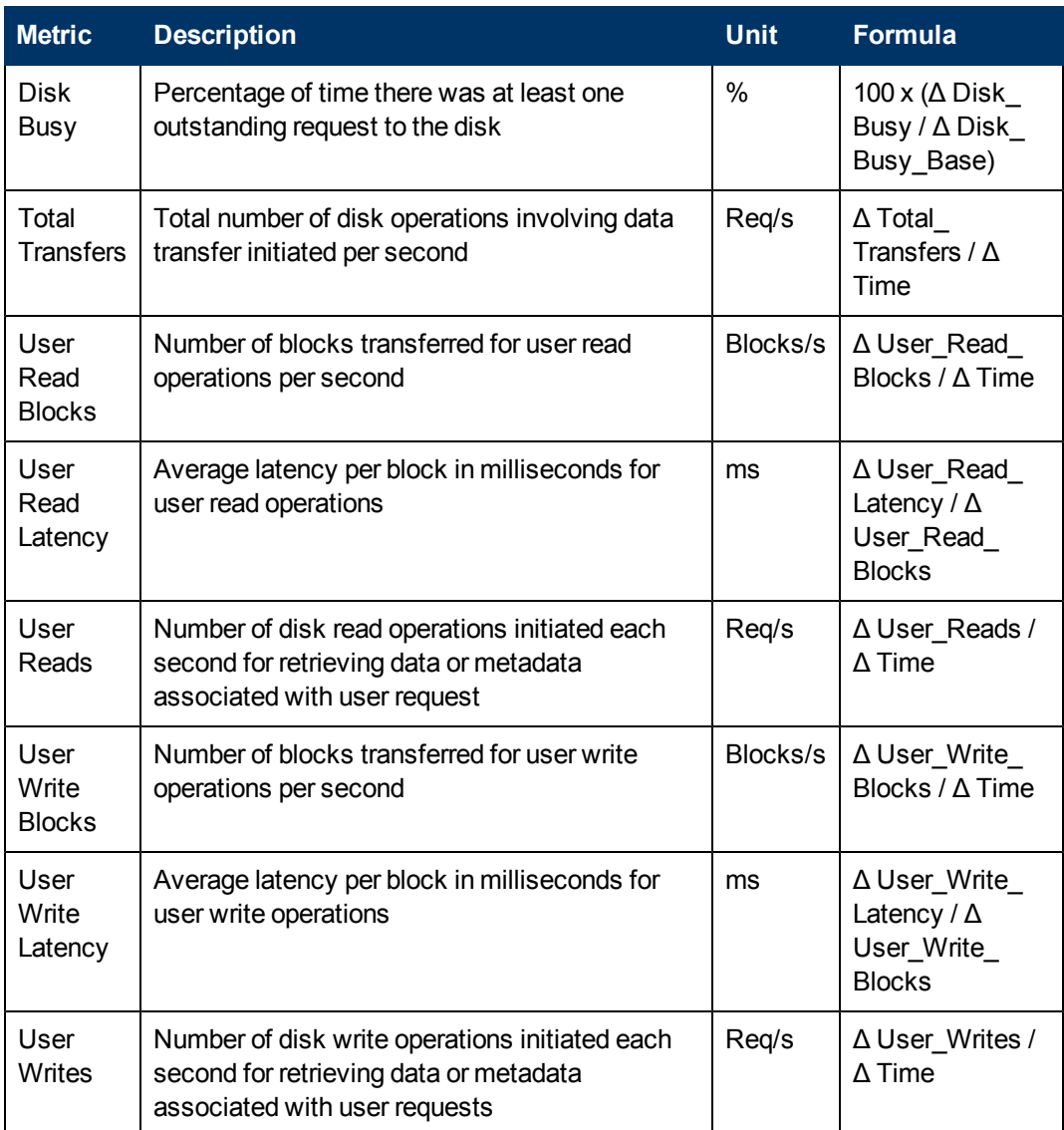

# NetApp Qtree Performance Metrics

The following performance metrics are provided for the NetApp QTree.

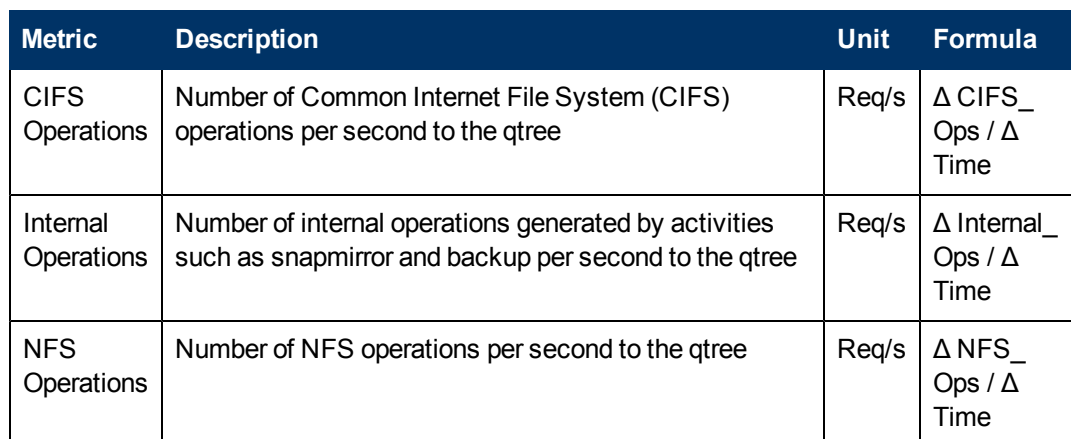

# NetApp Raw Statistics

The following raw values calculate the performance metric data provided in the Performance Manager for NetApp system devices. All raw metrics are counters derived from the NetApp device.

For a list of the Performance Manager metrics that use these raw statistics, see the [NetApp](#page-99-0) [System Performance Metrics on page 100.](#page-99-0)

#### NetApp System Raw Statistics

The following values are derived from the NetApp device and are stored in the NAS\_SYSTEM\_ STATS database table. This database contains the iSCSI, CIFS, FCP, NFSv3 and general system statistics.

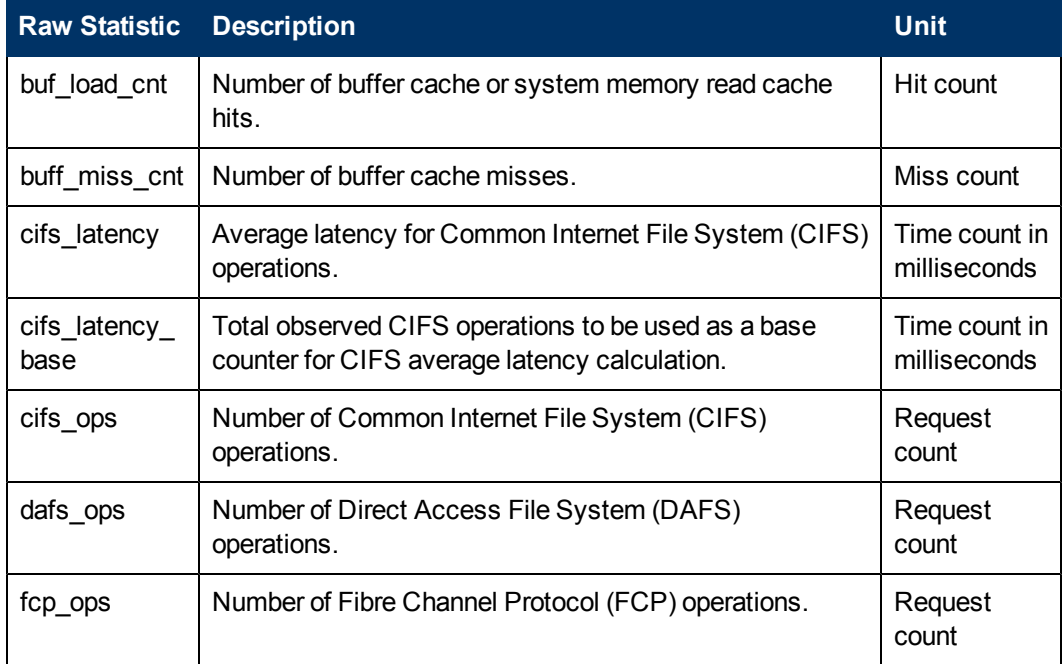

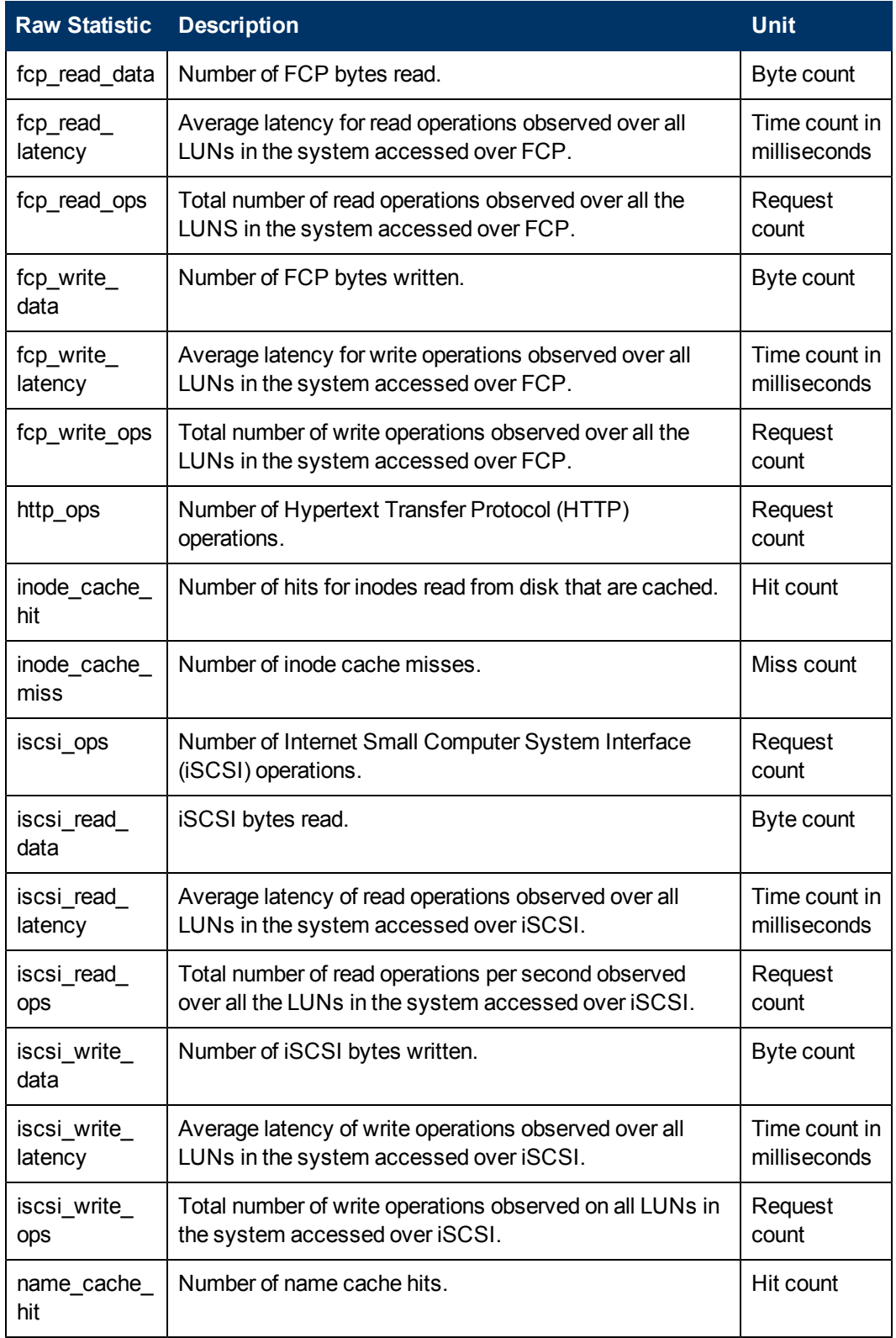

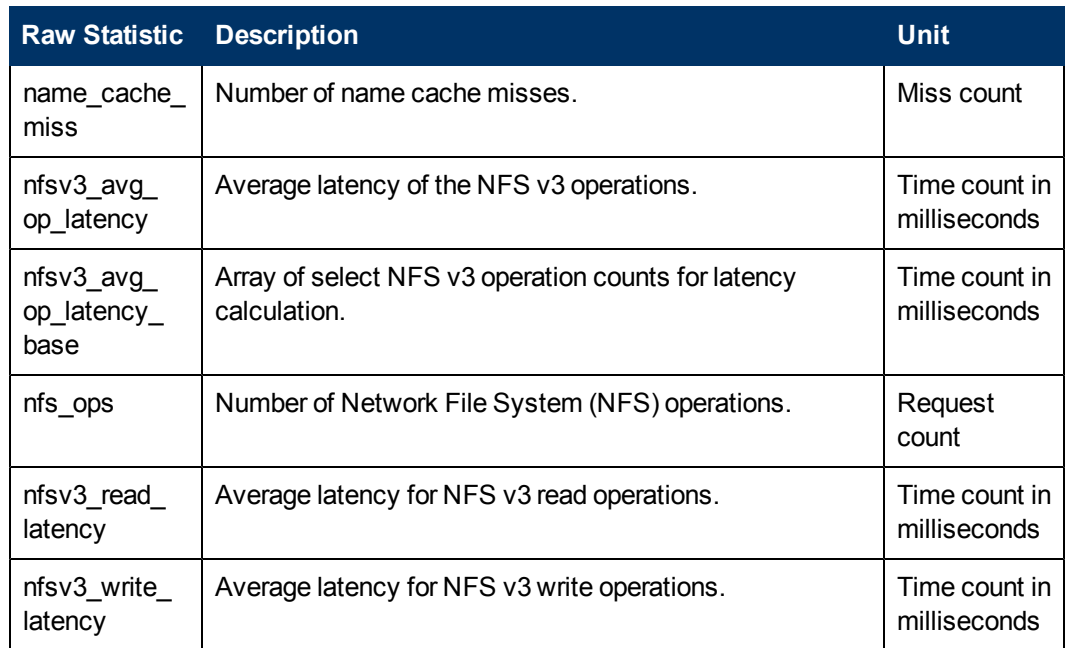

## NetApp Aggregate Raw Statistics

The following values are derived from the NetApp device and are stored in the NAS\_ AGGREGATE\_STATS database table.

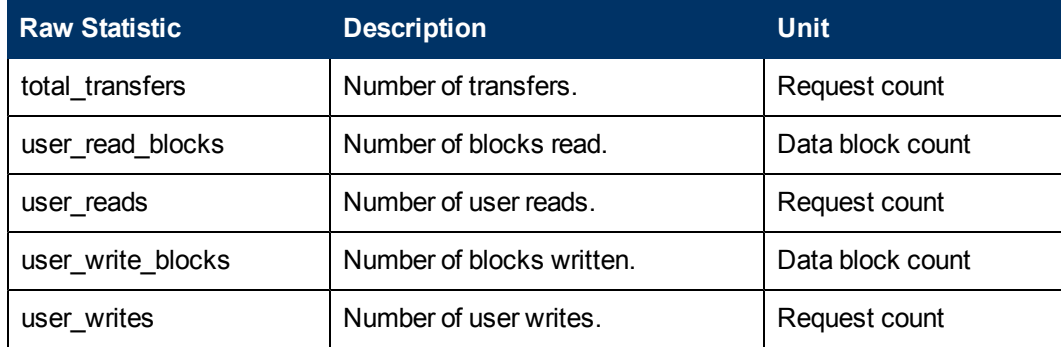

# NetApp Logical Drive Raw Statistics

The following values are derived from the NetApp device and are stored in the NAS\_ FILESYSTEM\_STATS database table. This database contains the volume and file system statistics.

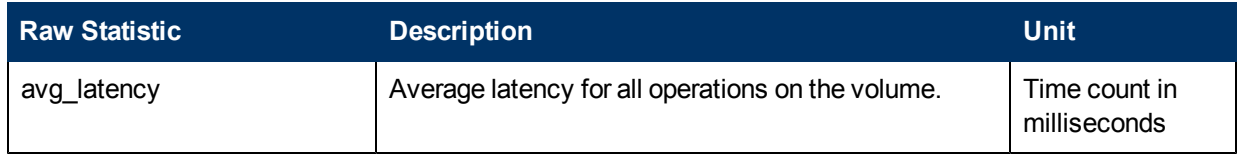

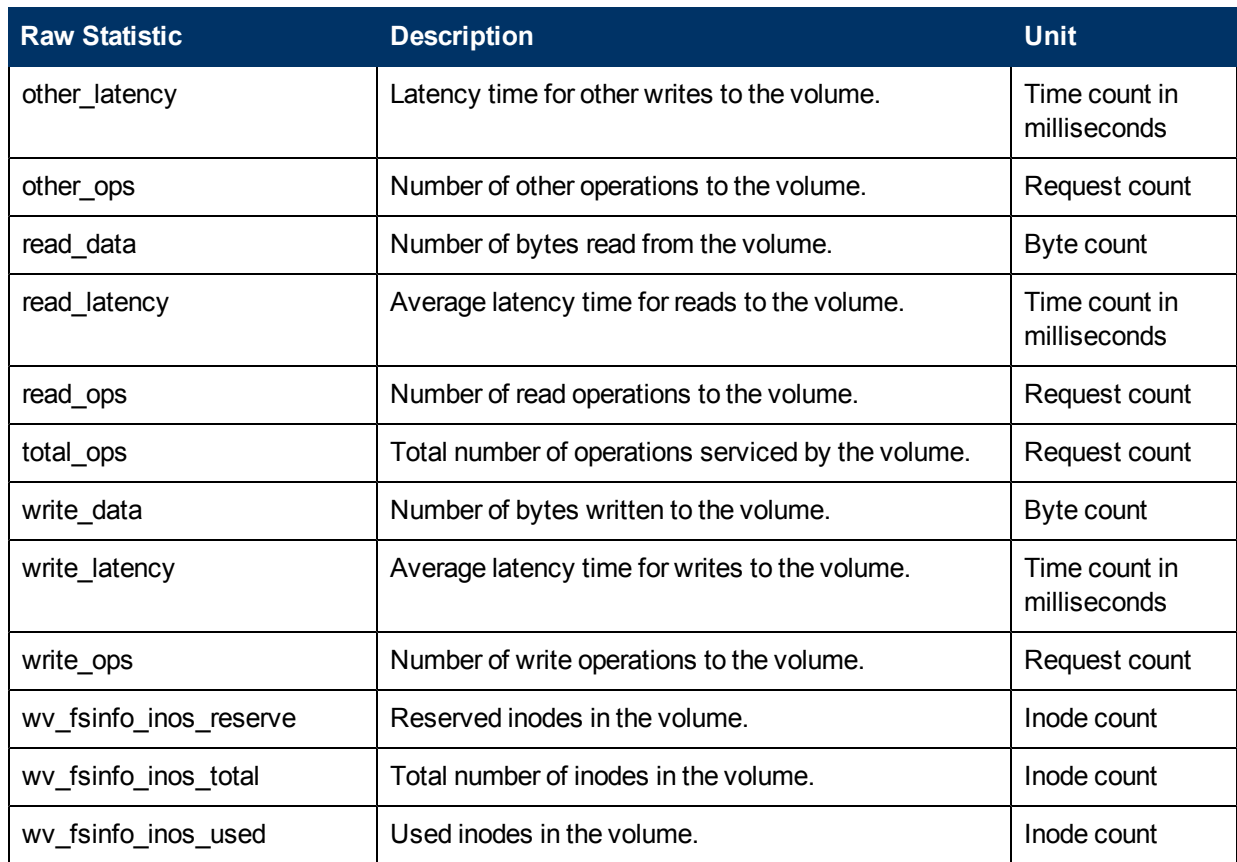

#### NetApp Processor (CPU) Raw Statistics

The following values are derived from the NetApp device and are stored in the HOSTCPUSTAT database table.

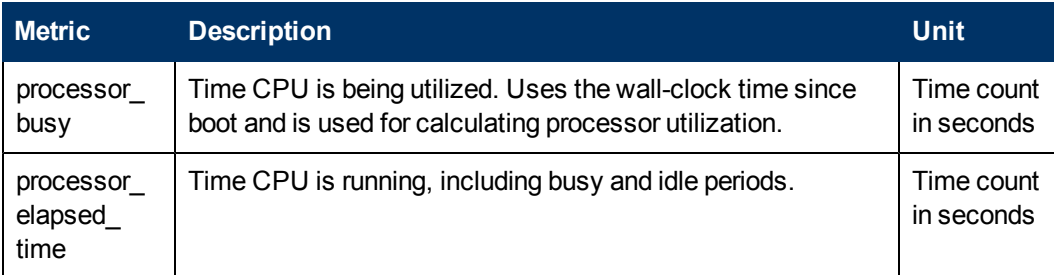

## NetApp Front-end Port Raw Statistics

The following values are derived from the NetApp device and are stored in the NAS\_FCPORT\_ STATS database table.

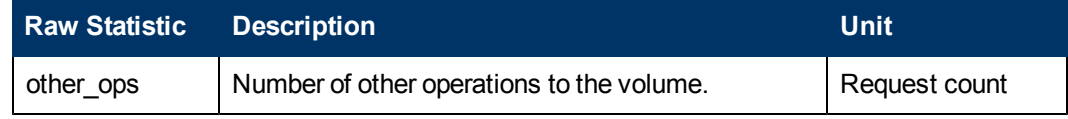

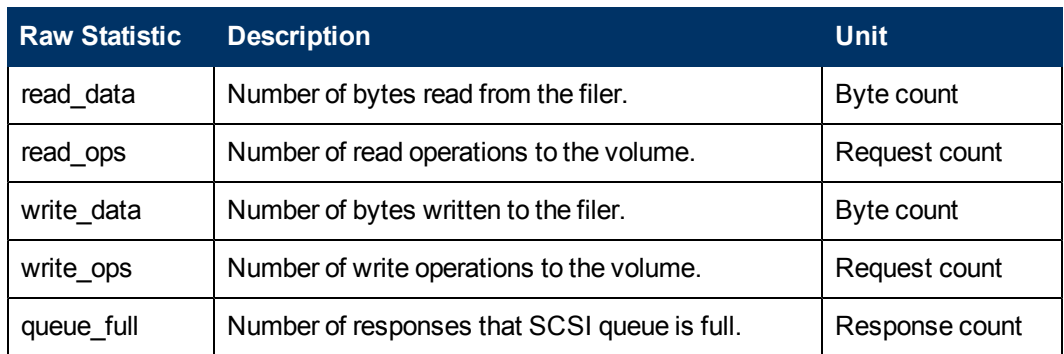

## NetApp IP Port Raw Statistics

The values for the following statistics are derived from the NetApp device and are stored in the IP\_PORTSTATS database table.

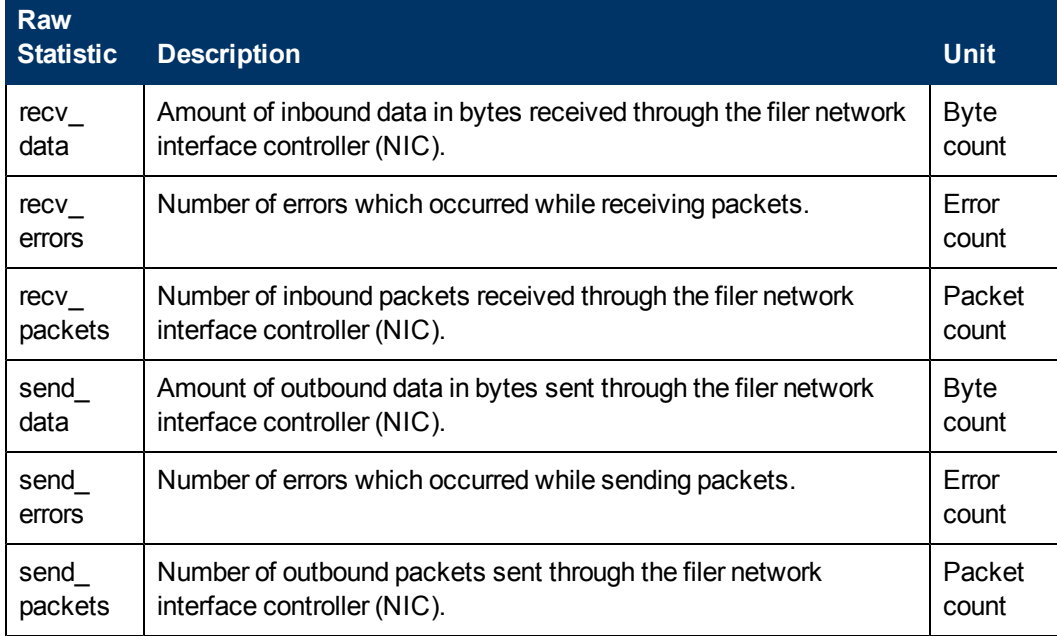

## NetApp LUN Raw Statistics

The following values for statistics are derived from the NetApp device and are stored in the NAS\_ LUN\_STATS database table.

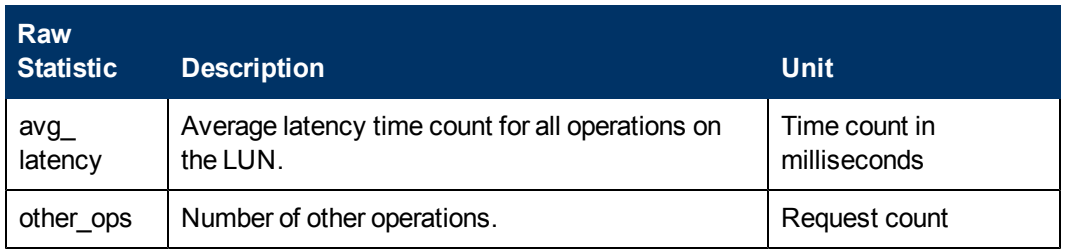

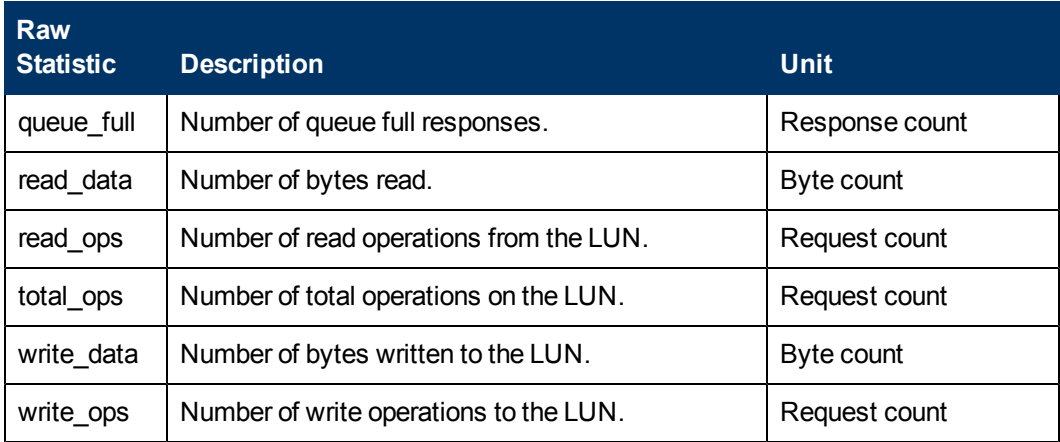

# NetApp Disk Drive Raw Statistics

The following values for statistics are derived from the NetApp device and are stored in the NAS\_ DISKDRIVE\_STATS database table.

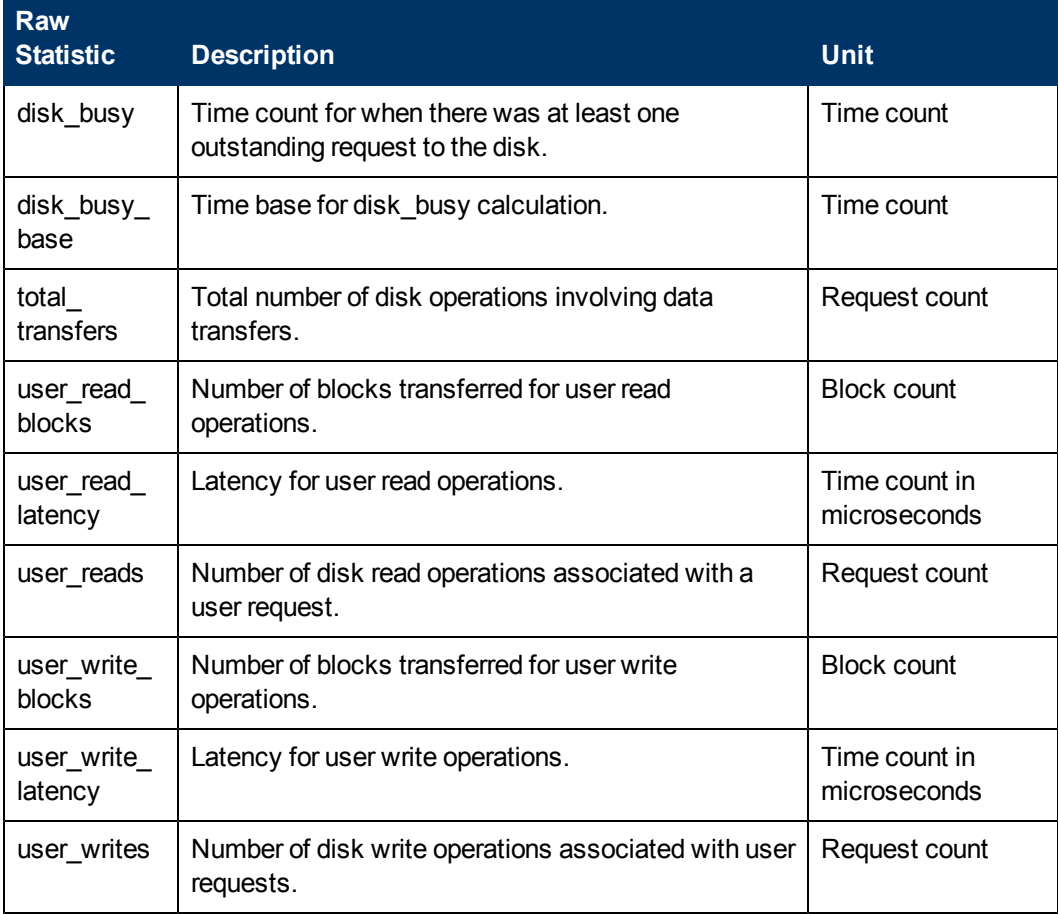

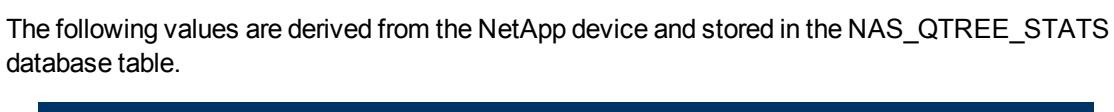

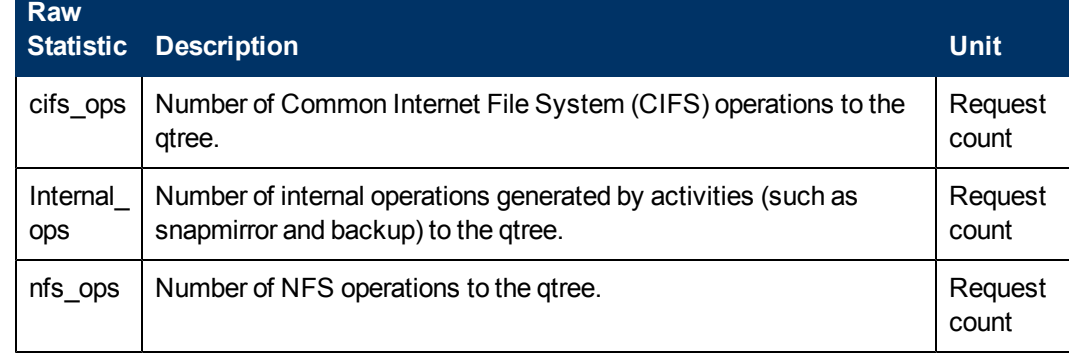

NetApp QTree Raw Statistics